# Посібник користувача

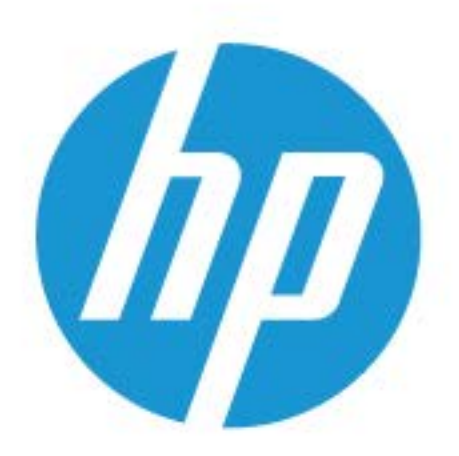

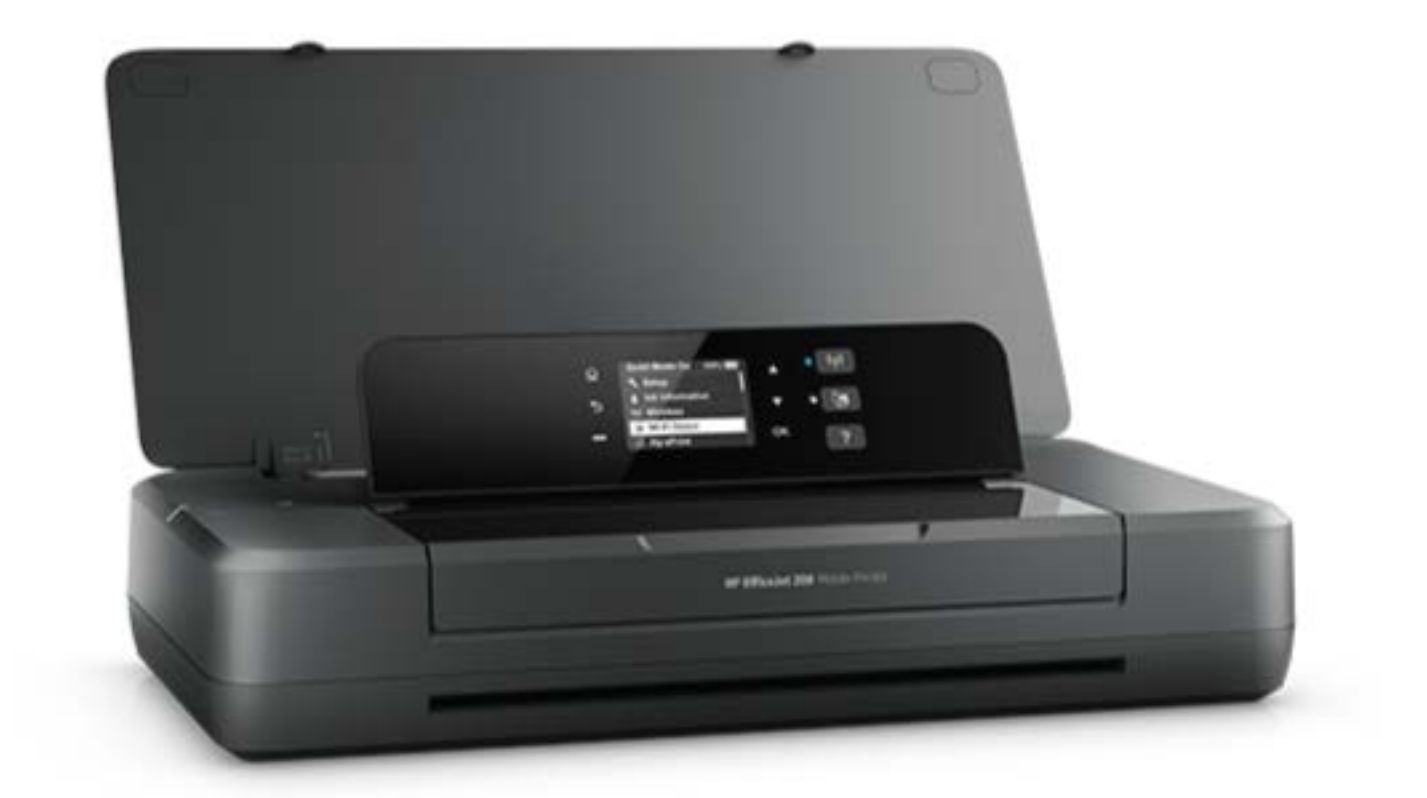

# **HP OfficeJet** 200

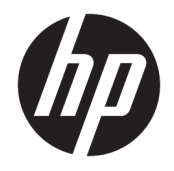

# HP OfficeJet 200 Mobile series

Посібник користувача

#### **Інформація про авторське право**

© Copyright 2018 HP Development Company, L.P.

#### **Примітки компанії HP**

Інформацію, яка міститься в цьому документі, може бути змінено без попередження.

Усі права захищено. Забороняється відтворювати, адаптувати або перекладати цей матеріал без попереднього письмового дозволу компанії HP, окрім випадків, передбачених законами про авторське право.

Усі умови гарантії для продуктів і послуг компанії HP викладено в тексті прямої гарантії, яка надається разом із такими продуктами та послугами. Жодна інформація, наведена в цьому документі, не може тлумачитися як така, що містить додаткові гарантійні зобов'язання. Компанія HP не несе відповідальності за технічні чи редакційні помилки або упущення, наявні в цьому документі.

#### **Офіційне повідомлення**

Microsoft та Windows є зареєстрованими торговими марками чи торговими марками корпорації Microsoft у США та/або інших країнах.

ENERGY STAR та знак ENERGY STAR є зареєстрованими торговими марками, які належать Управлінню з охорони навколишнього середовища США.

Mac, OS X, AirPrint — це зареєстровані у США й інших країнах торговельні марки корпорації Apple Inc.

#### **Указівки з техніки безпеки**

## ⚠

Використовуючи цей продукт, обов'язково дотримуйтесь основних правил техніки безпеки, щоб зменшити ризик виникнення пожежі або ураження електричним струмом.

1. Уважно прочитайте всі інструкції в документації з комплекту постачання принтера.

2. Дотримуйтеся всіх інструкцій і зауважень, указаних на продукті.

3. Перед очищенням відключайте принтер від електричної мережі та виймайте батарею.

4. Не встановлюйте й не використовуйте цей продукт біля води або коли ви мокрі.

5. Надійно розташуйте виріб на стійкій поверхні.

6. Установлюйте продукт у безпечних місцях, де кабель живлення ніщо не пошкодить, ніхто не наступить на нього й не спотикнеться об кабель.

7. У разі неналежної роботи продукту див. розділ [Вирішення проблеми](#page-56-0).

8. Користувачу заборонено ремонтувати деталі принтера. У разі неполадки зверніться до кваліфікованого обслуговуючого персоналу.

9. Використовуйте тільки ті батареї, які постачаються або продаються компанією HP спеціально для цього принтера.

# **3MICT**

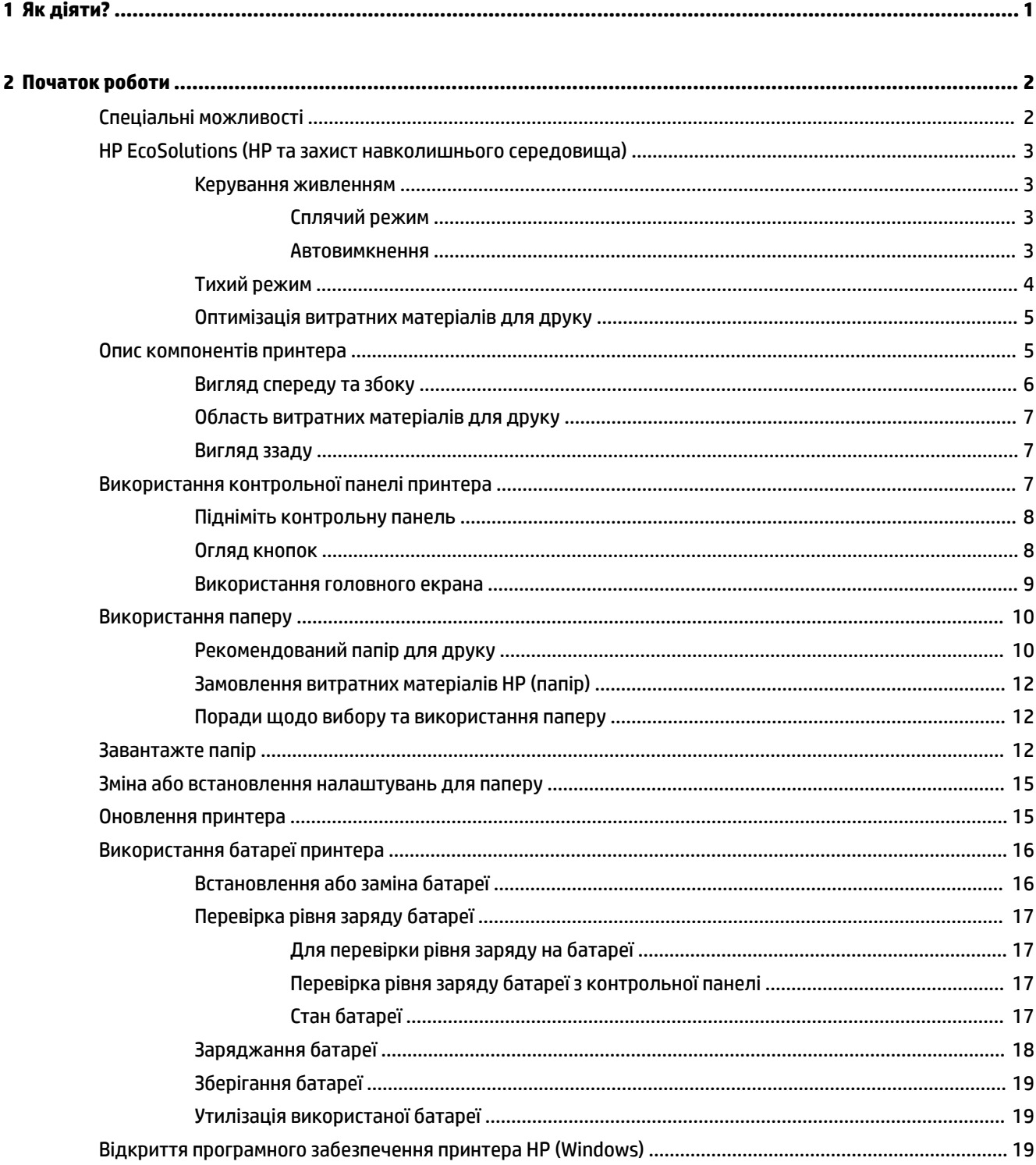

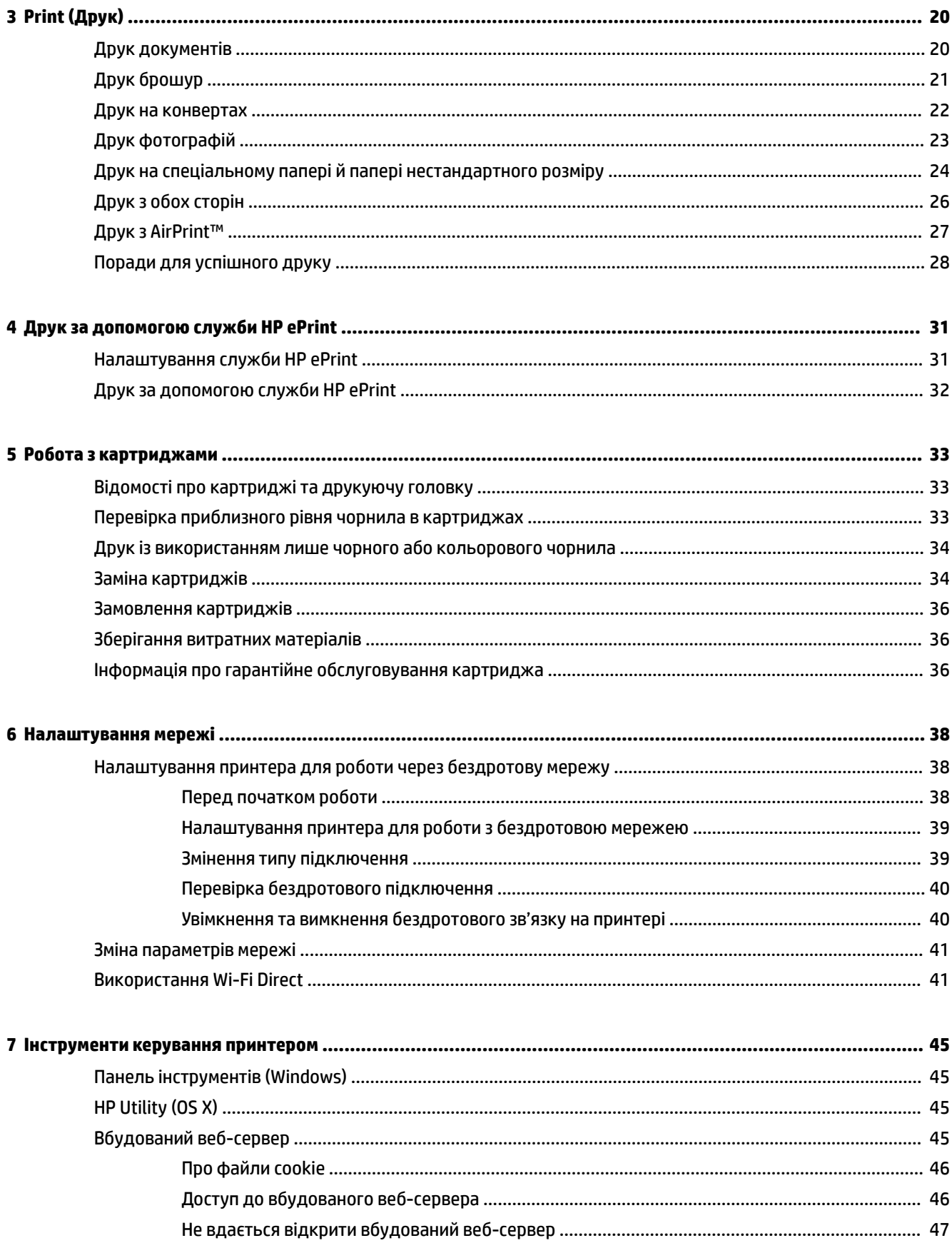

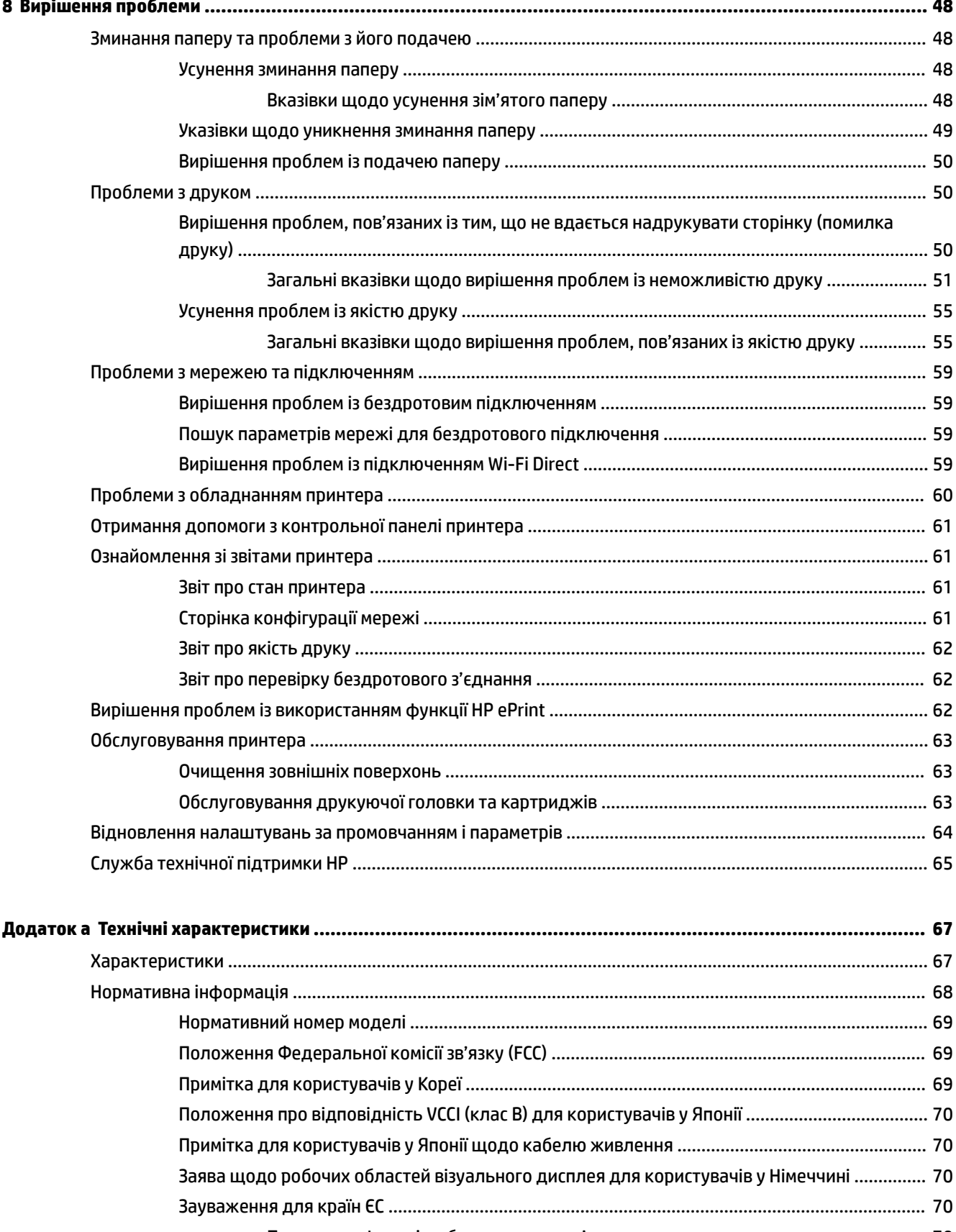

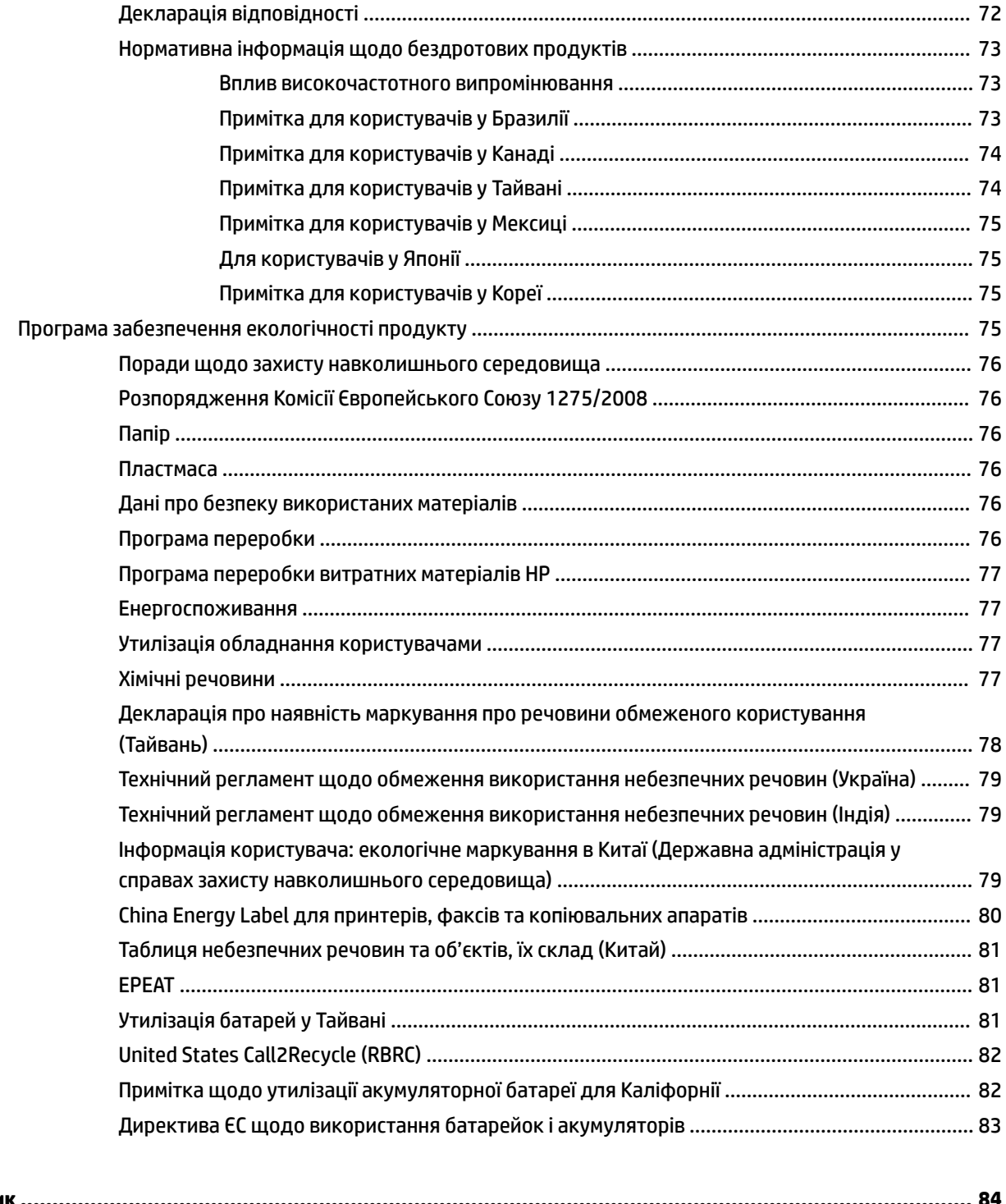

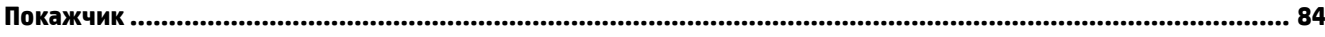

## <span id="page-9-0"></span>**1 Як діяти?**

- [Початок роботи](#page-10-0)
- <u>[Print \(Друк\)](#page-28-0)</u>
- [Друк за допомогою служби HP ePrint](#page-39-0)
- [Робота з картриджами](#page-41-0)
- [Вирішення проблеми](#page-56-0)

## <span id="page-10-0"></span>**2 Початок роботи**

Цей посібник містить детальні відомості про використання принтера та виправлення неполадок у його роботі.

- Спеціальні можливості
- [HP EcoSolutions \(HP та захист навколишнього середовища\)](#page-11-0)
- [Опис компонентів принтера](#page-13-0)
- [Використання контрольної панелі принтера](#page-15-0)
- [Використання паперу](#page-18-0)
- [Завантажте папір](#page-20-0)
- [Зміна або встановлення налаштувань для паперу](#page-23-0)
- [Оновлення принтера](#page-23-0)
- [Використання батареї принтера](#page-24-0)
- [Відкриття програмного забезпечення принтера HP \(Windows\)](#page-27-0)

## **Спеціальні можливості**

Принтер оснащено кількома функціями, завдяки яким користуватися ним можуть люди з фізичними вадами.

## **Зір**

Люди з вадами зору можуть використовувати програмне забезпечення HP за допомогою спеціальних можливостей та функцій операційної системи. Програмне забезпечення також підтримує більшість допоміжних технологій, таких як програми читання екрана, системи читання для сліпих і програми голосового відтворення тексту. Для зручності людей, які не розрізняють кольори, до кольорових кнопок і закладок у програмному забезпеченні HP додаються значки з простим текстом або піктограмами, що описують відповідну дію.

## **Рухливість**

Користувачі, що мають фізичні обмеження руху, можуть застосовувати функції програмного забезпечення HP шляхом натискання клавіш, що відповідають командам. Програмне забезпечення HP також підтримує спеціальні можливості ОС Windows, зокрема StickyKeys, ToggleKeys, FilterKeys і MouseKeys. Особи з обмеженнями в силі та рухливості можуть використовувати всі кришки, кнопки, лотки для паперу та регулятори ширини паперу у принтері.

## **Підтримка**

Більш детальну інформацію щодо рішень доступності для продукції HP можна знайти на веб-сайті HP Accessibility and Aging (Доступність та люди похилого віку) [\(www.hp.com/accessibility\)](http://www.hp.com/accessibility).

Додаткові відомості про спеціальні можливості для OS X можна переглянути на веб-сайті Apple за адресою [www.apple.com/accessibility.](http://www.apple.com/accessibility/)

## <span id="page-11-0"></span>**HP EcoSolutions (HP та захист навколишнього середовища)**

Компанія HP прагне допомогти вам мінімізувати вплив на навколишнє середовище й відповідально підходити до друку як вдома, так і в офісі.

Додаткову інформацію про екологічні принципи, яких дотримується компанія HP в процесі виробництва, див. у розділі [Програма забезпечення екологічності продукту](#page-83-0). Додаткову інформацію про ініціативи компанії HP щодо захисту довкілля можна переглянути на веб-сторінці [www.hp.com/](http://www.hp.com/ecosolutions) [ecosolutions](http://www.hp.com/ecosolutions).

- Керування живленням
- [Тихий режим](#page-12-0)
- [Оптимізація витратних матеріалів для друку](#page-13-0)

## **Керування живленням**

Шоб зменшити використання електроенергії, використовуйте функції **Sleep Mode** (Режим сну) та Auto-**2ff** (Автовимкнення).

## **Сплячий режим**

Коли активовано сплячий режим, споживання енергії зменшується. Принтер перейде в режим зменшеного споживання енергії через 5 хвилин бездіяльності.

Ви можете змінити період бездіяльності, після якого принтер переходить у режим сну.

- 1. На контрольній панелі принтера натисніть кнопку головного екрана (^), щоб відкрити головний екран.
- **2.** Виберіть **Setup** (Налаштування), потім **Printer Settings** (Параметри принтера), а після цього **Power Management** (Керування живленням).

Щоб вибрати функцію на екрані, скористайтеся кнопкою зі стрілкою ▲ або ▼ для вибору, а потім натисніть кнопку OK.

**3.** Виберіть **Sleep** (режим сну), щоб змінити час бездіяльності.

## **Автовимкнення**

У разі активації цієї функції принтер автоматично вимикається через 15 хвилин бездіяльності, що допомагає зменшити споживання електроенергії. Функція автовимкнення повністю вимикає принтер, тому для відновлення його роботи потрібно натиснути (<sup>1</sup>) (кнопку Живлення). Якщо принтер підтримує функцію заощадження електроенергії, функція автовимкнення автоматично вмикається або вимикається залежно від можливостей принтера та параметрів з'єднання. Якщо функція автовимкнення недоступна, для зменшення споживання енергії принтер переходить до сплячого режиму через 5 хвилин бездіяльності.

- Функція автовимкнення вмикається після ввімкнення принтера, коли він не має можливостей підключення до мережі, факсу чи Wi-Fi Direct або не використовує такі можливості.
- Функція автовимкнення вимикається, коли вмикаються можливості підключення до бездротової мережі чи Wi-Fi Direct або коли на принтері з можливостями факсу, USB або підключення до мережі Ethernet установлюється підключення через канал факсимільного зв'язку, USB або Ethernet.
- **ПОРАДА.** Щоб заощадити заряд акумулятора, можна увімкнути функцію автовимкнення, навіть якщо встановлено підключення або увімкнено бездротовий зв'язок.

#### <span id="page-12-0"></span>**Налаштування функції автовимкнення за допомогою програмного забезпечення принтера HP**

- **1.** Підключіть принтер до комп'ютера, якщо він від'єднаний.
- **2.** Запустіть програмне забезпечення принтера, встановлене на комп'ютері.
- **3.** У програмі на панелі інструментів натисніть **Друк** і виберіть **Обслуговування принтера**. Відкриється панель інструментів.
- **4.** На вкладці **Додаткові налаштування** виберіть **Змінити** для параметра автовимкнення.
- **5.** Виберіть зі списку потрібний час бездіяльності перед спрацьовуванням функції автовимкнення і натисніть **OK**.
- **6.** Після появи запиту натисніть **Так**.

Функцію автовимкнення активовано.

#### **Налаштування функції автовимкнення на контрольній панелі принтера**

- 1. На контрольній панелі принтера натисніть кнопку головного екрана ( $\bigcirc$ ), щоб відкрити головний екран.
- **2.** Виберіть **Setup** (Налаштування), потім **Printer Settings** (Параметри принтера), а після цього **Power Management** (Керування живленням).

Щоб вибрати функцію на екрані, скористайтеся кнопкою зі стрілкою ▲ або ▼ для вибору, а потім натисніть кнопку OK.

- **3.** Виберіть **Auto-Off**.
- **4.** Виберіть зі списку час бездіяльності і натисніть кнопку ОК.

З'явиться повідомлення із запитом, чи завжди потрібно вмикати функцію автовимкнення.

**5.** Виберіть **Yes** (Так), натиснувши кнопку ОК.

## **Тихий режим**

У тихому режимі процес друкування сповільнюється, щоб зменшити рівень шуму без погіршення якості друку. Цей режим можна використовувати лише для друку стандартної якості на звичайному папері. Щоб повернутися до друку з нормальною швидкістю, вимкніть тихий режим. За замовчуванням цю функцію вимкнено.

**ПРИМІТКА.** Тихий режим не працює під час друку фотографій або конвертів.

#### **Увімкнення тихого режиму з контрольної панелі принтера**

- 1. На контрольній панелі принтера натисніть кнопку головного екрана ( $\bigcirc$ ), щоб відкрити головний екран.
- **2.** Виберіть **Setup** (Налаштування), а після цього **Printer Settings** (Параметри принтера).

Щоб вибрати функцію на екрані, скористайтеся кнопкою зі стрілкою (▲, ▼) для вибору, а потім натисніть кнопку OK.

**3.** Виберіть значення **On** (Увімк.) для параметра **Quiet Mode** (Тихий режим).

#### <span id="page-13-0"></span>**Увімкнення та вимкнення тихого режиму з програми принтера (Windows)**

- **1.** Відкрийте програмне забезпечення принтера HP. Додаткову інформацію див. у розділі [Відкриття](#page-27-0)  [програмного забезпечення принтера HP \(Windows\)](#page-27-0).
- **2.** На панелі інструментів натисніть **Тихий режим**.
- **3.** Виберіть **Увімк.** або **Вимк.** і натисніть **Зберегти налаштування**.
- **4.** Натисніть кнопку **OK**.

#### **Увімкнення та вимкнення тихого режиму з програми принтера (OS X)**

- **1.** Відкрийте HP Utility, дотримуючись вказівок із пункту [HP Utility \(OS X\).](#page-53-0)
- **2.** Виберіть принтер.
- **3.** Натисніть **Тихий режим**.
- **4.** Виберіть **Увімк.** або **Вимк.**.
- **5.** Натисніть **Застосувати**.

#### **Увімкнення та вимкнення тихого режиму з вбудованого веб-серверу (EWS)**

- **1.** Відкрийте EWS, дотримуючись вказівок із пункту [Доступ до вбудованого веб-сервера](#page-54-0).
- **2.** Натисніть вкладку **Settings (Параметри)**.
- **3.** У розділі **Preferences** (Параметри) виберіть **Quiet Mode** (Тихий режим), а потім установіть значення **On** (Увімк.) або **2ff** (Вимк.).
- **4.** Натисніть **Apply (Застосувати)**.

## **Оптимізація витратних матеріалів для друку**

З метою оптимізації використання витратних матеріалів для друку, наприклад чорнила та паперу, скористайтеся наведеними нижче порадами.

- Утилізуйте використані оригінальні картриджі HP за програмою HP Planet Partners. Додаткові відомості див. на веб-сторінці [www.hp.com/recycle.](http://www.hp.com/recycle)
- Використовуйте папір раціонально, друкуючи на обох сторонах аркуша.
- Змініть значення якості паперу у драйвері принтера на чернетку. Під час друку чернеток витрачається менше чорнила.
- Не чистьте друкуючу головку без потреби. Часте очищення призводить до перевитрати чорнила та скорочує термін експлуатації картриджів.

## **Опис компонентів принтера**

У цьому розділі містяться відомості на такі теми:

- [Вигляд спереду та збоку](#page-14-0)
- [Область витратних матеріалів для друку](#page-15-0)
- [Вигляд ззаду](#page-15-0)

## <span id="page-14-0"></span>**Вигляд спереду та збоку**

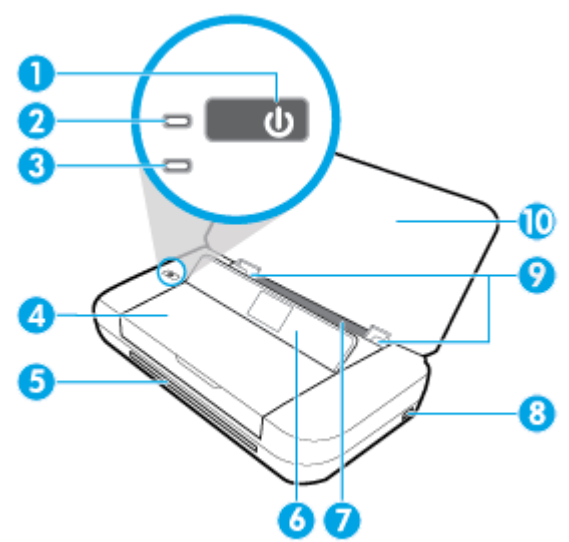

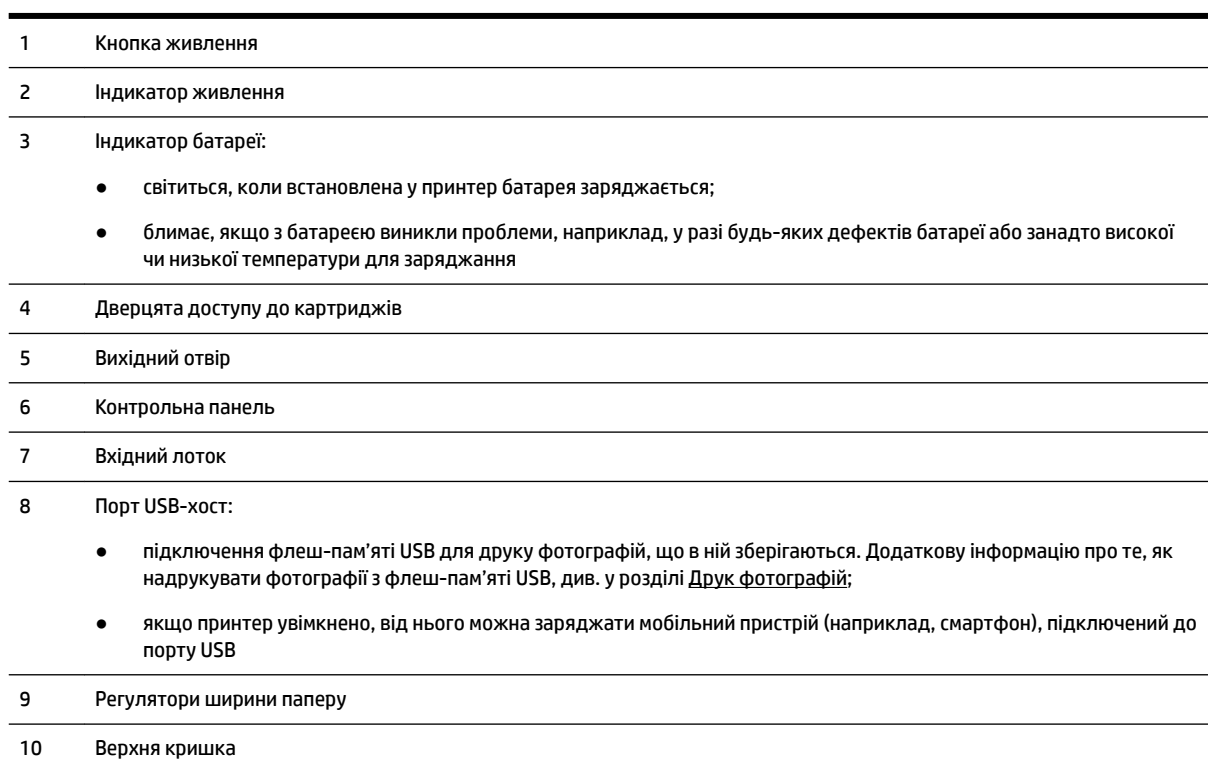

## <span id="page-15-0"></span>**Область витратних матеріалів для друку**

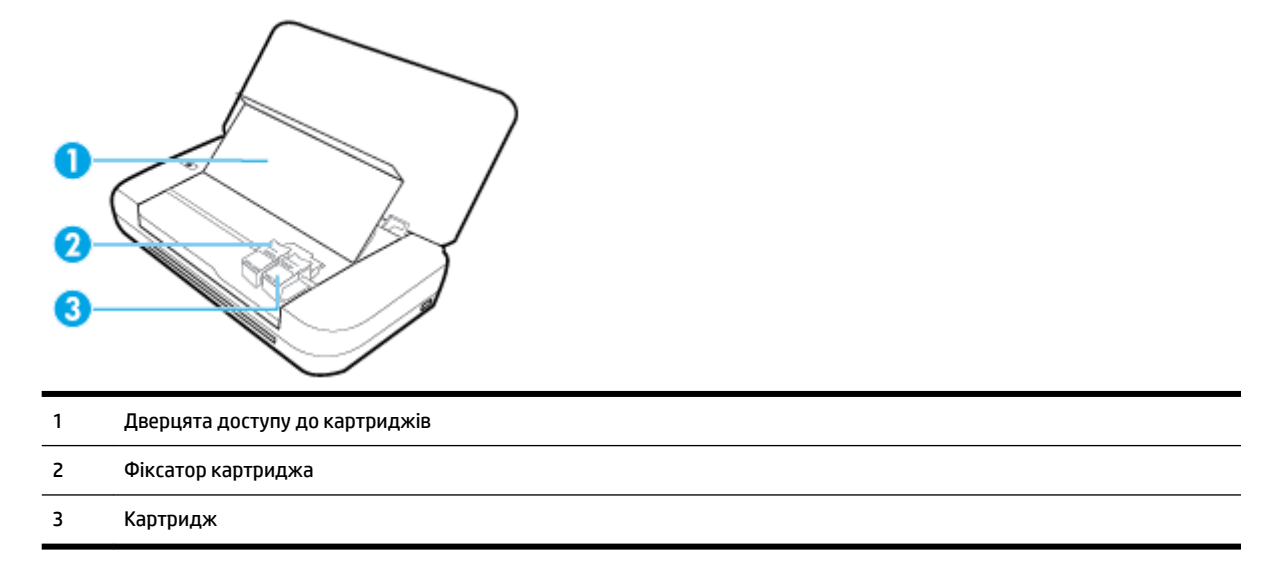

**ПРИМІТКА.** Наявність картриджів у принтері допомагає запобігти проблемам із якістю друку та пошкодженню друкуючої головки.

## **Вигляд ззаду**

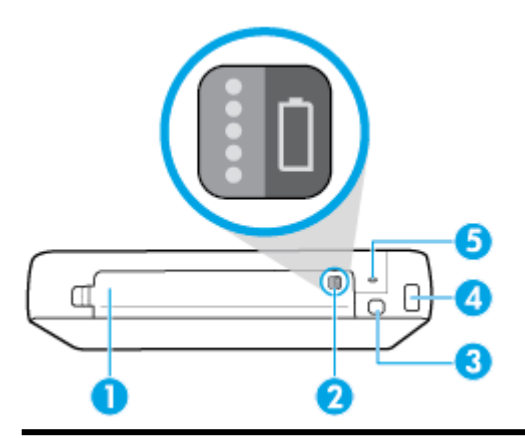

- 1 Кришка акумулятора
- 2 Кнопка рівня заряду батареї: натисніть, щоб побачити рівень заряду батареї. Додаткову інформацію див. у розділі [Перевірка рівня заряду батареї](#page-25-0).
- 3 Порт USB:
	- Підключення принтера до комп'ютера за допомогою USB-кабелю.
	- може також використовуватися для заряджання встановленої у принтер батареї. Додаткові відомості про заряджання батареї див. у розділі [Заряджання батареї](#page-26-0)

#### 4 Вхід живлення

5 Слот захисного замка: дозволяє вставити кабель безпеки для захисту принтера

## <span id="page-16-0"></span>**Використання контрольної панелі принтера**

У цьому розділі містяться відомості на такі теми:

- Підніміть контрольну панель
- Огляд кнопок
- [Використання головного екрана](#page-17-0)

## **Підніміть контрольну панель**

Контрольну панель можна використовувати, коли вона знаходиться в горизонтальному положенні; також, для більш зручного користування, її можна підняти.

## **Дії для підняття контрольної панелі**

**1.** Відкрийте верхню кришку принтера, якщо вона закрита.

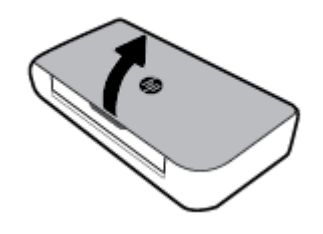

**2.** Підніміть контрольну панель, тримаючи її за верхній край, як показано нижче.

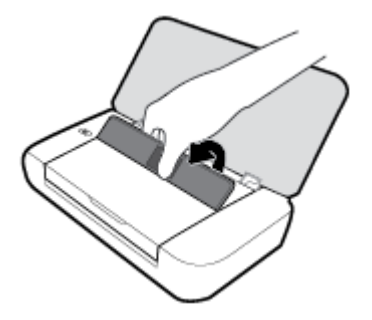

## **Огляд кнопок**

Наведені нижче схема й таблиця дають змогу швидко ознайомитися з функціями контрольної панелі принтера.

<span id="page-17-0"></span>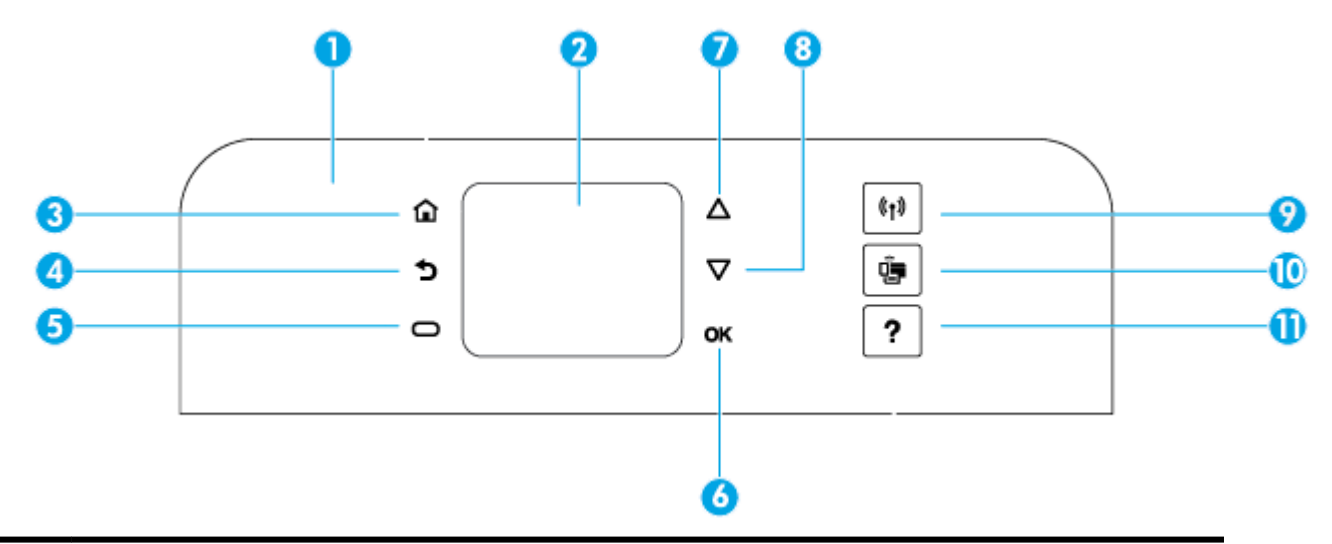

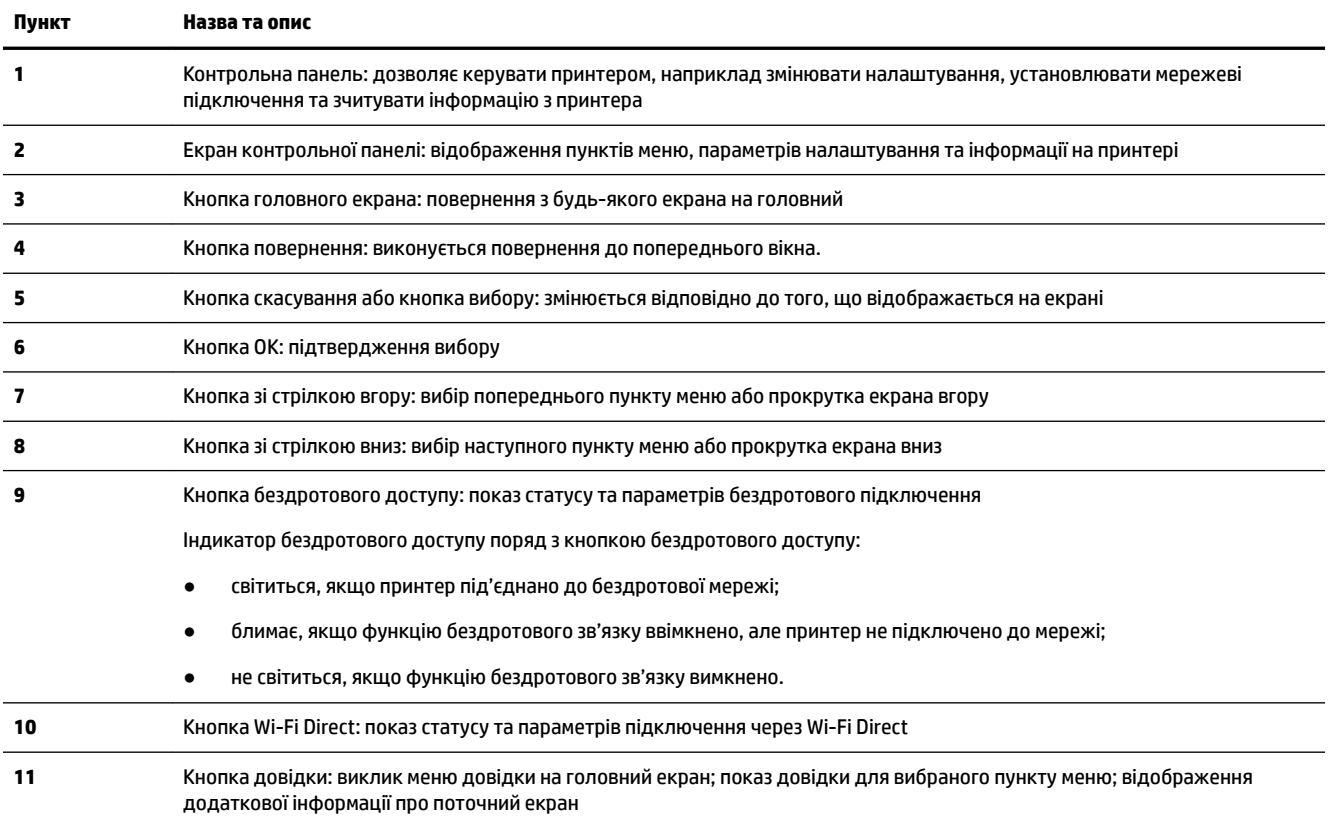

## **Використання головного екрана**

Головний екран відкривається після натискання кнопки головного екрана . На цьому екрані є головне меню з доступом до функцій принтера. За допомогою цих функцій ви можете з легкістю керувати принтером, наприклад налаштовувати його параметри, підключатися до бездротових мереж і перевіряти рівень чорнила та стан акумулятора.

**ПОРАДА.** Крім того, після підключення принтера до комп'ютера ви можете керувати принтером за допомогою програмного забезпечення, встановленого на комп'ютері. Більш детальну інформацію про ці інструменти див. у розділі [Інструменти керування принтером](#page-53-0).

- <span id="page-18-0"></span>**1.** На контрольній панелі натисніть кнопку головного екрана ( ), щоб відобразити головний екран.
- **2.** Прокрутіть екран і виберіть необхідну функцію за допомогою кнопок зі стрілками ( $\blacktriangle, \blacktriangledown$ ).
- **3.** Щоб підтвердити вибір, натисніть кнопку OK.

## **Використання паперу**

Принтер розраховано на належну роботу з більшістю типів офісного паперу. Рекомендується спробувати різні типи паперу для друку, перш ніж закуповувати їх у великій кількості. Для забезпечення найкращої якості друку використовуйте папір HP. Детальну інформацію про папір НР див. на веб-сайті компанії за адресою [www.hp.com](http://www.hp.com) .

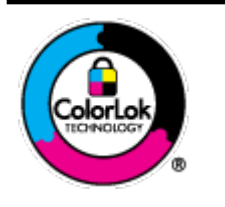

Компанія HP рекомендує використовувати для звичайного друку документів звичайний папір із логотипом ColorLok. Усі типи паперу з логотипом ColorLok пройшли незалежне тестування, яке підтвердило їх відповідність високим стандартам надійності та якості друку. Вони забезпечують чіткий друк зображень із яскравими кольорами й виразними відтінками чорного, а також швидше висихання порівняно зі стандартними типами паперу. Шукайте папір із логотипом ColorLok різної маси та розмірів від головних виробників.

У цьому розділі містяться відомості на такі теми:

- Рекомендований папір для друку
- [Замовлення витратних матеріалів HP \(папір\)](#page-20-0)
- [Поради щодо вибору та використання паперу](#page-20-0)

## **Рекомендований папір для друку**

Для забезпечення найкращої якості друку рекомендується використовувати папір HP, призначений для конкретного типу друку.

Деякі з цих типів паперу можуть бути недоступні у вашій країні/вашому регіоні.

#### **Ділові документи**

## ● **Папір для презентацій HP Premium 120g (матовий) або папір для професійного друку HP Professional 120 (матовий)**

Це щільний з обох боків матовий папір, який чудово підходить для презентацій, планів, звітів, інформаційних бюлетенів. Він солідно виглядає завдяки значній вазі.

● Папір для друку брошур **HP Brochure 180g (глянцевий)** або папір для професійного друку **HP Professional 180 (глянцевий)**

Ці види паперу мають глянцеву поверхню з обох боків для двостороннього друку. Це досконалий вибір для друку фотографічних репродукцій та графічних зображень для обкладинок ділових звітів, спеціальних презентацій, брошур, бланків і календарів.

● Папір для друку брошур **HP Brochure 180g (матовий)** або папір для професійного друку **HP Professional 180 (матовий)**

Ці види паперу мають матову поверхню з обох боків для двостороннього друку. Це досконалий вибір для друку фотографічних репродукцій та графічних зображень для обкладинок ділових звітів, спеціальних презентацій, брошур, бланків і календарів.

#### **Повсякденний друк**

Усі вказані види паперу для повсякденного друку розроблено з використанням технології ColorLok Technology, що забезпечує більшу чіткість, виразність відтінків чорного та багату передачу кольорів.

## ● **Ультра-білий папір НР для струменевих принтерів (HP Bright White Inkjet Paper)**

Папір HP Bright White Inkjet забезпечує високу контрастність кольорів і чіткість тексту. Цей тип паперу досить щільний для двостороннього друку: надрукований документ не матиме просвітів, завдяки чому цей папір ідеально підходить для друку газетних повідомлень, звітів і флаєрів.

## ● **Папір HP для друку**

Папір HP Printing Paper – це високоякісний універсальний папір. Він дозволяє створювати документи, які виглядають більш значущими, ніж документи, надруковані на звичайному універсальному папері. Не містить кислоти, що забезпечує довговічність документів.

## **Офісний папір HP (HP Office Paper)**

Папір HP Office Paper - це високоякісний універсальний папір. Він може використовуватися для створення копій, чернеток, записок та інших повсякденних документів. Не містить кислоти, що забезпечує довговічність документів.

## **Друк фотографій**

## ● **Фотопапір HP Premium Plus**

Фотопапір HP Premium Plus — це папір HP найвищої якості для отримання найкращих фотографій. З фотопапером HP Premium Plus можна друкувати чудові фотографії, які висихатимуть миттєво та якими можна поділитися просто з принтера. Принтер підтримує кілька розмірів паперу, зокрема A4, 8,5 x 11 дюймів, 4 x 6 дюймів (10 x 15 см) та 5 x 7 дюймів (13 x 18 см), та два типи поверхні: глянцевий та з м'яким блиском (напівглянцевий). Отримані фотографії ідеально підходять для того, щоб помістити їх у рамку, демонструвати або подарувати, а також для спеціальних фотопроектів. Використовуючи фотопапір HP Premium Plus, ви отримаєте виняткові результати, професійну якість і стійкість.

## ● **Фотопапір HP Advanced**

Для цього глянцевого паперу характерні швидке висихання, відсутність плям і простота у використанні. Він стійкий до води, брудних плям, відбитків пальців та вологи. Надруковані на ньому фотографії на вигляд мало відрізняються від надрукованих у фотосалонах. Є кілька розмірів цього фотопаперу, а саме: A4, 8,5x11 дюймів, 10x15 см (4x6 дюймів), 13x18 см (5x7 дюймів). Не містить кислоти, що забезпечує довговічність документів.

## ● **Фотопапір HP Everyday**

Друкуйте яскраві повсякденні знімки за низькою ціною, використовуючи папір, розроблений для повсякденного друку фотографій. Цей недорогий фотопапір швидко висихає, що полегшує його використання. Отримуйте чіткі та ясні зображення, використовуючи будь-який струменевий принтер. Є кілька розмірів цього фотопаперу з глянцевою поверхнею, а саме: A4, 8,5 x 11 дюймів, 5 x 7 дюймів і 4 х 6 дюймів (10 x 15 см). Не містить кислоти, що забезпечує довговічність документів.

## ● **Папір Hagaki** (для Японії)

Друкуйте яскраві повсякденні знімки за низькою ціною, використовуючи папір, розроблений для повсякденного друку фотографій. Цей недорогий фотопапір швидко висихає, що полегшує його використання. Отримуйте чіткі та ясні зображення, використовуючи будь-який струменевий принтер.

Детальніше про підтримувані носії див. у розділі [Характеристики.](#page-75-0)

## <span id="page-20-0"></span>**Замовлення витратних матеріалів HP (папір)**

Принтер розраховано на більшість типів офісного паперу. Для найкращої якості друку використовуйте папір HP.

Щоб замовити папір та інші витратні матеріали HP, відвідайте на сайт [www.hp.com](http://www.hp.com) . Наразі деякі розділи сайту HP доступні лише англійською мовою.

Компанія HP рекомендує використовувати для звичайного друку документів звичайний папір із логотипом ColorLok. Усі типи паперу з логотипом ColorLok пройшли незалежне тестування, яке підтвердило їх відповідність високим стандартам надійності та якості друку. Вони забезпечують чіткий друк зображень із яскравими кольорами й виразними відтінками чорного, а також швидше висихання порівняно зі стандартними типами паперу. Шукайте папір із логотипом ColorLok різної маси та розмірів від основних виробників.

## **Поради щодо вибору та використання паперу**

Для отримання найкращих результатів дотримуйтеся наведених нижче правил.

- Завантажуйте у вхідний лоток лише один тип паперу за раз.
- Переконайтеся, що папір завантажено належним чином.
- Не перевантажуйте вхідний лоток.
- Щоб уникнути зминання паперу та проблем із якістю друку, не завантажуйте у вхідний лоток такий папір:
	- носії з декількох частин;
	- пошкоджені, зігнуті або зім'яті носії;
	- носії з вирізами або отворами;
	- носії із жорсткою структурою, рельєфні або такі, що погано вбирають чорнило;
	- надто легкі носії або носії, що легко розтягуються;
	- носії зі скобами або скріпками.

## **Завантажте папір**

Під час завантаження паперу переконайтеся, що папір належним чином розташований у вхідному лотку, а також що принтер правильно визначив розмір завантаженого паперу; зсувайте регулятори ширини паперу, доки вони не торкнуться країв паперу. Якщо розмір паперу відображається неправильно або необхідно змінити розмір чи тип паперу, змініть налаштування для паперу на панелі керування принтера. Детальніше про зміну налаштувань для паперу див. у розділі [Зміна або](#page-23-0)  [встановлення налаштувань для паперу.](#page-23-0)

- У разі появи повідомлення про невідомий розмір паперу дотримуйтесь вказівок на екрані контрольної панелі принтера і зсуньте (розсуньте) регулятори ширини паперу та/або змініть розмір паперу.
- Якщо функцію автоматичного визначення розміру паперу вимкнено, або вона працює неналежним чином, змініть налаштування для паперу на контрольній панелі принтера.
- Якщо функцію автоматичного визначення розміру паперу увімкнено, зсувайте регулятори ширини паперу, доки вони не торкнуться країв паперу, щоб можна було визначити його ширину.
- У разі завантаження нестандартного паперу зсувайте регулятори ширини паперу до розмірів, які найближче відповідають завантаженому паперу, щоб можна було визначити найбільш близьке значення ширини; за необхідності змініть розмір паперу за допомогою контрольної панелі принтера.

## **Інструкції із завантаження паперу стандартного розміру**

- **1.** Відкрийте верхню кришку і підніміть контрольну панель.
- **2.** Максимально розсуньте обидва регулятори ширини паперу.

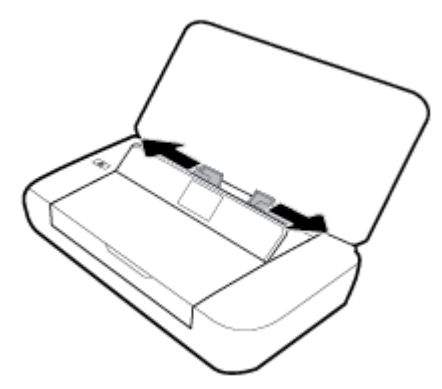

**3.** Вставте папір стороною друку догори і зсувайте регулятори ширини, поки вони не будуть щільно прилягати до паперу з обох боків.

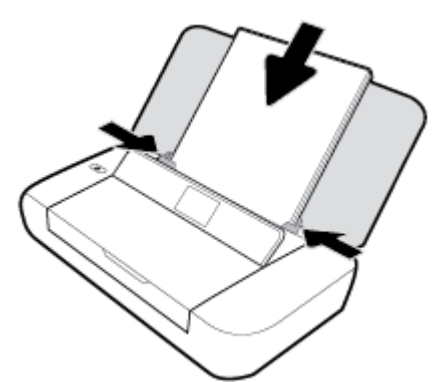

Не використовуйте папір, показаний на поданому нижче малюнку.

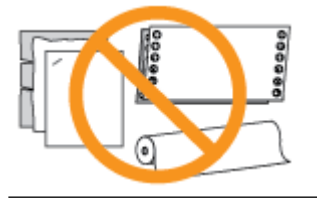

**ПРИМІТКА.** Не завантажуйте папір, коли принтер виконує друк.

#### **Інструкції із завантаження конвертів**

**1.** Відкрийте верхню кришку і підніміть контрольну панель.

**2.** Максимально розсуньте обидва регулятори ширини паперу.

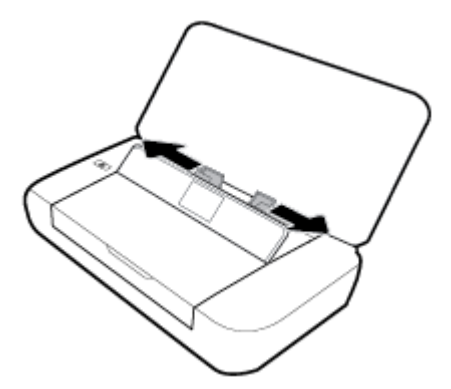

**3.** Вставте конверт стороною друку догори, так щоб клапан на довгій стороні був ліворуч або клапан на короткій стороні був згори.

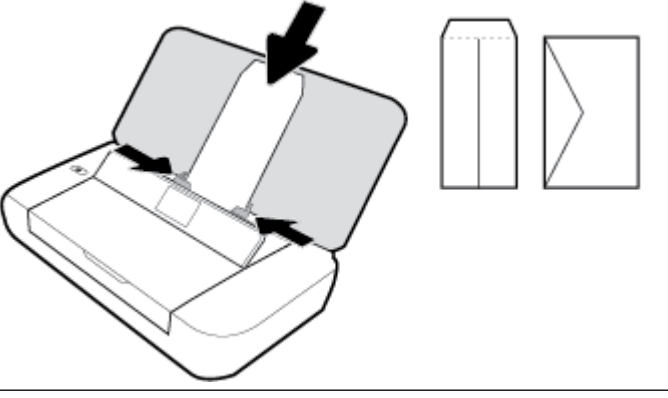

**ПРИМІТКА.** Не завантажуйте конверти, коли пристрій виконує друк.

**4.** Зсувайте регулятори ширини паперу, поки вони не будуть щільно прилягати до конверта з обох боків.

## **Інструкції із завантаження карток і фотопаперу**

- **1.** Відкрийте верхню кришку і підніміть контрольну панель.
- **2.** Максимально розсуньте обидва регулятори ширини паперу.

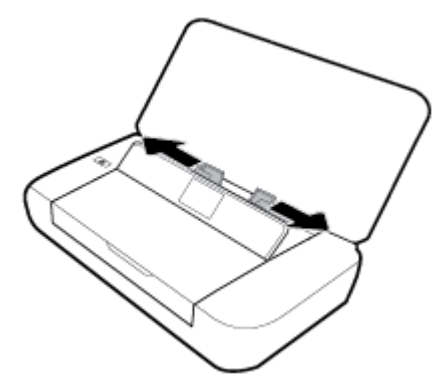

**3.** Вставте папір стороною друку догори і зсувайте регулятори ширини, поки вони не будуть щільно прилягати до паперу з обох боків.

**ПРИМІТКА.** Не завантажуйте папір, коли принтер виконує друк.

## <span id="page-23-0"></span>**Зміна або встановлення налаштувань для паперу**

## **Зміна налаштувань для паперу за допомогою панелі керування принтера**

- 1. На контрольній панелі принтера натисніть кнопку Home (Домашня сторінка) **..**.
- **2.** На головному екрані виберіть **Setup** (Налаштування) і натисніть **OK**.
- **3.** Виберіть **Printer Settings** (Параметри принтера), потім натисніть **OK**.
- **4.** Виберіть **Paper Settings** (Налаштування для паперу), потім натисніть **OK**.
- **5.** Виберіть параметр для розміру або типу паперу, а потім прокрутіть екран униз і виберіть розмір або тип завантаженого паперу.

### **Увімкнення або вимкнення функції автоматичного визначення розміру паперу**

- 1. На контрольній панелі принтера натисніть кнопку Home (Домашня сторінка) **..**.
- **2.** На головному екрані виберіть **Setup** (Налаштування) і натисніть **OK**.
- **3.** Виберіть **Printer Settings** (Параметри принтера), потім натисніть **OK**.
- **4.** Виберіть **Preference** (Параметр) і натисніть **OK**.
- **5.** Прокрутіть екран униз і виберіть **Automatic Paper Size Detection** (Автоматичне визначення розміру паперу).
- **6.** Виберіть **Увімк.** або **Вимк.**.

## **Оновлення принтера**

Якщо принтер підключено до мережі й на ньому ввімкнено веб-служби, він за промовчанням автоматично шукає оновлення.

### **Оновлення принтера з контрольної панелі**

- 1. На контрольній панелі принтера натисніть кнопку головного екрана ( $\bigcap$ ), щоб відкрити головний екран.
- **2.** Виберіть **Setup** (Налаштування),потім **Tools** (Інструменти), а після цього **Update the Printer**  (Оновити принтер).

Щоб вибрати функцію на екрані, скористайтеся кнопкою зі стрілкою ▲ або ▼ для вибору, а потім натисніть кнопку OK.

#### **Оновлення принтера за допомогою вбудованого веб-сервера**

**1.** Відкрийте вбудований веб-сервер (EWS).

Додаткову інформацію див. у розділі [Вбудований веб-сервер](#page-53-0).

- **2.** Перейдіть на вкладку **Tools** (Інструменти).
- **3.** У розділі **Printer Updates** (Оновлення принтера) натисніть **Firmware Updates** (Оновлення мікропрограми), після чого дотримуйтеся вказівок на екрані.

**ПРИМІТКА.** Якщо доступне оновлення, принтер завантажить і встановить його, після чого перезапуститься.

<span id="page-24-0"></span>**ПРИМІТКА.** У разі появи запита на налаштування параметрів проксі-сервера, дотримуйтесь інструкцій на екрані, якщо у вашій мережі використовуються такі параметри. Якщо ви не маєте відповідних даних, зверніться до адміністратора вашої мережі або до особи, яка її налаштовувала.

## **Використання батареї принтера**

Принтер постачається з літій-іонною акумуляторною батареєю, яка встановлюється у задній частині принтера. Щоб визначити місце встановлення, див. розділ [Вигляд ззаду.](#page-15-0)

Крім того, батарею можна придбати як додаткове приладдя. Щоб здійснити покупку, зверніться до місцевого дилера, до відділу продаж HP або зайдіть на [www.hpshopping.com](http://www.hpshopping.com) .

## **Встановлення або заміна батареї**

## **Дії для встановлення або заміни батареї**

- **1.** Вимкніть принтер і від'єднайте живлення.
- **2.** Якщо контрольна панель принтера піднята, притисніть її та закрийте верхню кришку принтера. Щоб отримати додаткову інформацію про деталі принтера, див. розділ [Опис компонентів](#page-13-0)  [принтера.](#page-13-0)
- **3.** Зніміть кришку акумулятора на задній панелі принтера.

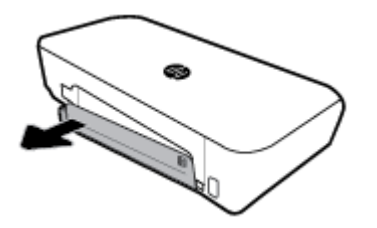

**4.** Для заміни оригінальної батареї зніміть її, підніміть фіксатор і вивільніть батарею.

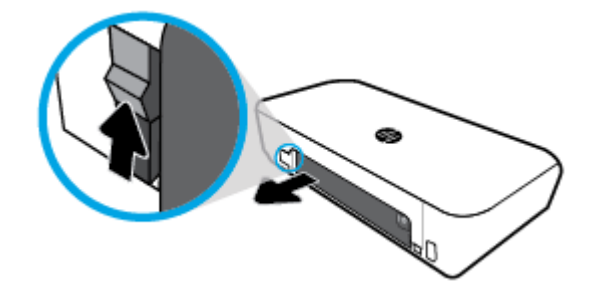

**5.** Вставте акумулятор у гніздо для акумулятора.

Кнопка рівня заряду батареї розміщена в правому верхньому куті батареї.

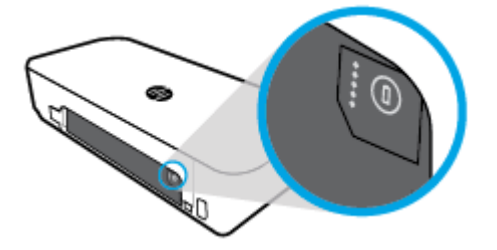

<span id="page-25-0"></span>**6.** Установіть кришку акумулятора на місце.

Детальні відомості про те, як перевірити рівень заряду батареї, див. у Перевірка рівня заряду батареї.

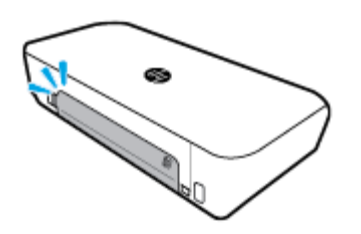

## **Перевірка рівня заряду батареї**

## **Для перевірки рівня заряду на батареї**

**▲** Натисніть кнопку рівня заряду на батареї.

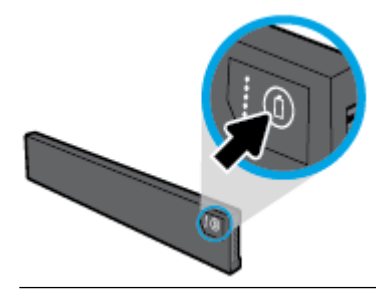

**ПОРАДА.** Якщо батарея знаходиться у принтері, натисніть подібну кнопку на кришці батареї.

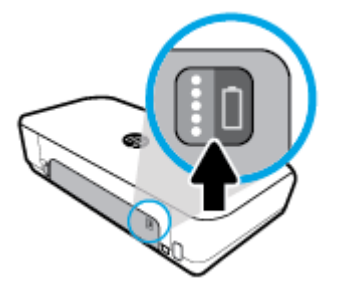

## **Перевірка рівня заряду батареї з контрольної панелі**

**▲** Натисніть кнопку Home (Домашня сторінка) (∩) для переходу до головного екрану, а потім виберіть **Battery Status** (Рівень заряду батареї).

## **Стан батареї**

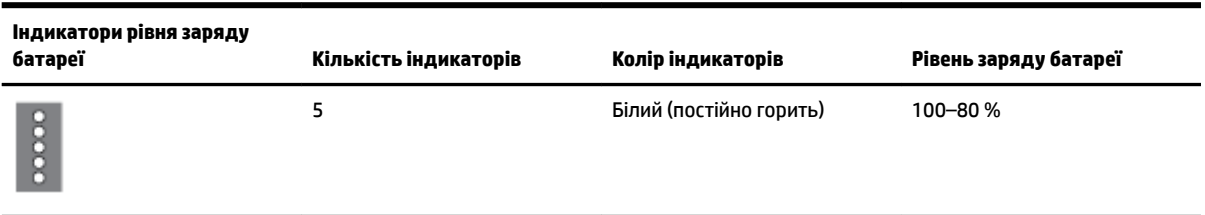

<span id="page-26-0"></span>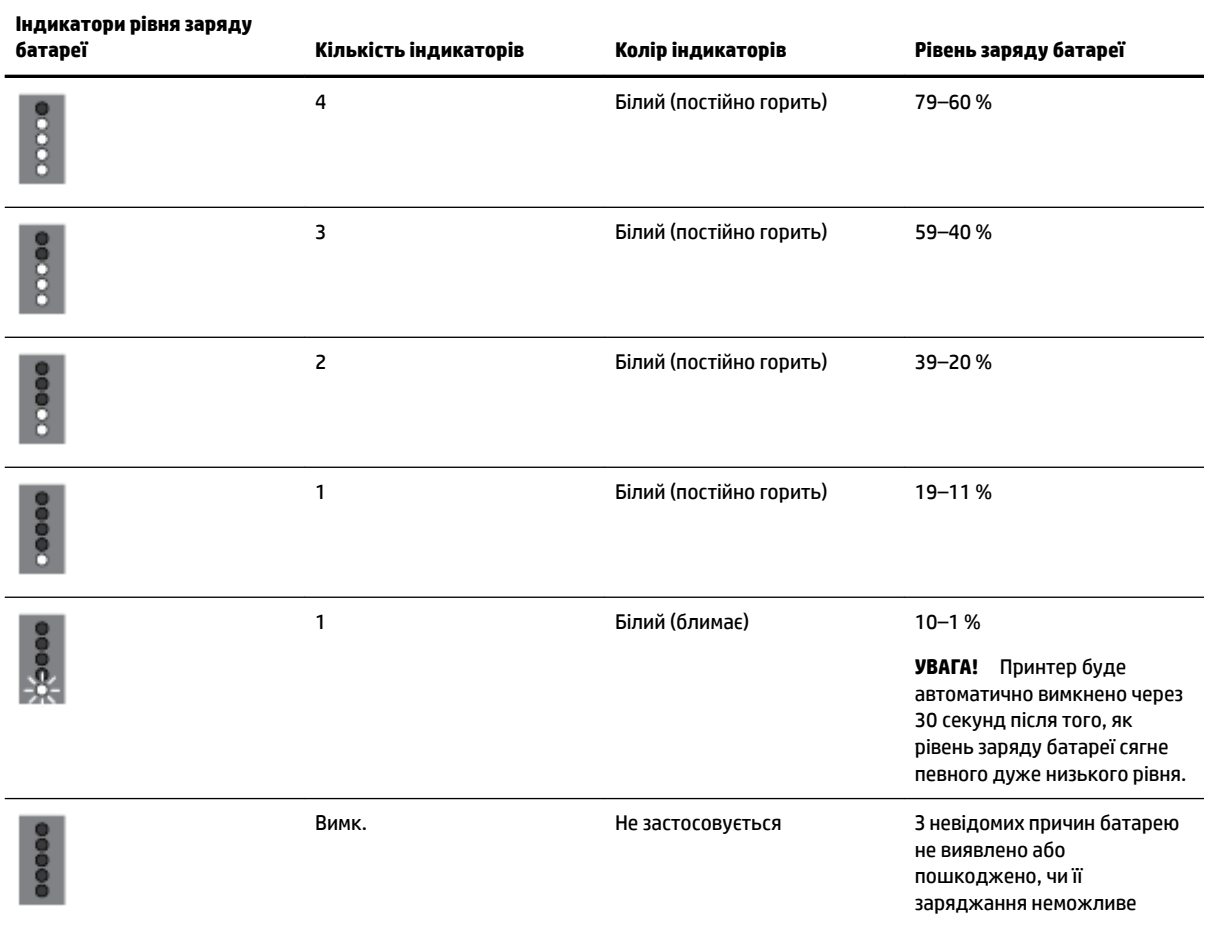

## **Заряджання батареї**

Встановлена у принтер батарея заряджається при підключенні принтера до джерела електричного струму за допомогою кабелю живлення.

Заряджання батареї від джерела змінного струму може тривати до 2,5 годин. Після відключення джерела змінного струму і вимкнення принтера батарею також можна заряджати, підключивши пристрій через USB порт у задній частині до зарядного порту USB іншого пристрою. Струм зарядного порту USB повинен перевищувати 1 A.

Наприклад:

- зарядний порт USB ноутбуку (визначається за блимаючим символом поруч з мережевим портом);
- зарядний пристрій USB, підключений до настінної розетки (може бути як універсальним, так й виключно для мобільних телефонів чи планшетів);
- зарядний пристрій USB, підключений до порту живлення у автомобілі (може бути як універсальним, так й виключно для мобільних телефонів чи планшетів).

## <span id="page-27-0"></span>**Зберігання батареї**

**УВАГА!** Щоб уникнути потенційних порушень техніки безпеки, використовуйте лише батарею з комплекту постачання принтера або ж додаткову батарею від компанії НР.

Щоб здійснити покупку, зверніться до місцевого дилера, до відділу продаж HP або зайдіть на [www.hpshopping.com](http://www.hpshopping.com).

**ПОПЕРЕДЖЕННЯ.** Щоб запобігти пошкодженню батареї, уникайте впливу на неї високих температур протягом тривалих проміжків часу.

**ПОПЕРЕДЖЕННЯ.** Якщо принтер не використовується і відключений від зовнішнього джерел живлення більше двох тижнів, вийміть батарею та зберігайте її окремо.

**ПОПЕРЕДЖЕННЯ.** Для збереження заряду батареї протягом максимального часу помістіть її у прохолодне місце сухе місце.

## **Утилізація використаної батареї**

**УВАГА!** Щоб уникнути ризику пожежі чи отримання опіків, не розбирайте, не ламайте та не проколюйте батарею; не замикайте зовнішні контакти батареї; не кидайте батарею у вогонь або воду. Не піддавайте батарею дії температур вище 60 °C (140 °F).

## **Відкриття програмного забезпечення принтера HP (Windows)**

Інсталювавши програмне забезпечення принтера HP, виконайте наведені нижче дії (виберіть варіант для вашої ОС).

- **Windows 10**. На робочому столі комп'ютера натисніть Пуск (Пуск), а потім **Все программы** (Усі програми). Виберіть **HP** і виберіть піктограму з іменем принтера.
- **Windows 8,1**. Натисніть стрілку вниз у нижньому лівому куті **початкового екрана**, після чого виберіть піктограму з іменем принтера.
- **Windows 8**. У меню **Пуск** (Пуск) натисніть порожню область правою кнопкою миші, виберіть **Все программы** (Усі програми) на панелі програм, а потім натисніть піктограму з назвою принтера.
- **Windows 7**, **Windows Vista** та **Windows XP**. На робочому столі комп'ютера натисніть кнопку Пуск (Пуск), виберіть **Все программы** (Усі програми), а потім — **HP** і відкрийте папку, що відповідає принтеру, після чого виберіть піктограму з його іменем.

# <span id="page-28-0"></span>**3 Print (Друк)**

На цьому принтері можна друкувати різноманітні матеріали, наприклад, документи, брошури, фотографії та конверти, з комп'ютерів, флеш-накопичувачів USB або мобільних пристроїв (смартфонів чи планшетів).

Щоб роздрукувати документи або фотографії з мобільного пристрою (наприклад, смартфону або планшета), завітайте на веб-сайт HP Mobile Printing за адресою [www.hp.com/go/mobileprinting](http://www.hp.com/go/mobileprinting) . Вебсайт може бути не доступний в усіх країнах/регіонах або на усіх мовах. Деякі користувачі можуть перенаправлятися на веб-сайт HP Mobile Printing у іншій країні/регіоні й на іншій мові.

**ПРИМІТКА.** Більшість параметрів друку автоматично регулюються прикладною програмою. Коригуйте параметри вручну лише тоді, коли потрібно змінити якість друку, виконати друк на певних типах паперу або застосувати спеціальні функції.

- $\frac{1}{20}$ . **ПОРАДА.** У цьому принтері передбачено функцію **HP ePrint** безкоштовну службу від HP, яка надає можливість друкувати документи на принтерах із підтримкою HP ePrint будь-коли та будь-звідки, без додаткових програм та драйверів. Додаткову інформацію див. у розділі Друк за допомогою служби НР [ePrint.](#page-40-0)
	- Друк документів
	- [Друк брошур](#page-29-0)
	- [Друк на конвертах](#page-30-0)
	- [Друк фотографій](#page-31-0)
	- [Друк на спеціальному папері й папері нестандартного розміру](#page-32-0)
	- [Друк з обох сторін](#page-34-0)
	- [Друк з AirPrint™](#page-35-0)
	- [Поради для успішного друку](#page-36-0)

## **Друк документів**

#### **Щоб виконати друк документів (Windows), виконайте наведені нижче дії.**

- **1.** Завантажте папір у лоток. Додаткову інформацію див. у розділі [Завантажте папір.](#page-20-0)
- **2.** У програмі в меню **Файл** виберіть пункт **Друк**.

Відкриється вікно **Друк**.

- **3.** У цьому вікні виберіть свій принтер.
- **4.** Введіть діапазон сторінок і кількість копій, які потрібно надрукувати.
- **5.** Натисніть кнопку, яка відкриє вікно **Властивості**, щоб налаштувати макет сторінки та якість друку.

Залежно від програми ця кнопка може називатися **Properties** (Властивості), **Options** (Параметри), **Printer Setup** (Настройка принтера), **Printer Properties** (Властивості принтера), **Printer** (Принтер) або **Preferences** (Настройки).

<span id="page-29-0"></span>**ПРИМІТКА.** Щоб установити параметри для всіх завдань друку, внесіть потрібні зміни за допомогою програмного забезпечення HP. Додаткові відомості про програмне забезпечення HP див. у розділі [Інструменти керування принтером](#page-53-0).

- **6.** Натисніть **OK**, щоб підтвердити налаштування, після чого вікно **Властивості** закриється.
- **7.** Щоб розпочати друк, натисніть кнопку **Print** (Друк) або **OK**.

### **Щоб виконати друк документів (OS X), виконайте наведені нижче дії.**

- **1.** У програмі в меню **Файл** виберіть **Печать** (Друк).
- **2.** Переконайтеся, що вибрано потрібний принтер.
- **3.** Установіть параметри друку.

Якщо в діалоговому вікні Print (Друк) не відображаються жодні елементи, які можна вибрати, натисніть **Show Details** (Показати відомості).

● У спливаючому меню **Paper Size** (Розмір паперу) виберіть потрібний розмір паперу.

**ПРИМІТКА.** Якщо ви змінюєте розмір паперу, переконайтеся, що в лоток завантажено папір відповідного розміру.

- Виберіть орієнтацію.
- Введіть відсоток масштабування.
- **4.** Натисніть **Print** (Друк).

## **Друк брошур**

## **Друк брошур (Windows)**

- **1.** Завантажте папір у лоток. Додаткову інформацію див. у розділі [Завантажте папір.](#page-20-0)
- **2.** У програмі в меню **Файл** виберіть пункт **Друк**.

Відкриється вікно **Друк**.

- **3.** У цьому вікні виберіть свій принтер.
- **4.** Введіть діапазон сторінок і кількість копій, які потрібно надрукувати.
- **5.** Натисніть кнопку, що відкриває вікно **Властивості**.

Залежно від програми ця кнопка може називатися **Properties** (Властивості), **Options** (Параметри), **Printer Setup** (Настройка принтера), **Printer Properties** (Властивості принтера), **Printer** (Принтер) або **Preferences** (Настройки).

**ПРИМІТКА.** Щоб установити параметри для всіх завдань друку, внесіть потрібні зміни за допомогою програмного забезпечення HP. Додаткові відомості про програмне забезпечення HP див. у розділі [Інструменти керування принтером](#page-53-0).

- **6.** На вкладці **Printing Shortcut** (Ярлик друку) вікна **Properties** (Властивості) з розкривного меню **Paper Type** (Тип паперу) виберіть брошуру.
- **7.** На двох інших вкладках у вікні налаштуйте макет сторінки та якість друку.
- **8.** Натисніть **Так**, щоб підтвердити налаштування. Вікно **Властивості** закриється.
- **9.** Щоб розпочати друк, натисніть кнопку **Print** (Друк) або **OK**.

## <span id="page-30-0"></span>**Друк брошур (OS X)**

- **1.** У програмі в меню **Файл** виберіть **Печать** (Друк).
- **2.** Переконайтеся, що вибрано потрібний принтер.
- **3.** Установіть параметри друку.

Якщо в діалоговому вікні Print (Друк) не відображаються жодні елементи, які можна вибрати, натисніть **Show Details** (Показати відомості).

**а.** У спливаючому меню **Paper Size** (Розмір паперу) виберіть потрібний розмір паперу.

**ПРИМІТКА.** Якщо ви змінюєте розмір паперу, переконайтеся, що в лоток завантажено папір відповідного розміру.

- **б.** У спливаючому меню виберіть **Paper Type/Quality** (Тип паперу/Якість), виберіть параметр, який забезпечить найкращу якість або найкращу роздільну здатність.
- **4.** Натисніть **Print** (Друк).

## **Друк на конвертах**

## **Друк на конвертах (Windows)**

- **1.** Завантажте конверти в лоток. Додаткову інформацію див. у розділі [Завантажте папір.](#page-20-0)
- **2.** У програмі в меню **Файл** виберіть пункт **Друк**.

Відкриється вікно **Друк**.

- **3.** У цьому вікні виберіть свій принтер.
- **4.** Вкажіть кількість копій для друку.
- **5.** Натисніть кнопку **Налаштування сторінки**, щоб відкрити вікно **Налаштування сторінки**.
- **6.** Виберіть орієнтацію **Альбомна**.
- **7.** На вкладці **Папір** виберіть "Конверт" у розкривному меню **Розмір паперу**.
- **8.** Закрийте вікно, натиснувши **ОК**.
- **9.** Щоб розпочати друк, натисніть кнопку **Print** (Друк) або **OK**.

#### **Друк на конвертах (OS X)**

- **1.** У програмі в меню **Файл** виберіть **Печать** (Друк).
- **2.** Переконайтеся, що вибрано потрібний принтер.
- **3.** У спливаючому меню **Paper Size** (Розмір паперу) виберіть потрібний розмір конверта.

Якщо в діалоговому вікні Print (Друк) не відображаються жодні елементи, які можна вибрати, натисніть **Show Details** (Показати відомості).

**ПРИМІТКА.** Якщо ви змінюєте розмір паперу, переконайтеся, що в лоток завантажено папір відповідного розміру.

- **4.** У спливаючому меню виберіть **Тип/качество бумаги** (Тип/якість паперу) і переконайтеся, що для типу паперу встановлено значення **Обычная бумага** (Звичайний папір).
- **5.** Натисніть **Print** (Друк).

## <span id="page-31-0"></span>**Друк фотографій**

Фотографію можна роздрукувати як з комп'ютера, так і з USB флеш-накопичувача. Зашифрована флеш-пам'ять USB не підтримується.

Перед початком друку фотопапір має бути рівним. Не залишайте невикористаний фотопапір у вхідному лотку. Існує ймовірність, що папір почне скручуватися, а це може погіршити якість роздрукованих матеріалів.

**ПОПЕРЕДЖЕННЯ.** Не виймайте флеш-пам'ять із USB-порту, якщо вона використовується принтером. Це може призвести до пошкодження файлів на диску.

## **Друк фотографій із комп'ютера (Windows)**

- **1.** Завантажте папір у лоток. Додаткову інформацію див. у розділі [Завантажте папір.](#page-20-0)
- **2.** У програмі виберіть **Друк**, щоб відкрити вікно друку.
- **3.** Переконайтеся, що вибрано потрібний принтер.
- **4.** Вкажіть кількість копій для друку.
- **5.** Натисніть кнопку, що відкриває вікно **Властивості**.

Залежно від програми ця кнопка може називатися **Properties** (Властивості), **Options** (Параметри), **Printer Setup** (Настройка принтера), **Printer Properties** (Властивості принтера), **Printer** (Принтер) або **Preferences** (Настройки).

**ПРИМІТКА.** Детальні налаштування описано в розділі [Поради для успішного друку.](#page-36-0)

- **6.** У цьому вікні виберіть колір, макет, якість друку і тип паперу для роздруківок.
- **7.** Натисніть **OK**, щоб закрити вікно **Властивості**.
- **8.** Щоб розпочати друк, натисніть кнопку **Print** (Друк) або **OK**.

#### **Друк фотографій із комп'ютера (OS X)**

- **1.** У програмі в меню **Файл** виберіть **Печать** (Друк).
- **2.** Переконайтеся, що вибрано потрібний принтер.
- **3.** Установіть параметри друку.

Якщо в діалоговому вікні Print (Друк) не відображаються жодні елементи, які можна вибрати, натисніть **Show Details** (Показати відомості).

● У спливаючому меню **Paper Size** (Розмір паперу) виберіть потрібний розмір паперу.

**ПРИМІТКА.** Якщо ви змінюєте розмір паперу, переконайтеся, що в лоток завантажено папір відповідного розміру.

- Виберіть орієнтацію.
- **4.** У спливаючому меню виберіть **Тип/качество бумаги** (Тип/якість паперу), а потім наведені нижче параметри.
- <span id="page-32-0"></span>**Paper Type** (Тип паперу): відповідний тип фотопаперу
- **Quality** (Якість): Виберіть параметр, який забезпечить найкращу якість або найкращу роздільну здатність.
- Клацніть трикутник **Color Options (Параметри кольору)** , а потім виберіть потрібне значення для параметра **Исправить фото** (Відкоригувати фото).
	- **Вимк.**: до зображення не застосовуються жодні зміни.
	- **Увімк.**: автоматичне налаштування фокусування зображення; дещо регулює чіткість зображення.
- **5.** Виберіть інші потрібні параметри друку, а потім клацніть **Печать** (Друк).

## **Щоб надрукувати фотографії з флеш-пам'яті USB, виконайте наведені нижче дії.**

Ви можете роздрукувати фотографію безпосередньо з флеш-пам'яті USB, не використовуючи комп'ютер.

- **1.** Вставте флеш-пам'ять USB в порт USB-хост на правій панелі принтера.
- **2.** Зачекайте, поки файли і папки з флеш-пам'яті з'являться на екрані контрольної панелі.

Папки та фотографії у форматі JPG, PNG та TIFF із флеш-пам'яті з'являться на екрані.

**3.** Виберіть необхідне фото за допомогою кнопок зі стрілками ▲ та ▼, після чого натисніть кнопку ОК. Також ви можете знайти необхідне фото за допомогою кнопок = та OK.

 $\mathbb{F}$  **примітка.** Щоб повернутися до попереднього екрана, натисніть кнопку повернення **→**.

- **4.** Виберіть тип друку (кольоровий або чорно-білий), кількість копій та тип паперу на екрані **Друк зображення**.
- **5.** Натисніть OK, щоб розпочати друк.

## **Друк на спеціальному папері й папері нестандартного розміру**

Якщо програма підтримує друк на папері нестандартного розміру, установіть розмір у програмі, перш ніж починати друк. Якщо ні, налаштуйте розмір у драйвері принтера. Може виникнути потреба змінити формат наявних документів, щоб правильно надрукувати їх на папері нестандартного розміру.

#### **Щоб установити нестандартні розміри паперу (Windows), виконайте наведені нижче дії.**

- **1.** Залежно від операційної системи виконайте одну з таких дій:
	- **Windows 10**. У меню **Пуск** (Пуск) ОС Windows натисніть **All apps** (Усі програми), виберіть **Система Windows** (Система Windows), а потім натисніть кнопку **Устройства** (Пристрої) та виберіть **Устройства и принтеры** (Пристрої та принтери) у меню **Связанные параметры**

(Пов'язані настройки). Оберіть назву принтера і виберіть **Print server properties** (Властивості сервера принтера).

- **Windows 8.1** і **Windows 8**: Наведіть курсор миші на верхній правий кут екрана або торкніться його, щоб відкрити панель Charms, натисніть піктограму **Параметры** (Настройки), натисніть або торкніться елемента **Панель управления** (Панель керування), після чого виберіть **Просмотр устройств и принтеров** (Переглянути принтери та пристрої). Натисніть або торкніться назви принтера, після чого натисніть або торкніться **Print server properties**  (Властивості сервера принтера).
- **Windows 7**: у меню **Пуск** операційної системи Windows натисніть **Devices and Printers**  (Пристрої та принтери). Виберіть назву принтера й виберіть **Print server properties**  (Властивості сервера принтера).
- **Windows Vista**: У меню **Start** (Пуск) Windows виберіть **Control Panel** (Панель керування) і натисніть **Printers** (Принтери). Правою кнопкою миші натисніть порожню область у вікні **Printers** (Принтери), після чого виберіть **Server Properties** (Властивості сервера).
- **Windows XP**: У меню **Пуск** ОС Windows натисніть **Панель управления** (Панель керування), а потім – **Принтеры и факсы** (Принтери й факси). У меню **File** (Файл) натисніть **Server Properties** (Властивості сервера).
- **2.** Установіть прапорець **Create a new form** (Створити нову форму).
- **3.** Введіть назву нестандартного розміру паперу.
- **4.** Введіть параметри нестандартного розміру в розділі **Form description (measurements)** (Опис форми (розміри)).
- **5.** Натисніть **Save Form** (Зберегти форму), після чого натисніть **Close** (Закрити).

## **Друк на спеціальному папері й папері нестандартного розміру (Windows)**

**ПРИМІТКА.** Перш ніж друк на папері нестандартного розміру стане можливим, потрібно установити відповідний розмір у розділі Print Server Properties (Властивості сервера принтера).

- **1.** Завантажте папір відповідного розміру в лоток. Додаткову інформацію див. у розділі [Завантажте](#page-20-0)  [папір.](#page-20-0)
- **2.** У меню **File** (Файл) прикладної програми натисніть кнопку **Print** (Друк).
- **3.** Переконайтеся, що принтер вибрано.
- **4.** Клацніть кнопку, що відкриває діалогове вікно **Properties** (Властивості).

Залежно від програми ця кнопка може називатися **Свойства** (Властивості), **Параметры**  (Параметри), **Установка принтера** (Настройка принтера), **Свойства принтера** (Властивості принтера), **Принтер** або **Настройка** (Настройки).

**ПРИМІТКА.** Щоб установити параметри для всіх завдань друку, внесіть потрібні зміни за допомогою програмного забезпечення HP. Додаткові відомості про програмне забезпечення HP див. у розділі [Інструменти керування принтером](#page-53-0).

- **5.** На вкладці **Layout** (Компонування) або **Paper/Quality** (Папір/Якість) натисніть кнопку **Advanced**  (Додатково).
- **6.** В області **Paper/Output** (Папір/Якість) виберіть папір нестандартного розміру в розкривному списку **Paper Size** (Розмір паперу).

**ПРИМІТКА.** Якщо ви хочете змінити розмір паперу, переконайтеся, що в лоток завантажено папір відповідного формату й установіть потрібне значення на панелі керування принтером.

- <span id="page-34-0"></span>**7.** Виберіть інші необхідні параметри друку і клацніть **OK**.
- **8.** Щоб розпочати друк, натисніть кнопку **Print** (Друк) або **OK**.

## **Друк на спеціальному папері й папері нестандартного розміру (OS X)**

Перш ніж друк на папері нестандартного розміру стане можливим, потрібно установити відповідний розмір у програмному забезпеченні HP.

- **1.** Завантажте папір відповідного розміру в лоток.
- **2.** Створіть новий нестандартний розмір паперу.
	- **а.** У програмному забезпеченні, з якого ви хочете друкувати, натисніть **File** (Файл), а потім натисніть **Print** (Друк).
	- **б.** Переконайтеся, що вибрано потрібний принтер.
	- **в.** Натисніть **Manage Custom Sizes** (Керування нестандартними розмірами) у спливаючому вікні **Paper Size** (Розмір паперу).

Якщо в діалоговому вікні Print (Друк) не відображаються жодні елементи, які можна вибрати, натисніть **Show Details** (Показати відомості).

- **г.** Натисніть **+**, а потім оберіть зі списку новий об'єкт і тип імені для нестандартного розміру паперу.
- **ґ.** Введіть висоту та ширину нестандартного розміру паперу.
- **д.** Клацніть **Done** (Готово) або **OK**, а потім клацніть **Save** (Зберегти).
- **3.** Використовуйте власний розмір паперу для друку.
	- **а.** У меню **File** (Файл) прикладної програми натисніть кнопку **Print** (Друк).
	- **б.** Переконайтеся, що принтер вибрано.
	- **в.** У спливаючому меню **Paper Size** (Розмір паперу) виберіть назву розміру паперу, який ви створили.
	- **г.** Виберіть інші потрібні параметри друку, а потім клацніть **Печать** (Друк).

## **Друк з обох сторін**

## **Процедура друку з обох сторін (Windows)**

Друк з обох сторін виконується в ручному режимі. Цей принтер не підтримує автоматичний дуплексний друк.

- **1.** Завантажте папір у лоток. Додаткову інформацію див. у розділі [Завантажте папір.](#page-20-0)
- **2.** У програмі в меню **Файл** виберіть пункт **Друк**.

Відкриється вікно **Друк**.

- **3.** Виберіть свій принтер.
- **4.** Введіть діапазон сторінок і кількість копій, які потрібно надрукувати.
- **5.** Натисніть кнопку, що відкриває вікно **Властивості**.

Залежно від програми ця кнопка може називатися **Properties** (Властивості), **Options** (Параметри), **Printer Setup** (Настройка принтера), **Printer Properties** (Властивості принтера), **Printer** (Принтер) або **Preferences** (Настройки).

<span id="page-35-0"></span>**ПРИМІТКА.** Щоб установити параметри для всіх завдань друку, внесіть потрібні зміни за допомогою програмного забезпечення HP. Додаткові відомості про програмне забезпечення HP див. у розділі [Інструменти керування принтером](#page-53-0).

- **6.** На вкладці **Макет** виберіть **Перевертання за довгим краєм** або **Перевертання за коротким краєм**  у розкривному списку **Двосторонній друк у ручному режимі**.
- **7.** Щоб вибрати розмір сторінки, на вкладці **Папір/якість** натисніть кнопку **Додатково** і виберіть необхідний розмір із розкривного списку **Розмір паперу**.
- **8.** Інші налаштування можна змінити на трьох вкладках: **Макет**, **Папір/якість** та **Ярлик друку**. Детальніше див. у пункті "Поради щодо налаштування принтера (Windows)" з розділу [Поради для](#page-36-0) [успішного друку.](#page-36-0)
- **9.** Натисніть **OK**, щоб закрити вікно **Властивості**.
- **10.** Щоб розпочати друк, натисніть кнопку **Print** (Друк) або **OK**.
- **11.** Коли друк з однієї сторони буде завершено, дотримуйтеся вказівок на екрані, щоб знову завантажити папір у вхідний лоток.
- **12.** Натисніть **Продовжити** у вказівках на екрані, щоб виконати друк на іншій стороні паперу.

## **Друк на обох сторонах паперу (OS X)**

- **1.** У програмі в меню **Файл** виберіть **Печать** (Друк).
- **2.** У діалоговому вікні друку в спливаючому меню **Подача бумаги** (Подача паперу) встановіть для параметра **Порядок страниц** (Порядок сторінок) значення **Обычный** (Звичайний).
- **3.** Установіть для параметра **Pages to Print** (Сторінки для друку) значення **Odd Only** (Лише непарні).
- **4.** Натисніть **Print** (Друк).
- **5.** Після того як усі непарні сторінки документа буде надруковано, вийміть документ із вихідного лотка.
- **6.** Знову завантажте документ таким чином: розмістіть аркуші пустою стороною до передньої панелі принтера, щоб край, яким сторінки виходили з принтера, входив першим.
- **7.** У діалоговому вікні друку поверніться до спливаючого меню **Подача бумаги** (Подача паперу) і встановіть для порядку сторінок значення **Обычный** (Звичайний), а для сторінок для друку — **Только четные** (Лише парні).
- **8.** Натисніть **Print** (Друк).

## **Друк з AirPrint™**

Функція друку за допомогою AirPrint від Apple доступна для iOS 4.2 та Mac OS X 10.7 або новіших версій. Скористайтеся програмою AirPrint, щоб виконати друк через бездротове підключення з iPad (iOS 4.2), iPhone (3GS або новішої версії) або iPod touch (третього покоління чи новішої версії) у перелічених нижче мобільних програмах.

- **Пошта**
- Фотографії
- **Safari**
- Підтримувані застосунки третьої сторони, наприклад Evernote
Щоб скористатися функцією AirPrint, виконайте наведені нижче дії.

- Принтер має бути підключений до тієї самої мережі, що й пристрій із підтримкою AirPrint. Докладніші відомості про користування функцією AirPrint і перелік продуктів HP, для яких вона доступна, див. на веб-сайті e HP Mobile Printing за адресою [www.hp.com/go/mobileprinting](http://www.hp.com/go/mobileprinting) . Якщо локалізована версія веб-сайту недоступна у вашій країні/регіоні або на вашій мові, ви будете перенаправлені на веб-сайт HP Mobile Printing для іншої країни/регіону або на іншій мові.
- Завантажте папір, який відповідає вибраним налаштуванням (докладнішу інформацію див. у розділі [Завантажте папір](#page-20-0)). Якщо правильно установити розмір завантаженого паперу, мобільний пристрій отримає точну інформацію про формат паперу, на якому виконується друк.

# **Поради для успішного друку**

#### **Поради щодо використання чорнил**

- Якщо якість друку неприйнятна, перегляньте інформацію в розділі[Проблеми з друком.](#page-58-0)
- Використовуйте оригінальні картриджі HP.

Оригінальні картриджі HP розроблено та протестовано на принтерах і папері HP для забезпечення найвищої якості під час кожного використання.

**ПРИМІТКА.** Компанія НР не гарантує якість або надійність витратних матеріалів, вироблених іншими постачальниками. Гарантія не поширюється на обслуговування або ремонт продукту, якщо така потреба виникає в результаті використання витратних матеріалів, вироблених не компанією НР.

Якщо ви вважаєте, що купили оригінальні картриджі HP, перейдіть на сайт [www.hp.com/go/](http://www.hp.com/go/anticounterfeit) [anticounterfeit.](http://www.hp.com/go/anticounterfeit)

● Стежте за тим, щоб картриджі з чорним і кольоровим чорнилами було встановлено правильно.

Додаткову інформацію див. у розділі [Заміна картриджів](#page-42-0).

Перевіряйте приблизний рівень чорнила в картриджах, щоб переконатися, що його достатньо для виконання друку.

У попередженнях про рівень чорнила та на індикаторах указано значення, які можуть використовуватися лише з метою планування подальших дій.

Додаткову інформацію див. у розділі [Перевірка приблизного рівня чорнила в картриджах](#page-41-0).

#### **Поради щодо завантаження паперу**

Додаткову інформацію див. у розділі [Завантажте папір](#page-20-0).

- Переконайтеся, що папір належним чином розташований у вхідному лотку, і відрегулюйте регулятори ширини паперу. Якщо розмір паперу відображається неправильно, змініть налаштування для паперу.
- Завантажуйте стос паперу, а не один аркуш. Щоб папір не застрягав, усі аркуші в стосі мають бути одного розміру й типу.
- Завантажте папір стороною для друку догори.
- Упевніться, що краї паперу, завантаженого у вхідний лоток, не зігнуті і не обірвані.
- Скоригуйте положення регуляторів ширини у вхідному лотку так, щоб вони щільно прилягали до стосу паперу. Регулятори не повинні загинати папір у лотку.

#### **Поради щодо вибору параметрів принтера (Windows)**

Щоб змінити параметри друку за замовчуванням, натисніть у програмному забезпеченні для принтера HP на значок **Друк**, після чого виберіть **Установити параметри**.

Відкрийте програмне забезпечення принтера HP. Додаткову інформацію див. у розділі [Відкриття](#page-27-0)  [програмного забезпечення принтера HP \(Windows\)](#page-27-0).

- Щоб вибрати кількість сторінок для друку на одному аркуші, перейдіть на вкладку **Layout**  (Компонування) драйвера принтера та виберіть потрібний варіант у розкривному списку **Pages per Sheet** (Сторінок на аркуші).
- Якщо потрібно змінити орієнтацію сторінки, установіть потрібний параметр в інтерфейсі програми.
- Щоб переглянути інші параметри друку, перейдіть на вкладку **Layout** (Компонування) або **Paper/ Quality** (Папір/якість) драйвера принтера та натисніть кнопку **Advanced** (Додатково). Відкриється діалогове вікно **Advanced Options** (Додаткові параметри).

**ПРИМІТКА.** Під час попереднього перегляду на вкладці **Layout** (Компонування) не відображається варіант, вибраний у розкривних списках **Pages per Sheet Layout** (Компонування сторінок на аркуші), **Booklet** (Буклет) або **Page Borders** (Поля сторінки).

- **Print in Grayscale** (Друк у відтінках сірого): дозволяє друкувати чорно-білі документи, використовуючи лише чорне чорнило. Виберіть **Black Ink Only** (Лише чорне чорнило), після чого натисніть кнопку **OK**.
- **Pages per Sheet Layout** (Компонування сторінок на аркуші): визначає порядок розташування сторінок на аркуші паперу (якщо їх більше двох).
- **Borderless Printing** (Друк без полів): скористайтеся цією функцією, щоб друкувати фотографії без полів. Цю функцію підтримують не всі типи носіїв. Якщо тип паперу, указаний у розкривному списку **Media** (Носії), не придатний для цього, біля відповідного параметра з'явиться значок попередження.
- **HP Real Life Technologies** (Технології HP Real Life): ця функція зменшує або збільшує чіткість зображень і малюнків для покращення якості друку.
- **Booklet** (Буклет): дозволяє надрукувати багатосторінковий документ у форматі буклета. На кожній стороні аркуша розміщується по дві сторінки, і його можна зігнути у формі буклета. У розкривному списку виберіть спосіб скріплення, після чого натисніть кнопку **OK**.
	- **Booklet-LeftBinding** (Буклет зі скріпленням зліва): якщо скласти аркуш у формі буклета, скріплення буде зліва. Виберіть цей варіант, якщо ви читаєте зліва направо.
	- **Booklet-RightBinding** (Буклет зі скріпленням справа): якщо скласти аркуш у формі буклета, скріплення буде справа. Виберіть цей варіант, якщо ви читаєте справа наліво.
- **Page Borders** (Межі сторінки): дозволяє встановлювати межі сторінок на аркуші паперу (якщо сторінок більше двох).
- Щоб заощадити час і не налаштовувати параметри друку щоразу під час друку, можна скористатися відповідним ярликом. У ньому зберігаються налаштування, необхідні для певного виду друку, тому всі необхідні параметри можна встановити, клацнувши кнопкою миші всього один раз. Щоб скористатися ярликом друку, перейдіть на вкладку **Printing Shortcut** (Ярлики друку), виберіть потрібний варіант і натисніть кнопку **OK**.

Щоб додати новий ярлик друку, після встановлення необхідних параметрів на вкладці **Layout**  (Компонування) або **Paper/Quality** (Папір/Якість) перейдіть на вкладку **Printing Shortcut** (Ярлики друку), натисніть кнопку**Save As** (Зберегти як) і введіть потрібну назву. Після цього натисніть кнопку **OK**.

#### **ПРИМІТКА.** Стандартні ярлики друку видалити не можна.

#### **Поради щодо вибору параметрів принтера (OS X)**

- Вибрати розмір завантаженого в принтер паперу можна в спливаючому меню **Paper Size** (Розмір паперу) у діалоговому вікні друку.
- Вибрати відповідний тип і якість паперу можна в діалоговому вікні друку в спливаючому меню **Тип/качество бумаги** (Тип/якість паперу).

# <span id="page-39-0"></span>**4 Друк за допомогою служби HP ePrint**

HP ePrint — це один із веб-сервісів, які підтримуються HP. Принтер із функцією HP ePrint може друкувати документі або фотографії з будь-якого комп'ютера або мобільного пристрою.

Після надсилання документів та фотографій на електронну адресу, призначену принтеру, принтер почне друк.

**ПРИМІТКА.** Ця функція працює лише тоді, коли принтер підключено до Інтернету через бездротову мережу.

У цьому розділі містяться відомості на такі теми:

- Налаштування служби HP ePrint
- [Друк за допомогою служби HP ePrint](#page-40-0)

# **Налаштування служби HP ePrint**

Перед початком налаштування переконайтеся, що принтер підключено до Інтернету через бездротову мережу.

#### **Налаштування HP ePrint з контрольної панелі**

- 1. На контрольній панелі принтера натисніть кнопку головного екрана ( $\bigcap$ ), щоб відкрити головний екран.
- **2.** Виберіть **HP ePrint** за допомогою кнопок зі стрілками (▲, ▼), після чого натисніть кнопку ОК.
- **3.** Дотримуйтеся вказівок на екрані.

Принтер почне пошук і встановлення оновлень.

**ПРИМІТКА.** У разі появи запита на налаштування параметрів проксі-сервера, дотримуйтесь інструкцій на екрані, якщо вашою мережею використовуються ці параметри. Якщо ви не маєте даних проксі-сервера, зверніться до адміністратора вашої мережі або до особи, яка її налаштовувала.

**4.** Натисніть OK, щоб прийняти умови використання після появи відповідного запиту.

Після того як принтер підключиться до сервера, буде роздруковано інформаційну сторінку.

- **5.** Дотримуйтеся вказівок на інформаційній сторінці, щоб завершити налаштування.
- **6.** Дотримуйтеся поданих нижче інструкцій, щоб дізнатись електронну адресу **HP ePrint** , призначену принтеру.
	- **а.** Натисніть кнопку головного екрана ( $\bigcap$ ), щоб повернутися до головного екрана.
	- **б.** Виберіть **HP ePrint**, а потім **Print Info** (Відомості про друк).

Принтер почне друкувати інформаційну сторінку. Дотримуйтеся розміщених на ній вказівок, щоб налаштувати електронну адресу.

<span id="page-40-0"></span>**ПОРАДА.** Щоб отримати додаткову інформацію про налаштування параметрів служби **HP ePrint** і керування нею, а також відомості про найновіші функції, відвідайте HP Connected за адресою [www.hpconnected.com](http://www.hpconnected.com) . Цей сайт може бути недоступний у вашій країні / вашому регіоні.

# **Друк за допомогою служби HP ePrint**

За допомогою цієї функції можна надрукувати файли, знаходячись на великій відстані від принтера.

#### **Перед початком роботи**

Необхідно переконатися, що виконуються такі умови.

- На принтері вже встановлено підключення до Інтернету через бездротову мережу і налаштовано HP ePrint. Відомості про налаштування наведено в розділі [Налаштування служби HP ePrint.](#page-39-0)
- Комп'ютер або мобільний пристрій уже підключено до мережі.

#### **Процедура**

- **1.** Відкрийте застосунок для роботи з електронною поштою на комп'ютері або мобільному пристрої.
- **2.** Створіть новий електронний лист і вкладіть у нього файл, який потрібно роздрукувати.
- **3.** Введіть електронну адресу принтера в полі "Кому" і відправте листа.

Як дізнатись електронну адресу принтера, вказано в розділі [Налаштування служби HP ePrint](#page-39-0).

**ПРИМІТКА.** В інших полях, зокрема "Кому" або "Копія", не потрібно вводити додаткові адреси електронної пошти. Сервер **HP ePrint** не приймає завдання друку, для якого установлено кілька адрес електронної пошти.

# <span id="page-41-0"></span>**5 Робота з картриджами**

У цьому розділі містяться відомості на такі теми:

- Відомості про картриджі та друкуючу головку
- Перевірка приблизного рівня чорнила в картриджах
- [Друк із використанням лише чорного або кольорового чорнила](#page-42-0)
- [Заміна картриджів](#page-42-0)
- [Замовлення картриджів](#page-44-0)
- [Зберігання витратних матеріалів](#page-44-0)
- [Інформація про гарантійне обслуговування картриджа](#page-44-0)

# **Відомості про картриджі та друкуючу головку**

Наведені нижче поради допомагають правильно обслуговувати картриджі HP та забезпечувати стабільну якість друку.

- Указівки, що містяться в цьому керівництві користувача, стосуються заміни картриджів і не призначені для їх початкового встановлення. Якщо встановлення виконується вперше, див. інструкції з налаштування з комплекту постачання принтера.
- Вимикайте принтер тільки за допомогою кнопки (Живлення). Це дає змогу принтеру накрити друкуючу головку, щоб захистити її від пошкоджень.
- Не чистьте друкуючу головку без потреби. Це призводить до перевитрати чорнила та скорочує термін експлуатації картриджів.
- Будьте обережні під час роботи з картриджами. Падіння, струс або неакуратне поводження під час установлення може спричинити виникнення тимчасових проблем під час друку.
- Під час транспортування принтера дотримуйтеся наведених нижче інструкцій, щоб запобігти витіканню чорнила або пошкодженню продукту з інших причин.
	- Обов'язково вимкніть принтер, натиснувши кнопку (Живлення). Перш ніж відключати принтер від живлення, зачекайте, доки не буде чутно жодних рухів внутрішніх компонентів пристрою.
	- Під час транспортування принтер має бути розміщено в горизонтальному положенні. Не розміщуйте його на боковій, задній, передній або верхній панелі.

# **Перевірка приблизного рівня чорнила в картриджах**

Відомості про приблизний рівень чорнила можна переглянути за допомогою програмного забезпечення принтера або його контрольної панелі.

#### <span id="page-42-0"></span>**Щоб перевірити рівень чорнила з контрольної панелі принтера, виконайте наведені нижче дії.**

- 1. На контрольній панелі принтера натисніть кнопку головного екрана ( $\bigcap$ ), щоб відкрити головний екран.
- **2.** За допомогою кнопок зі стрілками (▲ або ▼) виберіть **Ink Information** (Інформація про чорнила), а потім натисніть кнопку OK.
- **3.** Виберіть **Estimated Ink Levels** (Приблизні рівні чорнил), а потім натисніть OK.

#### **Перевірка рівня чорнила за допомогою програмного забезпечення принтера HP (Windows)**

- **1.** Відкрийте програмне забезпечення принтера HP. Додаткову інформацію див. у розділі [Відкриття](#page-27-0)  [програмного забезпечення принтера HP \(Windows\)](#page-27-0).
- **2.** У програмне забезпечення принтера натисніть **Estimated Ink Levels** (Приблизний рівень чорнила).

#### **Перевірка рівня чорнила з використанням програмного забезпечення HP програмне забезпечення принтера (OS X)**

**1.** Відкрийте HP Utility.

Піктограма HP Utility міститься в папці **HP** у каталозі верхнього рівня **Программы** (Програми) на жорсткому диску.

- **2.** Виберіть принтер зі списку **Devices** (Пристрої).
- **3.** Клацніть **Supplies Status** (Стан витратних матеріалів).

Відобразяться приблизні рівні чорнила.

**ПРИМІТКА.** Якщо ви встановили перезаправлений, перероблений картридж або картридж, який використовувався в іншому принтері, індикатор рівня чорнила може надавати неточні показники чи бути недоступним.

**ПРИМІТКА.** Чорнило з картриджів використовується під час друку на різних етапах, включаючи процес ініціалізації, який готує принтер і картриджі до друку, а також обслуговування друкуючої головки, завдяки якому друкуючі сопла зберігаються чистими, а потік чорнила – однорідним. Окрім того, певний об'єм чорнила залишається в картриджі після його використання. Додаткову інформацію див. у розділі [www.hp.com/go/inkusage](http://www.hp.com/go/inkusage) .

# **Друк із використанням лише чорного або кольорового чорнила**

Цей пристрій не призначено для регулярного друку з використанням лише одного картриджа. Однак, якщо чорнило в одному картриджі закінчилося, ви можете вийняти цей картридж та продовжити друк за допомогою іншого.

Принтер підтримує таку функцію лише у випадку, коли в іншому картриджі достатньо чорнила. Отже слід замінити пустий картридж якомога швидше.

# **Заміна картриджів**

Якщо у вас немає запасних картриджів, див. розділ [Замовлення картриджів](#page-44-0). Певні картриджі можуть бути доступні не в усіх країнах/регіонах.

**ПОПЕРЕДЖЕННЯ.** Компанія HP рекомендує якомога швидше встановлювати на місце всі відсутні картриджі, щоб уникнути проблем із якістю друку, а також можливого надмірного споживання чорнила чи пошкодження системи подачі чорнила.

Відомості про утилізацію спрацьованих чорнильних витратних матеріалів див. у розділі [Програма](#page-85-0)  [переробки витратних матеріалів HP.](#page-85-0)

**ПОРАДА.** Принтер підтримує режим одного картриджа. Для отримання додаткової інформації див. розділ [Друк із використанням лише чорного або кольорового чорнила](#page-42-0)

#### **Щоб замінити картриджі**

- **1.** Переконайтеся, що принтер увімкнено.
- **2.** Відкрийте дверцята доступу до картриджів та зачекайте, доки картридж не завершить переміщення.
- **∕∆ попередження.** Не замінюйте та не вставляйте картриджі, якщо каретка ще рухається.

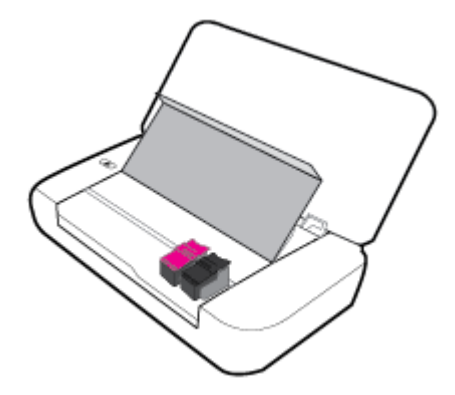

**3.** Відкрийте фіксатор картриджа, як показано на малюнку, та обережно вийміть картридж із гнізда.

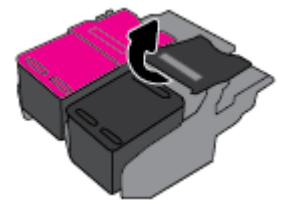

**4.** Зніміть з нового картриджа захисну плівку.

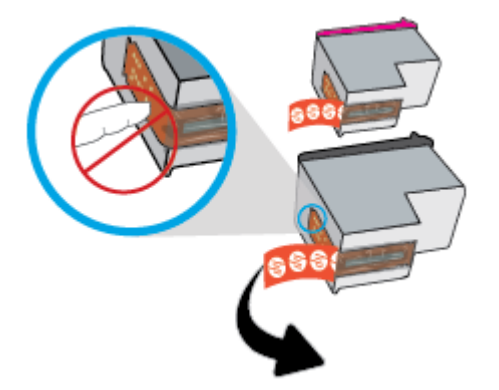

<span id="page-44-0"></span>**5.** Вставте новий картридж, а потім закрийте фіксатор, як показано на малюнку.

**ПРИМІТКА.** Кольоровий картридж установлюється ліворуч, а чорний — праворуч.

- **6.** За необхідності повторіть кроки 3–5 для іншого картриджа.
- **7.** Закрийте дверцята доступу до картриджів.

# **Замовлення картриджів**

Щоб замовити картриджі, перейдіть до розділу [www.hp.com](http://www.hp.com) . (Наразі деякі розділи сайту HP доступні лише англійською мовою). Замовлення картриджів в Інтернеті доступне не в усіх країнах/регіонах. Проте для багатьох країн доступна інформація про замовлення товарів по телефону, адреси місцевих магазинів та друк списку необхідних товарів. Окрім цього, ви можете перейти до розділу [www.hp.com/buy/supplies](http://www.hp.com/buy/supplies), де наведено відомості про можливості придбання продуктів HP у вашій країні.

Використовуйте для заміни лише ті картриджі, які мають той самий номер, що й картридж, який замінюється. Існує кілька місць, де можна переглянути номер картриджа.

- На етикетці картриджа, який замінюється.
- На наклейці всередині принтера. Відкрийте кришку доступу до картриджа, щоб переглянути дані на наклейці.
- У розділі програмне забезпечення принтера натисніть **Shop** (Придбати), а потім **Shop For Supplies Online** (Придбати витратні матеріали онлайн).
- У вбудованому веб-сервері: відкрийте вкладку **Tools (Інструменти)** , виберіть розділ **Product Information** (Інформація про продукт) і натисніть **Ink Gauge** (Індикатор рівня чорнила). Додаткову інформацію див. у розділі [Вбудований веб-сервер](#page-53-0).

# **Зберігання витратних матеріалів**

- Зберігайте всі картриджі в оригінальній закритій упаковці, доки вони не знадобляться.
- Картриджі можуть залишатися в принтері протягом тривалого часу. Проте, щоб максимально подовжити час експлуатації картриджа, обов'язково вимикайте принтер належним чином, натискаючи (<sup>I</sup>) (кнопку Живлення).
- Зберігайте картриджі при кімнатній температурі (від 15 °C до 35 °C (від 59 °F до 95 °F)).

# **Інформація про гарантійне обслуговування картриджа**

Гарантія на картридж НР надається в разі використання продукту в належному пристрої для друку НР. Ця гарантія не стосується чорнильних продуктів HP, які були перезаповнені, перероблені, відновлені, неправильно використані чи підроблені.

Гарантія поширюється на продукт до повної витрати чорнила HP та до завершення терміну її дії. Дату закінчення терміну дії гарантії вказано на картриджі у форматі РРРР/MM, як показано нижче.

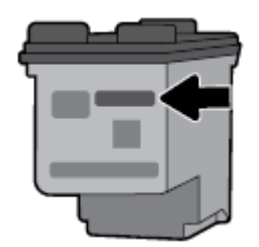

# <span id="page-46-0"></span>**6 Налаштування мережі**

Інші параметри доступні на головній сторінці принтера (вбудований веб-сервер). Додаткову інформацію див. у розділі [Доступ до вбудованого веб-сервера](#page-54-0).

У цьому розділі містяться відомості на такі теми:

- Налаштування принтера для роботи через бездротову мережу
- [Зміна параметрів мережі](#page-49-0)
- [Використання Wi-Fi Direct](#page-49-0)

## **Налаштування принтера для роботи через бездротову мережу**

- Перед початком роботи
- [Налаштування принтера для роботи з бездротовою мережею](#page-47-0)
- [Змінення типу підключення](#page-47-0)
- [Перевірка бездротового підключення](#page-48-0)
- [Увімкнення та вимкнення бездротового зв'язку на принтері](#page-48-0)

**ПРИМІТКА.** У разі виникнення проблем із підключенням принтера див. розділ [Проблеми з мережею та](#page-67-0) [підключенням.](#page-67-0)

**ПОРАДА.** Щоб переглянути додаткові відомості про налаштування принтера для роботи через бездротову мережу та його подальше використання, відвідайте веб-сайт Центру бездротового друку HP ( [www.hp.com/go/wirelessprinting](http://www.hp.com/go/wirelessprinting) ).

## **Перед початком роботи**

Переконайтеся, що наведені нижче вимоги дотримано.

- Переконайтеся, що бездротову мережу налаштовано й вона працює належним чином.
- Переконайтеся, що принтер і комп'ютери, які його використовують, підключено до однієї мережі (підмережі).

Під час підключення принтера може з'явитися запит на введення імені бездротової мережі (SSID) та пароля доступу:

- Ім'я бездротової мережі ідентифікує бездротову мережу.
- Пароль доступу запобігає підключенню до бездротової мережі інших осіб, які не мають на це дозволу. Залежно від потрібного рівня безпеки для вашої бездротової мережі може використовуватися парольна фраза WEP або ключ WPA.

Якщо ви не змінювали ім'я мережі або ключ доступу з моменту налаштування бездротової мережі, інколи їх можна знайти на задній або боковій панелі бездротового маршрутизатора.

Якщо вам не вдається знайти чи пригадати пароль або ім'я мережі, див. документацію з комплекту поставки принтера чи бездротового маршрутизатора. Якщо вам усе одно не вдається знайти цю

інформацію, зверніться до адміністратора вашої мережі або особи, яка налаштовувала бездротову мережу.

## <span id="page-47-0"></span>**Налаштування принтера для роботи з бездротовою мережею**

Щоб налаштувати бездротове підключення, запустіть із екрана контрольної панелі принтера майстер налаштування бездротового доступу.

**ПРИМІТКА.** Перш ніж продовжувати, перегляньте список у розділі [Перед початком роботи.](#page-46-0)

- 1. На контрольній панелі принтера натисніть кнопку головного екрана ( $\bigcap$ ), щоб відкрити головний екран.
- **2.** Виберіть **Network** (Мережа), потім **Wireless Settings** (Параметри бездротового зв'язку), а після цього **Wireless Setup Wizard** (Майстер налаштування бездротового доступу).

Принтер почне пошук доступних бездротових мереж.

Щоб вибрати функцію на екрані, скористайтеся кнопкою зі стрілкою (▲, ▼) для вибору, а потім натисніть кнопку OK.

**3.** Виберіть зі списку бездротову мережу, що використовується вашим комп'ютером або мобільним пристроєм.

Принтер почне встановлювати підключення до мережі. Після встановлення з'єднання з'являться повідомлення про виконання підключення та відомості про підключення.

У разі виникнення проблем із підключенням принтера див. розділ [Проблеми з мережею та](#page-67-0)  [підключенням](#page-67-0)

**4.** Натисніть OK, щоб повернутись до екрана параметрів бездротового зв'язку. Ви побачите, що бездротовий зв'язок уже увімкнено.

Щоб переглянути додаткові відомості про налаштування принтера для роботи через бездротову мережу та його подальше використання, відвідайте веб-сайт Центру бездротового друку HP ( [www.hp.com/go/wirelessprinting](http://www.hp.com/go/wirelessprinting) ).

Якщо ви вже використовуєте принтер з іншим типом підключення (наприклад, USB), дотримуйтеся вказівок у розділі Змінення типу підключення, щоб налаштувати принтер для роботи з бездротовою мережею.

## **Змінення типу підключення**

Після інсталяції програмного забезпечення для принтера HP, його можна використовувати для зміни типу підключення з USB на бездротове і навпаки.

#### **Щоб перейти з USB-підключення на з'єднання через бездротову мережу ((Windows) ), виконайте наведені нижче дії**

Перш ніж продовжувати, перегляньте список у розділі [Перед початком роботи](#page-46-0).

- **1.** Відкрийте програмне забезпечення принтера HP. Додаткову інформацію див. у розділі [Відкриття](#page-27-0)  [програмного забезпечення принтера HP \(Windows\)](#page-27-0).
- **2.** Натисніть **Инструменты** (Інструменти).
- **3.** Натисніть **Программное обеспечение и настройка принтера** (Програмне забезпечення та налаштування принтера).
- **4.** Виберіть **Convert a USB connected printer to wireless** (Перейти від підключення USB до бездротового). Дотримуйтесь інструкцій на екрані.

#### <span id="page-48-0"></span>**Щоб перейти з USB-підключення на з'єднання через бездротову мережу (OS X), виконайте наведені нижче дії.**

- **1.** Підключіть принтер до бездротової мережі.
- **2.** Для зміни типу підключення на бездротове перейдіть на веб-сайт [123.hp.com.](http://123.hp.com)

Дізнайтеся, як перейти з USB-підключення на бездротове. [Щоб отримати більш детальну](http://www.hp.com/embed/sfs/doc?client=IWS-eLP&lc=uk&cc=ua&ProductNameOID=5156327&TapasOnline=NETWORK_WIRELESS) 

[інформацію в режимі онлайн, натисніть тут](http://www.hp.com/embed/sfs/doc?client=IWS-eLP&lc=uk&cc=ua&ProductNameOID=5156327&TapasOnline=NETWORK_WIRELESS). Цей веб-сайт може бути доступний не всіма мовами.

#### **Зміна бездротового підключення на підключення USB**

Підключіть принтер до комп'ютера за допомогою кабелю USB, що входить в комплект. Потрібний порт USB знаходиться на задній панелі принтера. Щоб дізнатися його точне розташування, див. розділ [Вигляд ззаду.](#page-15-0)

## **Перевірка бездротового підключення**

Надрукуйте звіт про перевірку бездротового підключення, щоб отримати відомості про стан підключення принтера до бездротової мережі. У цьому звіті можна переглянути інформацію про стан принтера, MAC-адресу обладнання й IP-адресу пристрою. Якщо виникла проблема з бездротовим з'єднанням, або сталася помилка під час спроби встановлення бездротового з'єднання, у звіті із перевірки бездротового зв'язку наведено діагностичну інформацію. Якщо принтер підключено до мережі, у звіті міститимуться дані про її параметри.

#### **Друк звіта про перевірку бездротової мережі**

1. На контрольній панелі принтера натисніть кнопку бездротового зв'язку  $\bullet$ 

На екрані буде відображено статус підключення до бездротової мережі та її параметри.

- **2.** На контрольній панелі принтера натисніть кнопку головного екрана (∩), щоб відкрити головний екран.
- **3.** Виберіть **Network** (Мережа), потім **Print Reports** (Друк звітів), а після цього **Test Reports** (Звіти перевірки).

Щоб вибрати функцію на екрані, скористайтеся кнопкою зі стрілкою (▲, ▼) для вибору, а потім натисніть кнопку OK.

## **Увімкнення та вимкнення бездротового зв'язку на принтері**

Перш ніж продовжувати, можна перевірити статус бездротового підключення принтера, натиснувши на (кнопку Бездротовий зв'язок) на контрольній панелі.

#### **Увімкнення та вимкнення бездротового зв'язку**

- 1. На контрольній панелі принтера натисніть кнопку головного екрана ( $\bigcirc$ ), щоб відкрити головний екран.
- **2.** Виберіть **Network** (Мережа), а потім **Wireless Settings** (Параметри бездротового зв'язку).

Щоб вибрати функцію на екрані, скористайтеся кнопкою зі стрілкою (▲, ▼) для вибору, а потім натисніть кнопку OK

**3.** Виберіть **Wireless** (Бездротовий зв'язок), а потім **Увімк.** або **Вімк.**.

# <span id="page-49-0"></span>**Зміна параметрів мережі**

З контрольної панелі принтера можна налаштовувати бездротове підключення та керувати ним, а також виконувати різноманітні завдання з керування мережею. До них належать: перегляд і змінення параметрів мережі, відновлення мережних налаштувань за промовчанням, ввімкнення та вимкнення бездротового радіозв'язку.

**ПОПЕРЕДЖЕННЯ.** Для зручності створено параметри мережі. Проте деякі з цих параметрів рекомендується змінювати лише досвідченим користувачам. Це стосується таких параметрів, як IPадреса, стандартний шлюз і параметри брандмауера.

#### **Друк звіту про параметри мережі**

**▲** На екрані контрольної панелі принтера торкніться **Настройка** , потім — **Звіти** і виберіть **Network Configuration Page** (Сторінка конфігурації мережі).

#### **Зміна параметрів ІР**

Стандартний параметр для IP-адреси — **Automatic** (Автоматично), який ініціює автоматичне налаштування параметрів IP-адреси. Проте за потреби досвідчений користувач може вручну змінити такі параметри, як IP-адреса, маска підмережі або стандартний шлюз.

<sup>:</sup> $\dotimes$  **ПОРАДА.** Перш ніж вводити IP адресу вручну, під'єднайте принтер до мережі, використовуючи автоматичний режим. Завдяки цьому маршрутизатор зможе налаштувати такі параметри принтера, як маска підмережі, шлюз за замовчанням та адресу DNS.

**ПОПЕРЕДЖЕННЯ.** Будьте обережні, призначаючи IP-адресу вручну. Якщо під час налаштування вказати недійсну IP-адресу, мережні компоненти не зможуть підключитися до принтера.

- **1.** На контрольній панелі принтера виберіть **Network** (Мережа)
- **2.** Виберіть **Wireless Settings** (Параметри бездротового зв'язку).
- **3.** Виберіть **Advanced Settings** (Додаткові параметри).
- **4.** Виберіть **IP Settings** (Параметри IP-адреси).

На екрані відобразиться попередження про те, що зміна IP-адреси призведе до видалення принтера з мережі. Для продовження натисніть кнопку **ОК**.

- **5.** Щоб змінити параметри вручну, виберіть **Manual (Static)** (Уручну (Статичні)), після чого введіть відповідну інформацію для наведених далі параметрів.
	- **IP-адреса**
	- **Маска підмережі**
	- **Стандартний шлюз**
	- **DNS-адреса.**
- **6.** Внесіть потрібні зміни, після чого виберіть **Apply** (Застосувати).

# **Використання Wi-Fi Direct**

Wi-Fi Direct дозволяє виконувати друк із комп'ютера або мобільного пристрою, що підтримує бездротовий зв'язок, без підключення до бездротової мережі.

**ПРИМІТКА.** Коли для підключення принтера до комп'ютера використовується програмне забезпечення для принтера HP, то після вибору бездротового підключення профіль Wi-Fi Direct з принтера зберігається на комп'ютері щойно встановлено з'єднання. Назва підключення через Wi-Fi Direct додається до списку бездротових мереж на комп'ютері.

#### **Правила щодо використання Wi-Fi Direct**

- Упевніться, що на комп'ютері або мобільному пристрої встановлено необхідне програмне забезпечення.
	- Якщо ви використовуєте комп'ютер, переконайтеся, що на ньому встановлено програмне забезпечення для принтера HP.

Якщо ви не установили на комп'ютер програмне забезпечення принтера HP, то спочатку активуйте функцію Wi-Fi Direct.

- Якщо ви використовуєте мобільний пристрій, переконайтеся, що на ньому інстальовано сумісну програму для друку. Докладніші відомості про друк з мобільного пристрою можна знайти на веб-сайті HP Mobile Printing за адресою [www.hp.com/go/mobileprinting](http://www.hp.com/go/mobileprinting). Веб-сайт може бути не доступний в усіх країнах/регіонах або на усіх мовах. Деякі користувачі можуть перенаправлятися на веб-сайт HP Mobile Printing у іншій країні/регіоні й на іншій мові.
- Переконайтеся, що Wi-Fi Direct увімкнено.
- Одне підключення Wi-Fi Direct може використовуватися для п'яти комп'ютерів і мобільних пристроїв.
- Функція Wi-Fi Direct може використовуватися, коли принтер також підключено до комп'ютера з використанням кабелю USB або до мережі за допомогою бездротового з'єднання.
- Wi-Fi Direct не можна використовувати для підключення комп'ютера, мобільного пристрою або принтера до Інтернету.

#### **Увімкнення Wi-Fi Direct**

1. На контрольній панелі принтера натисніть кнопку Wi-Fi Direct  $\begin{bmatrix} 0 \\ 1 \end{bmatrix}$ .

З'являться статус і параметри підключення Wi-Fi Direct.

- **2.** Натисніть кнопку = щоб вибрати **Settings** (Параметри).
- **3.** Виберіть **On** (Увімк.) для пункту **Wi-Fi Direct**.

#### **Друкування із мобільного пристрою, що підтримує бездротове з'єднання та Wi-Fi Direct**

Необхідно завантажити з магазину Google Play та увімкнути застосунок HP Print Service (підтримується більшістю пристроїв Android).

- **1.** Переконайтеся, що на принтері ввімкнено функцію Wi-Fi Direct.
- **2.** Увімкніть Wi-Fi Direct на мобільному пристрої. Щоб отримати додаткові відомості, див. документацію з комплекту постачання мобільного пристрою.
- **3.** На мобільному пристрої виберіть документ, що необхідно роздрукувати, у програмі, яка підтримує функцію друку, а потім виберіть опцію друку, аби почати друкувати документ.

З'явиться список доступних принтерів.

**4.**

**5.** Підключення принтера за допомогою Wi-Fi Direct.

- Якщо під час налаштування Wi-Fi Direct на принтері було обрано опцію **Automatic**  (Автоматично), мобільний пристрій автоматично під'єднається до принтера.
- Якщо під час налаштування Wi-Fi Direct на принтері було обрано опцію **Manual** (Вручну), прийміть запит на з'єднання на екрані принтера або введіть PIN принтера на мобільному пристрої.

PIN виводиться на екран, коли принтер виконує спробу з'єднання.

**6.** Роздрукуйте документ.

#### **Друкування з мобільного пристрою, що підтримує бездротове з'єднання і не підтримує Wi-Fi Direct**

Упевніться, що на мобільному пристрої інстальовано сумісну програму для друку. Докладніші відомості можна знайти на веб-сайті HP Mobile Printing за адресою [www.hp.com/go/mobileprinting](http://www.hp.com/go/mobileprinting) . Веб-сайт може бути не доступний в усіх країнах/регіонах або на усіх мовах. Деякі користувачі можуть перенаправлятися на веб-сайт HP Mobile Printing у іншій країні/регіоні й на іншій мові.

- **1.** Переконайтеся, що на принтері ввімкнено функцію Wi-Fi Direct.
- **2.** Увімкніть на мобільному пристрої підключення Wi-Fi. Щоб отримати додаткові відомості, див. документацію з комплекту постачання мобільного пристрою.

**ПРИМІТКА.** Якщо мобільний пристрій не підтримує Wi-Fi, функція Wi-Fi Direct не доступна для використання.

**3.** На мобільному пристрої підключіться до нової мережі. Виконайте звичайну процедуру підключення до нової бездротової мережі або точки доступу. Виберіть зі списку бездротових мереж ім'я Wi-Fi Direct, наприклад DIRECT-\*\*-HP OfficeJet XXXX, де "\*\*" – унікальний ідентифікатор вашого принтера, а "XXXX" – модель (дані про модель також нанесені на поверхню принтера).

Введіть пароль Wi-Fi Direct після появи відповідного запиту.

**4.** Роздрукуйте документ. Детальніше про друк див. у розділі [Print \(Друк\)](#page-28-0).

#### **Друк із комп'ютера з підтримкою Wi-Fi Direct (Windows)**

- **1.** Переконайтеся, що на принтері ввімкнено функцію Wi-Fi Direct.
- **2.** Увімкніть підключення Wi-Fi комп'ютера. Додаткові відомості див. у документації з комплекту постачання комп'ютера.

**ПРИМІТКА.** Якщо комп'ютер не підтримує Wi-Fi, функція Wi-Fi Direct не доступна для використання.

**3.** На комп'ютері підключіться до нової мережі. Виконайте звичайну процедуру підключення до нової бездротової мережі або точки доступу. Виберіть зі списку бездротових мереж ім'я Wi-Fi Direct, наприклад DIRECT-\*\*-HP OfficeJet XXXX, де "\*\*" – унікальний ідентифікатор вашого принтера, а "XXXX" – модель (дані про модель також нанесені на поверхню принтера).

Введіть пароль Wi-Fi Direct після появи відповідного запиту.

**4.** Перейдіть до кроку 5, якщо принтер установлено й підключено до комп'ютера через бездротову мережу. Якщо принтер установлено й підключено до комп'ютера за допомогою USB-кабелю, виконайте наведені нижче дії, щоб інсталювати програмне забезпечення принтера за допомогою підключення Wi-Fi Direct.

- **а.** Відкрийте програмне забезпечення принтера HP. Додаткову інформацію див. у розділі [Відкриття програмного забезпечення принтера HP \(Windows\)](#page-27-0).
- **б.** Натисніть **Инструменты** (Інструменти).
- **в.** Натисніть **Device Setup & Software** (Програмне забезпечення та налаштування пристрою), після чого виберіть **Connect a new printer** (Підключити новий принтер).

**ПРИМІТКА.** Якщо підключення принтера було попередньо встановлено за допомогою USB, а вам потрібно змінити тип підключення на Wi-Fi Direct, не вибирайте параметр **Convert a USB connected printer to wireless** (Перейти від USB-підключення до бездротового).

- **г.** Якщо відображається екран програмного забезпечення **Параметры подключения**  (Параметри підключення), виберіть **Беспроводная связь** (Бездротове підключення).
- **ґ.** Виберіть свій принтер HP зі списку наявних принтерів.
- **д.** Дотримуйтеся вказівок на екрані.
- **5.** Роздрукуйте документ. Детальніше про друк див. у розділі [Print \(Друк\)](#page-28-0).

#### **Друк із комп'ютера з підтримкою Wi-Fi Direct (OS X)**

- **1.** Переконайтеся, що принтер підтримує Wi-Fi Direct.
- **2.** Увімкніть Wi-Fi на комп'ютері.

Щоб отримати додаткові відомості, див. документацію від Apple.

- **3.** Натисніть піктограму Wi-Fi і виберіть ім'я Wi-Fi Direct, наприклад DIRECT-\*\*-HP OfficeJet XXXX, де \*\* – унікальний ідентифікатор вашого принтера, а XXXX – модель (дані про модель також нанесено на поверхню принтера).
- **4.** Якщо для Wi-Fi Direct ввімкнено функцію безпеки, введіть пароль, коли з'явиться відповідний запит.
- **5.** Роздрукуйте документ. Детальніше про друк див. у розділі [Print \(Друк\)](#page-28-0).

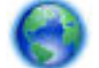

[Натисніть тут](http://www.hp.com/embed/sfs/doc?client=IWS-eLP&lc=uk&cc=ua&ProductNameOID=5156327&TapasOnline=NETWORK_WIRELESS_DIRECT) для усунення несправностей Wi-Fi Direct у режимі онлайн або для отримання

довідкової інформації щодо настроювання Wi-Fi Direct. Цей веб-сайт може бути доступний не всіма мовами.

# <span id="page-53-0"></span>**7 Інструменти керування принтером**

У цьому розділі містяться відомості на такі теми:

- Панель інструментів (Windows)
- HP Utility (OS X)
- Вбудований веб-сервер

# **Панель інструментів (Windows)**

Панель інструментів надає інформацію про обслуговування принтера.

#### **Щоб відкрити Toolbox (Панель інструментів), виконайте наведені нижче дії.**

- **1.** Відкрийте програмне забезпечення принтера HP. Додаткову інформацію див. у розділі [Відкриття](#page-27-0)  [програмного забезпечення принтера HP \(Windows\)](#page-27-0).
- **2.** Натисніть **Print (Друк)** .
- **3.** Натисніть **Maintain Your Printer** (Обслуговування принтера).

# **HP Utility (OS X)**

HP Utility містить інструменти для налаштування параметрів друку, калібрування принтера, замовлення витратних матеріалів в Інтернеті та пошуку інформації про веб-сайти підтримки.

**ПРИМІТКА.** Функції, доступні в програмі HP Utility, відрізняються залежно від вибраного принтера.

У попередженнях про рівень чорнила та на індикаторах указано значення, які можуть використовуватися лише з метою планування подальших дій.

Двічі натисніть пункт HP Utility в папці **HP** у каталозі верхнього рівня **Applications (Програми)** на жорсткому диску.

# **Вбудований веб-сервер**

Якщо принтер підключено до мережі, можна скористатися вбудованим веб-сервером, щоб переглянути відомості про статус, змінити налаштування, а також керувати принтером зі свого комп'ютера.

**ПРИМІТКА.** Щоб переглянути або змінити деякі параметри, вам, можливо, знадобиться ввести пароль.

**ПРИМІТКА.** Можна відкривати й використовувати вбудований веб-сервер без підключення до Інтернету. Однак деякі функції будуть не доступні.

- [Про файли cookie](#page-54-0)
- [Доступ до вбудованого веб-сервера](#page-54-0)
- [Не вдається відкрити вбудований веб-сервер](#page-55-0)

## <span id="page-54-0"></span>**Про файли cookie**

Коли ви працюєте в Інтернеті, вбудований веб-сервер (EWS) розміщує дуже маленькі текстові файли (cookie) на жорсткому диску. Завдяки цим файлам EWS розпізнає ваш комп'ютер щоразу, коли ви відвідуєте певну сторінку. Наприклад, якщо ви налаштували мову EWS, файл cookie допоможе запам'ятати вибрану мову. Тому наступного разу, коли ви відкриватимете EWS, сторінки відображатимуться потрібною мовою. Деякі файли cookie (зокрема файли cookie, що відповідають за користувацькі налаштування) зберігатимуться на комп'ютері, доки їх не буде видалено вручну.

Можна налаштувати браузер, щоб приймати всі файли cookie, або налаштувати сповіщення щоразу, коли cookie пропонуватимуться. Так ви зможете вирішити, які файли приймати, а які відхиляти. Також за допомогою веб-переглядача можна видаляти непотрібні файли cookie.

Вимкнення файлів cookie можете призвести до вимкнення однієї або кількох наведених нижче функцій. Це залежить від вашого принтера.

- Використання деяких майстрів із налаштування
- Запам'ятовування веб-переглядачем мовних налаштувань EWS
- Персоналізація сторінки Home (Головний) EWS

Додаткову інформацію про те, як змінити налаштування конфіденційності й файлів cookie, а також параметри їх перегляду та видалення, див. у документації, доступній для вашого веб-переглядача.

## **Доступ до вбудованого веб-сервера**

Отримати доступ до вбудованого веб-сервера можна за допомогою мережі або функції Wi-Fi Direct.

#### **Доступ до вбудованого веб-сервера через бездротову мережу**

- **1.** Упевніться, що принтер та комп'ютер підключено до однієї бездротової мережі.
- **2.** На контрольній панелі принтера натисніть кнопку бездротового зв'язку **мара**, щоб дізнатися IPадресу або ім'я хоста принтера.
- **3.** Введіть IP-адресу або ім'я хоста принтера у підтримуваному веб-браузері на комп'ютері.

Наприклад, якщо IP-адреса – 123.123.123.123, в адресному рядку веб-браузера потрібно ввести таку адресу: http://123.123.123.123.

#### **Відкриття вбудованого веб-сервера за допомогою Wi-Fi Direct**

- **1.** На контрольній панелі принтера натисніть кнопку Wi-Fi Direct (  $\left( \begin{array}{cc} 0 & 1 \end{array} \right)$ ).
- **2.** Пропустіть цей крок, якщо на дисплеї відображено, що Wi-Fi Direct увімкнено.

Натисніть кнопку <del>—</del>, щоб вибрати **Settings** (Параметри), а потім виберіть значення **On** (Увімк.) для параметра **Wi-Fi Direct**.

- **3.** На комп'ютері з підтримкою бездротового зв'язку активуйте підключення до бездротової мережі, знайдіть ім'я Wi-Fi Direct та підключіться. Наприклад, DIRECT-\*\*-HP OfficeJet XXXX (де "\*\*" – унікальні символи, які ідентифікують принтер, а "XXXX" – це номер моделі принтера, який ви можете побачити на ньому).
- **4.** Введіть пароль Wi-Fi Direct на комп'ютері, коли відобразиться відповідний запит.
- **5.** У підтримуваному веб-браузері на комп'ютері введіть IP-адресу принтера http:// 192.168.223.1.

## <span id="page-55-0"></span>**Не вдається відкрити вбудований веб-сервер**

#### **Перевірка мережі**

- **1.** Перезавантажте маршрутизатор.
- **2.** Дочекайтеся успішного підключення комп'ютера та мережного пристрою до мережі.
- **3.** Повторно відкрийте вбудований веб-сервер (EWS).

#### **Перевірка комп'ютера**

Переконайтеся, що комп'ютер, який ви використовуєте, підключено до Інтернету.

**ПРИМІТКА.** Відкрити вбудований веб-сервер принтера (EWS) можна також, якщо принтер підключено до комп'ютера за допомогою Wi-Fi Direct. Відомості про доступ до EWS за допомогою Wi-Fi Direct, див. у розділі [Доступ до вбудованого веб-сервера.](#page-54-0)

#### **Перевірка веб-браузера**

- Переконайтеся, що веб-браузер відповідає мінімальним системним вимогам.
- Якщо для підключення до Інтернету веб-браузер використовує певні параметри проксі-сервера, спробуйте вимкнути їх. Додаткові відомості див. у документації, доступній для веб-браузера.
- Переконайтеся, що у веб-браузері ввімкнуто підтримку JavaScript і файлів cookie. Додаткові відомості див. у документації, доступній для веб-браузера.

#### **Перевірка IP-адреси принтера**

- Щоб перевірити IP-адресу принтера, можна роздрукувати звіт перевірки бездротового зв'язку. Додаткову інформацію про звіт перевірки бездротового зв'язку див. у розділі [Перевірка](#page-48-0)  [бездротового підключення](#page-48-0).
- Перевірте зв'язок із принтером за IP-адресою, використовуючи командний рядок (Windows) або програму Network Utility (OS X).

**ПРИМІТКА.** Щоб знайти програму Network Utility в OS X, натисніть на значок **Spotlight** (Зверніть увагу), а потім введіть **Network Utility** у полі пошуку.

Наприклад, якщо IP-адреса – 123.123.123.123, у командному рядку потрібно ввести таку команду (Windows):

C:\ping 123.123.123.123

або

у програмі Network Utility (OS X) відкрийте вкладку **Пинг** (Пінг), у відповідному полі введіть 123.123.123.123 й натисніть **Пинг** (Пінг).

Якщо надходить відповідь, IP-адреса правильна. Якщо надходить повідомлення про завершення часу очікування відповіді, IP-адресу вказано неправильно.

**ПОРАДА.** Користувачі ОС Windows можуть звернутися до онлайн-служби технічної підтримки HP за адресою [www.hp.com/support](http://h20180.www2.hp.com/apps/Nav?h_pagetype=s-001&h_product=5156326&h_client&s-h-e-008-1&h_lang=uk&h_cc=ua) . Цей сайт містить інформацію та утиліти, які можуть допомогти вирішити багато поширених проблем у роботі принтера.

# **8 Вирішення проблеми**

Інформація, наведена в цьому розділі, містить рішення поширених проблем. Якщо ваш принтер не працює як слід і наведені рекомендації не допомагають вирішити проблему, спробуйте звернутися по допомогу до однієї зі служб технічної підтримки, перелік яких наведено в [Служба технічної підтримки](#page-73-0) [HP.](#page-73-0)

У цьому розділі містяться відомості на такі теми:

- Зминання паперу та проблеми з його подачею
- [Проблеми з друком](#page-58-0)
- [Проблеми з мережею та підключенням](#page-67-0)
- [Проблеми з обладнанням принтера](#page-68-0)
- [Отримання допомоги з контрольної панелі принтера](#page-69-0)
- [Ознайомлення зі звітами принтера](#page-69-0)
- [Вирішення проблем із використанням функції HP ePrint](#page-70-0)
- [Обслуговування принтера](#page-71-0)
- [Відновлення налаштувань за промовчанням і параметрів](#page-72-0)
- [Служба технічної підтримки HP](#page-73-0)

# **Зминання паперу та проблеми з його подачею**

Рекомендовані дії

## **Усунення зминання паперу**

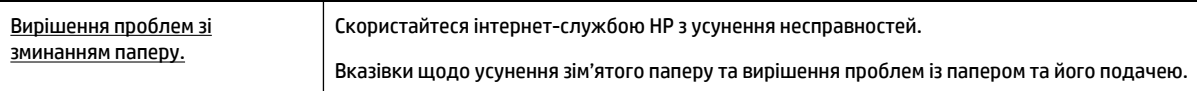

**ПРИМІТКА.** Інтернет-служби з усунення несправностей HP можуть бути доступні не всіма мовами.

#### **Вказівки щодо усунення зім'ятого паперу**

Папір може застрягати в кількох різних місцях. Зім'ятий папір необхідно виймати якомога швидше, оскільки може бути пошкоджено друкуючу головку.

#### **Усунення зім'ятого паперу**

- **1.** Вийміть незім'ятий папір із вхідного лотка та вихідного отвору.
- **2.** Якщо папір зім'явся у вхідному лотку чи вихідному отворі, повільно та рівномірно витягніть його, щоб уникнути розривання.

Якщо ви не можете витягнути папір, то зминання сталося у зоні друку. Виконайте такі кроки.

- **3.** Відкрийте дверцята доступу до картриджів.
- **4.** Вийміть увесь видимий папір, пересуваючи картриджі з одного боку в інший.

Якщо папір все ще не вдається вийняти, скористайтеся [онлайн-службою HP з пошуку та усунення](http://www.hp.com/embed/sfs/doc?client=IWS-eLP&lc=uk&cc=ua&ProductNameOID=5156327&TapasOnline=TSHOOT_CHECK_PRINTER&pubcode=contextual) [несправностей](http://www.hp.com/embed/sfs/doc?client=IWS-eLP&lc=uk&cc=ua&ProductNameOID=5156327&TapasOnline=TSHOOT_CHECK_PRINTER&pubcode=contextual), щоб усунути зім'ятий папір.

- **5.** Закрийте дверцята доступу до картриджів.
- **6.** Упевніться, що весь зім'ятий та обірваний папір усунено. У зворотньому разі зминання паперу станеться знову.
- **7.** Не обов'язково: якщо картриджі не повертаються у початкове положення з лівої сторони принтера, вимкніть принтер та знову увімкніть його.

### **Указівки щодо уникнення зминання паперу**

Щоб уникнути зминання паперу, дотримуйтеся наведених нижче правил.

- Частіше виймайте папір із вихідного отвору.
- Не виконуйте друк на зім'ятому, складеному або пошкодженому папері.
- Уникайте скручування та загинання паперу, зберігаючи весь незадіяний папір в рівних закритих упаковках.
- Не використовуйте для друку занадто щільний або занадто тонкий папір.
- Перевіряйте, щоб папір було завантажено належним чином. Додаткову інформацію див. у розділі [Завантажте папір.](#page-20-0)
- Упевніться, що папір, який завантажується в лоток, рівний і не має зігнутих чи розірваних країв.
- Не завантажуйте надмірну кількість паперу у вхідний лоток. Відомості про максимальну кількість аркушів, яку можна завантажити у вхідний лоток, див. у розділі [Характеристики](#page-75-0).
- Розділяйте аркуші у стосі паперу, перш ніж завантажувати його.
- Не змішуйте різні типи та формати паперу у вхідному лотку. Папір у вхідному лотку має бути одного типу та розміру.
- Скоригуйте положення регуляторів ширини у вхідному лотку так, щоб вони щільно прилягали до стосу паперу. Переконайтеся, що регулятори ширини не загинають папір у вхідному лотку.
- Не вставляйте папір у вхідний лоток надто глибоко.
- У разі двостороннього друку не друкуйте насичені кольором зображення на тонкому папері.
- Використовуйте типи паперу, рекомендовані для принтера.
- Якщо у принтері незабаром закінчиться папір, спершу зачекайте, доки це станеться, а потім додайте папір. Не завантажуйте папір, коли принтер виконує друк.

## <span id="page-58-0"></span>**Вирішення проблем із подачею паперу**

У чому полягає проблема?

- **Папір не поступає із вхідного лотка**
	- Переконайтеся, що у вхідний лоток завантажено папір. Додаткову інформацію див. у розділі [Завантажте папір.](#page-20-0) Розділіть папір перед завантаженням.
	- Упевніться, що регулятори ширини паперу притиснуті щільно, але не занадто міцно.
	- Переконайтеся, що завантажений папір не перекручено. Вирівняйте папір, зігнувши його в напрямку, протилежному до викривлення.
- **Сторінки скошуються**
	- Переконайтеся, що папір, завантажений у вхідний лоток, вирівняно за допомогою регуляторів ширини.
	- Завантажуйте папір в принтер лише тоді, коли друк не виконується.
- **Принтер захоплює кілька сторінок**
	- Упевніться, що регулятори ширини паперу притиснуті до стосу щільно, але не занадто міцно.
	- Переконайтеся, що лоток не переповнено папером.
	- Для забезпечення максимальної продуктивності й ефективності використовуйте папір HP.

# **Проблеми з друком**

Рекомендовані дії

## **Вирішення проблем, пов'язаних із тим, що не вдається надрукувати сторінку (помилка друку)**

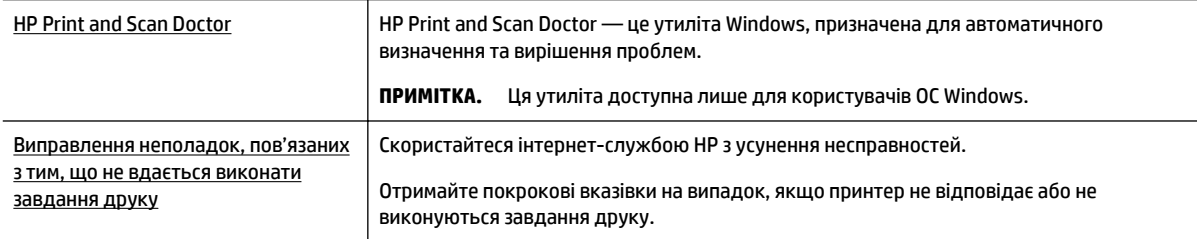

**ПРИМІТКА.** HP Print and Scan Doctor та інтернет-служби з усунення несправностей HP можуть бути доступні не всіма мовами.

### **Загальні вказівки щодо вирішення проблем із неможливістю друку**

#### **Вирішення проблем із друком (Windows)**

**ПРИМІТКА.** Переконайтеся, що принтер ввімкнено, а в лотку є папір. Якщо виконати друк усе одно не вдається, дотримуйтеся наведених нижче інструкцій.

- **1.** Перевірте, чи не відображаються на дисплеї принтера повідомлення про помилки. Якщо так, усуньте помилки, дотримуючись указівок на екрані.
- **2.** Якщо принтер підключено до комп'ютера за допомогою USB-кабелю, від'єднайте USB-кабель і під'єднайте його знову. Якщо принтер підключено до комп'ютера за допомогою бездротового з'єднання, переконайтеся, що воно активне.
- **3.** Упевніться, що роботу принтера не призупинено й він не перебуває в автономному режимі.

#### **Щоб перевірити, чи не призупинено роботу принтера та чи він не перебуває в автономному режимі, дотримуйтеся наведених нижче інструкцій.**

- **а.** Залежно від операційної системи виконайте одну з таких дій:
	- **Windows 10**. В меню **Пуск** (Пуск) Windows натисніть **Все программы** (Усі програми), потім — **Система Windows** (Система Windows), **Панель управления** (Панель керування) і нарешті — **Просмотр устройств и принтеров** (Переглянути принтери та пристрої) у меню **Оборудование и звук** (Устаткування та звук).
	- **Windows 8.1** і **Windows 8**: Щоб відкрити панель ключових кнопок, наведіть курсор на верхній правий кут екрана або торкніться його, клацніть піктограму **Параметры**  (Настройки), виберіть **Панель управления** (Панель керування), а потім — **Просмотр устройств и принтеров** (Переглянути принтери та пристрої).
	- **Windows 7**: у меню **Пуск** операційної системи Windows натисніть **Devices and Printers**  (Пристрої та принтери).
	- **Windows Vista**: У меню **Start** (Пуск) Windows виберіть **Control Panel** (Панель керування) і натисніть **Printers** (Принтери).
	- **Windows XP**: У меню **Пуск** ОС Windows натисніть **Панель управления** (Панель керування), а потім – **Принтеры и факсы** (Принтери й факси).
- **б.** Двічі клацніть піктограму принтера або клацніть її правої кнопкою миші та виберіть **See what's printing** (Завдання друку), щоб переглянути список завдань друку.
- **в.** У меню **Printer** (Принтер) переконайтеся, що біля пунктів **Pause Printing** (Призупинення друку) або **Use Printer Offline** (Використовувати принтер в автономному режимі) не встановлено прапорці.
- **г.** Після внесення змін повторіть спробу друку.
- **4.** Перевірте, чи встановлено цей принтер за промовчуванням.

#### **Перевірка встановлення принтера за промовчуванням**

- **а.** Залежно від операційної системи виконайте одну з таких дій:
	- **Windows 10**. В меню **Пуск** (Пуск) Windows натисніть **Все программы** (Усі програми), потім — **Система Windows** (Система Windows), **Панель управления** (Панель керування) і

нарешті — **Просмотр устройств и принтеров** (Переглянути принтери та пристрої) у меню **Оборудование и звук** (Устаткування та звук).

- **Windows 8.1** і **Windows 8**: Щоб відкрити панель ключових кнопок, наведіть курсор на верхній правий кут екрана або торкніться його, клацніть піктограму **Параметры**  (Настройки), виберіть **Панель управления** (Панель керування), а потім — **Просмотр устройств и принтеров** (Переглянути принтери та пристрої).
- **Windows 7**: у меню **Пуск** операційної системи Windows натисніть **Devices and Printers**  (Пристрої та принтери).
- **Windows Vista**: У меню **Start** (Пуск) Windows виберіть **Control Panel** (Панель керування) і натисніть **Printers** (Принтери).
- **Windows XP**: У меню **Пуск** ОС Windows натисніть **Панель управления** (Панель керування), а потім – **Принтеры и факсы** (Принтери й факси).
- **б.** Переконайтеся, що за промовчуванням вибрано належний принтер.

Біля принтера, вибраного за промовчуванням, установлено прапорець у чорному або зеленому колі.

- **в.** Якщо встановлено неправильний принтер, клацніть належний пристрій правою кнопкою миші й виберіть пункт **Set as Default Printer** (Установити принтер за промовчуванням).
- **г.** Спробуйте скористатися принтером ще раз.
- **5.** Перезапустіть диспетчер черги друку.

#### **Щоб перезапустити диспетчер черги друку, виконайте наведені нижче дії.**

**а.** Залежно від операційної системи виконайте одну з таких дій:

#### **Windows 10**

- **i.** У меню **Пуск** (Пуск) Windows виберіть **Все программы** (Усі програми) і натисніть **Система Windows** (Система Windows).
- **ii.** Натисніть **Панель управления** (Панель керування), **Система и безопасность** (Система та безпека), а потім **Администрирование** (Адміністрування).
- **iii.** Двічі натисніть **Services** (Служби).
- **iv.** Натисніть правою кнопкою миші **Print Spooler** (Спулер друку) і виберіть **Properties**  (Властивості).
- **v.** Переконайтеся, що на вкладці **General** (Загальні) біля елемента **Startup type** (Тип запуску) вибрано **Automatic** (Автоматично).
- **vi.** Якщо службу ще не запущено, у розділі **Service status** (Стан служби) натисніть **Start**  (Пуск), а потім – **OK**.

#### **Windows 8.1 і Windows 8**

- **i.** Установіть курсор на верхній правий кут екрана або торкніться його, щоб відкрити панель ключових кнопок, а потім клацніть піктограму **Параметры** (Настройки).
- **ii.** Клацніть елемент **Панель управления** (Панель керування) або торкніться його, а потім виберіть **Система и безопасность** (Система й безпека).
- **iii.** Клацніть елемент **Администрирование** (Адміністрування) або торкніться його, а потім двічі клацніть **Службы** (Служби).
- **iv.** Правою кнопкою миші клацніть і утримуйте елемент **Очередь печати** (Спулер друку) або торкніться й утримуйте його, а потім виберіть **Свойства** (Властивості).
- **v.** Переконайтеся, що на вкладці **General** (Загальні) біля елемента **Startup type** (Тип запуску) вибрано **Automatic** (Автоматично).
- **vi.** Якщо службу ще не запущено, у розділі **Состояние службы** (Стан служби) клацніть кнопку **Пуск** або торкніться її, а потім — **OK**.

#### **Windows 7**

- **i.** У меню Windows **Пуск** послідовно виберіть **Панель управления** (Панель керування), **Система и безопасность** (Система та безпека) і **Администрирование** (Адміністрування).
- **ii.** Двічі клацніть **Службы** (Служби).
- **iii.** Натисніть правою кнопкою миші **Print Spooler** (Спулер друку) і виберіть **Properties**  (Властивості).
- **iv.** Переконайтеся, що на вкладці **Стандартный** (Стандартний) біля елемента **Тип запуска**  (Тип запуску) вибрано **Автоматически** (Автоматично).
- **v.** Якщо службу ще не запущено, у розділі **Состояние службы** (Стан служби) натисніть **Запуск** (Запуск), а потім – **OK**.

#### **Windows Vista**

- **i.** У меню Windows **Пуск** послідовно виберіть **Панель управления** (Панель керування), **Система и обслуживание** (Система й обслуговування) і **Инструменты администрирования** (Інструменти адміністрування).
- **ii.** Двічі клацніть **Службы** (Служби).
- **iii.** Натисніть правою кнопкою миші **Print Spooler service** (Служба спулера друку) і виберіть **Свойства** (Властивості).
- **iv.** Переконайтеся, що на вкладці **Стандартный** (Стандартний) біля елемента **Тип запуска**  (Тип запуску) вибрано **Автоматически** (Автоматично).
- **v.** Якщо службу ще не запущено, у розділі **Состояние службы** (Стан служби) натисніть **Запуск** (Запуск), а потім – **OK**.

#### **Windows XP**

- **i.** У меню Windows **Пуск** натисніть правою кнопкою миші **Мой компьютер** (Мій комп'ютер).
- **ii.** Натисніть **Диспетчер** (Диспетчер) і виберіть **Службы и программы** (Служби та застосунки).
- **iii.** Двічі натисніть **Службы** (Служби) і виберіть **Print Spooler** (Спулер друку).
- **iv.** Натисніть правою кнопкою **Print Spooler** (Спулер друку) і виберіть **Перезапустить**  (Перезапустити), щоб повторно запустити службу.
- **б.** Переконайтеся, що за промовчуванням вибрано належний принтер.

Біля принтера, вибраного за промовчуванням, установлено прапорець у чорному або зеленому колі.

- **в.** Якщо встановлено неправильний принтер, клацніть належний пристрій правою кнопкою миші й виберіть пункт **Set as Default Printer** (Установити принтер за промовчуванням).
- **г.** Спробуйте скористатися принтером ще раз.
- **6.** Перезавантажте комп'ютер.
- **7.** Очистіть чергу друку.

#### **Очищення черги друку**

- **а.** Залежно від операційної системи виконайте одну з таких дій:
	- **Windows 10**. В меню **Пуск** (Пуск) Windows натисніть **Все программы** (Усі програми), потім — **Система Windows** (Система Windows), **Панель управления** (Панель керування) і нарешті — **Просмотр устройств и принтеров** (Переглянути принтери та пристрої) у меню **Оборудование и звук** (Устаткування та звук).
	- **Windows 8.1** і **Windows 8**: Щоб відкрити панель ключових кнопок, наведіть курсор на верхній правий кут екрана або торкніться його, клацніть піктограму **Параметры**  (Настройки), виберіть **Панель управления** (Панель керування), а потім — **Просмотр устройств и принтеров** (Переглянути принтери та пристрої).
	- **Windows 7**: у меню **Пуск** операційної системи Windows натисніть **Devices and Printers**  (Пристрої та принтери).
	- **Windows Vista**: У меню **Start** (Пуск) Windows виберіть **Control Panel** (Панель керування) і натисніть **Printers** (Принтери).
	- **Windows XP**: У меню **Пуск** ОС Windows натисніть **Панель управления** (Панель керування), а потім – **Принтеры и факсы** (Принтери й факси).
- **б.** Двічі клацніть піктограму принтера, щоб відкрити чергу друку.
- **в.** У меню **Printer** (Принтер) натисніть **Cancel all documents** (Скасувати всі документи) або **Purge Print Document** (Очистити документ для друку), а потім натисніть **Yes** (Так) для підтвердження.
- **г.** Якщо в черзі досі є документи, перезавантажте комп'ютер, після чого спробуйте виконати друк ще раз.
- **ґ.** Знову перевірте чергу друку, щоб переконатися в тому, що цей список пустий, а потім повторіть спробу друку.

#### **Перевірка подачі живлення та скидання параметрів принтера**

- **1.** Переконайтеся, що кабель живлення надійно під'єднано до принтера.
- **2.** Якщо (<sup>I</sup>) (кнопка Живлення) принтера не світиться, натисніть її, щоб увімкнути принтер.
- **3.** Від'єднайте кабель живлення від принтера.
- **4.** Вийміть акумулятор із задньої сторони принтера.
- **5.** Від'єднайте кабель живлення від настінної розетки.
- **6.** Зачекайте принаймні 15 секунд.
- **7.** Під'єднайте кабель живлення до настінної розетки.
- **8.** Приєднайте кабель живлення до принтера.
- **9.** Якщо принтер не ввімкнувся автоматично, увімкніть його, натиснувши на ньому (<sup>I</sup>) (кнопку Живлення).
- **10.** Спробуйте знову скористатися принтером.
- **11.** Установіть акумулятор, дотримуючись вказівок із пункту [Встановлення або заміна батареї.](#page-24-0)

#### **Вирішення проблем із друком (OS X)**

- **1.** Перевірте наявність повідомлень про помилку й усуньте причини їх появи.
- **2.** Від'єднайте та знову під'єднайте принтер.
- **3.** Упевніться, що роботу принтера не призупинено й він не перебуває в автономному режимі.

#### **Щоб переконатися, що продукт не призупинено і він не перебуває в автономному режимі**

- **а.** У **System Preferences** (Налаштування системи) натисніть **Printers & Scanners** (Принтери і сканери).
- **б.** Натисніть кнопку **Open Print Queue** (Відкрити чергу друку).
- **в.** Натисніть завдання друку, щоб вибрати його.

Використовуйте такі кнопки для керування завданням друку:

- **Delete** (Видалити): скасовує вибране завдання друку.
- **Hold** (Утримувати): призупинення вибраного завдання друку.
- **Resume** (Продовжити): продовжує призупинене завдання друку.
- **Pause Printer** (Призупинити принтер): призупинення всіх завдань у черзі друку.
- **г.** Після внесення змін повторіть спробу друку.
- **4.** Якщо проблему не вирішено, перезавантажте комп'ютер.

## **Усунення проблем із якістю друку**

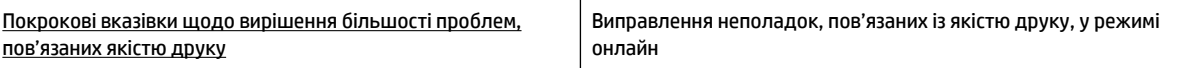

#### **Загальні вказівки щодо вирішення проблем, пов'язаних із якістю друку**

**ПРИМІТКА.** Для запобігання проблем із якістю друку завжди вимикайте принтер, натискаючи (кнопку Живлення). Перш ніж вийняти кабель живлення або подовжувач, дочекайтеся, поки згасне індикатор кнопки. Таким чином, картриджі буде переміщено в захищену позицію для запобігання висиханню чорнила.

#### **Покращення якості друку**

- **1.** Переконайтеся, що використовуються оригінальні картриджі HP.
- **2.** Переконайтеся, що використовується папір відповідного типу.

Завжди перевіряйте папір, на якому виконується друк. Він повинен бути рівним, а не зім'ятим чи скрученим. Додаткову інформацію див. у розділі [Поради щодо вибору та використання паперу.](#page-20-0)

Для отримання найкращої якості друку використовуйте високоякісний папір HP або папір, що відповідає стандартам ColorLok®. Додаткову інформацію див. у розділі [Використання паперу](#page-18-0).

Для досягнення найкращих результатів під час друку зображень використовуйте фотопапір HP Advanced Photo Paper.

Зберігайте спеціальний папір в оригінальних упаковках усередині пластикових пакетів, які можна щільно закрити, на рівній поверхні в прохолодному сухому місці.

Перед друком вийміть лише той обсяг паперу, який наразі буде використовуватися. Після завершення друку покладіть невикористаний фотопапір у пластиковий пакет. Це не дозволить паперу скручуватися.

**3.** Упевніться, що в параметрах друку вибрано правильний тип паперу та вказано належну роздільну здатність друку.

**ПРИМІТКА.** Вибір підвищеної якості друку забезпечить друк з підвищеною роздільною здатністю, але призведе до перевитрати чорнил і часу.

- **4.** Перевірте рівні чорнила. Відповідну процедуру див. у розділі [Перевірка приблизного рівня](#page-41-0)  [чорнила в картриджах](#page-41-0). Якщо в картриджах закінчується чорнило, замініть їх.
- **5.** Роздрукуйте сторінку діагностики, якщо в картриджах достатньо чорнила.

Для цього необхідно виконати такі дії.

- Вставте у вхідний лоток невживаний аркуш звичайного білого паперу розміру Letter, A4 або Legal.
- Роздрукуйте сторінку, використовуючи програмне забезпечення для принтера або контрольну панель принтера.

#### **Друк діагностичної сторінки з програмне забезпечення принтера (Windows)**

- **а.** Відкрийте програмне забезпечення принтера HP. Додаткову інформацію див. у розділі [Відкриття програмного забезпечення принтера HP \(Windows\)](#page-27-0).
- **б.** У програмне забезпечення принтера натисніть **Print (Друк)** і виберіть **Maintain Your Printer**  (Обслуговування принтера), щоб перейти на панель інструментів.
- **в.** Щоб отримати роздруківку з даними діагностики, виберіть **Print Diagnostic Information** (Друк даних діагностики) на вкладці **Device Reports** (Звіти пристрою).

#### **Друк діагностичної сторінки з програмного забезпечення (OS X)**

**а.** Відкрийте HP Utility.

**ПРИМІТКА.** Піктограма HP Utility міститься в папці **HP** у каталозі верхнього рівня **Программы** (Програми) на жорсткому диску.

**б.** Виберіть свій принтер зі списку **Devices** (Пристрої).

- **в.** Клацніть **Test Page** (Тестова сторінка).
- **г.** Натисніть кнопку **Print Test Page** (Друкувати тестову сторінку) і дотримуйтесь інструкцій на екрані.

#### **Друк діагностичної сторінки з контрольної панелі принтера**

- **а.** На контрольній панелі принтера натисніть кнопку головного екрана ( $\Omega$ ), щоб відкрити головний екран.
- **б.** Виберіть **Setup** (Налаштування), потім **Print Reports** (Друк звітів), а після цього **Print Quality Report** (Звіт про якість друку).

Щоб вибрати функцію на екрані, скористайтеся кнопкою зі стрілкою (▲, ▼) для вибору, а потім натисніть кнопку OK.

**6.** Якщо на діагностичній сторінці видно смужки або відсутні частини в кольорових чи чорно-білих полях, проведіть автоматичне очищення головок.

Для цього необхідно виконати такі дії.

- Вставте у вхідний лоток невживаний аркуш звичайного білого паперу розміру Letter, A4 або Legal.
- Виконайте очищення, використовуючи програмне забезпечення для принтера або контрольну панель принтера.

#### **Очищення картриджів із програмне забезпечення принтера (Windows)**

- **а.** Відкрийте програмне забезпечення принтера HP. Додаткову інформацію див. у розділі [Відкриття програмного забезпечення принтера HP \(Windows\)](#page-27-0).
- **б.** У програмне забезпечення принтера натисніть **Print (Друк)** і виберіть **Maintain Your Printer**  (Обслуговування принтера), щоб перейти у **Printer Toolbox** (Панель інструментів принтера).
- **в.** На вкладці **Device Services** (Служби пристрою) натисніть **Clean Printer** (Очистити принтер) і дотримуйтеся вказівок на екрані.

#### **Очищення картриджів із програмного забезпечення (OS X)**

**а.** Відкрийте HP Utility.

**ПРИМІТКА.** Піктограма HP Utility міститься в папці **HP** у каталозі верхнього рівня **Программы** (Програми) на жорсткому диску.

- **б.** Виберіть свій принтер зі списку **Devices** (Пристрої).
- **в.** Клацніть **Clean Printheads** (Очистити друкуючі головки).
- **г.** Виберіть команду **Clean** (Очистити) і дотримуйтесь інструкцій на екрані.

#### **Очищення картриджів із контрольної панелі**

- **а.** На контрольній панелі принтера натисніть кнопку головного екрана ( $\bigcirc$ ), щоб відкрити головний екран.
- **б.** Виберіть **Setup**(Налаштування), потім **Tools** (Інструменти), а після цього **Clean Printhead**  (Очистити друкуючу головку).
- **в.** Дотримуйтеся вказівок на екрані, щоб виконати процедуру.

Якщо очищення друкуючої головки не вирішує проблеми, зверніться до служби технічної підтримки HP. Відвідайте сайт [www.hp.com/support](http://h20180.www2.hp.com/apps/Nav?h_pagetype=s-001&h_product=5156326&h_client&s-h-e-008-1&h_lang=uk&h_cc=ua) . Цей сайт містить інформацію та утиліти, які можуть допомогти вирішити багато поширених проблем у роботі принтера. Після появи відповідного запиту виберіть свою країну/регіон, а потім натисніть посилання **Усі контакти HP** , щоб отримати відомості про звернення до служби технічної підтримки.

- **ПОПЕРЕДЖЕННЯ.** Очищуйте друкуючу головку лише за потреби. Зайве чищення призводить до витрати чорнила і скорочення терміну експлуатації друкуючої головки.
- **7.** Вирівнювання картриджів.

**ПРИМІТКА.** Калібрування картриджів забезпечує високу якість друку. Принтер відображатиме запит на вирівнювання картриджів щоразу після встановлення нового картриджа. Якщо було вийнято та встановлено той самий картридж, вам не буде запропоновано виконати вирівнювання. Значення для вирівнювання цього картриджа збережено в принтері.

Для цього необхідно виконати такі дії.

- Вставте у вхідний лоток невживаний аркуш звичайного білого паперу розміру Letter, A4 або Legal.
- Виконайте вирівнювання, використовуючи програмне забезпечення для принтера або контрольну панель принтера.

#### **Вирівнювання картриджів із програмного забезпечення для принтера (Windows)**

- **а.** Відкрийте програмне забезпечення принтера HP. Додаткову інформацію див. у розділі [Відкриття програмного забезпечення принтера HP \(Windows\)](#page-27-0).
- **б.** У програмне забезпечення принтера натисніть **Друк** і виберіть **Обслуговування принтера**, щоб перейти у вікно з панеллю інструментів принтера.
- **в.** На вкладці **Служби пристрою** натисніть **Вирівняти картриджі**.

Продукт роздрукує аркуш вирівнювання.

**г.** Дотримуйтеся вказівок на екрані принтера, щоб вирівняти картриджі.

#### **Вирівнювання картриджів із програмного забезпечення (OS X)**

**а.** Відкрийте HP Utility.

**ПРИМІТКА.** Піктограма HP Utility міститься в папці **HP** у каталозі верхнього рівня **Программы** (Програми) на жорсткому диску.

- **б.** Виберіть свій принтер зі списку **Devices** (Пристрої).
- **в.** Виберіть **Align** (Вирівняти) і дотримуйтесь екранних вказівок.

#### **Вирівнювання картриджів із контрольної панелі принтера**

- **а.** На контрольній панелі принтера натисніть кнопку головного екрана (^), щоб відкрити головний екран.
- **б.** Виберіть **Настройка** , потім **Tools** (Інструменти), а після цього **Align Printer** (Вирівняти принтер).
- **в.** Дотримуйтеся вказівок на екрані, щоб виконати процедуру.

# <span id="page-67-0"></span>**Проблеми з мережею та підключенням**

Рекомендовані дії

## **Вирішення проблем із бездротовим підключенням**

Виберіть один із наведених нижче способів усунення несправностей.

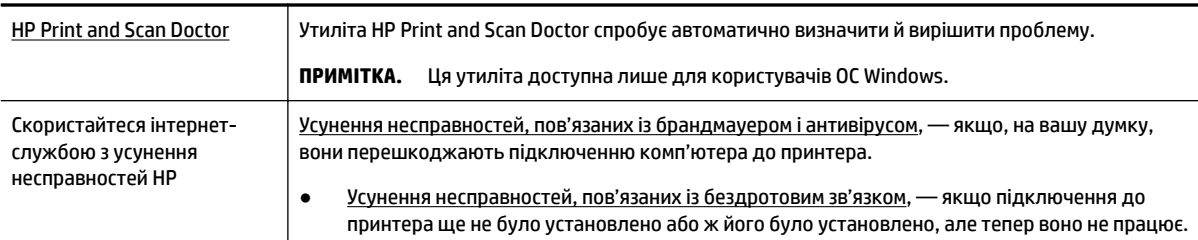

**ПРИМІТКА.** HP Print and Scan Doctor та інтернет-служби з усунення несправностей HP можуть бути доступні не всіма мовами.

#### **Загальні вказівки щодо усунення неполадок бездротового зв'язку**

Продіагностувати проблеми підключення до мережі можна, перевіривши мережні налаштування або надрукувавши звіт перевірки бездротового підключення.

- **1.** На контрольній панелі принтера натисніть кнопку бездротового зв'язку  $\bullet$ .
- **2.** Виберіть **Settings** (Параметри), натиснувши кнопку -
- **3.** Виберіть **Print Report** (Друк звіту), а потім **Configuration Page** (Сторінка конфігурації) або Test **Report** (Звіт із перевірки).

Щоб вибрати функцію на екрані, скористайтеся кнопкою зі стрілкою (▲, ▼) для вибору, а потім натисніть кнопку OK.

## **Пошук параметрів мережі для бездротового підключення**

Виберіть один із наведених нижче способів усунення несправностей.

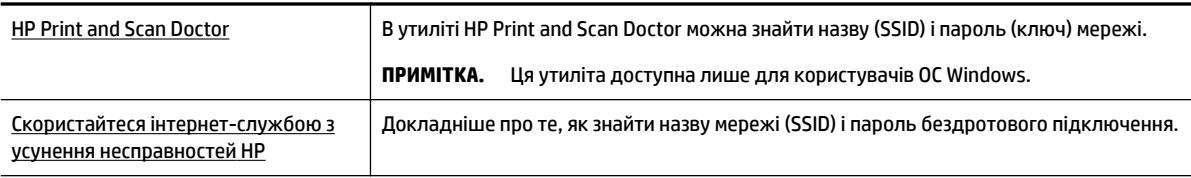

**ПРИМІТКА.** HP Print and Scan Doctor та інтернет-служби з усунення несправностей HP можуть бути доступні не всіма мовами.

## **Вирішення проблем із підключенням Wi-Fi Direct**

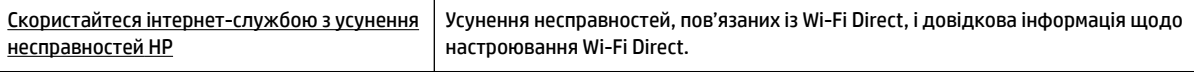

#### **ПРИМІТКА.** Інтернет-служби з усунення несправностей HP можуть бути доступні не всіма мовами.

#### <span id="page-68-0"></span>**Загальні вказівки щодо усунення неполадок Wi-Fi Direct**

- **1.** Переконайтеся, що на принтері увімкнено Wi-Fi Direct.
	- **▲** На контрольній панелі принтера натисніть кнопку Wi-Fi Direct ( ).
- **2.** Увімкніть бездротове підключення на комп'ютері з бездротовим доступом або на мобільному пристрої, а потім знайдіть Wi-Fi Direct вашого принтера і з'єднайтеся з ним.
- **3.** Введіть пароль Wi-Fi Direct після появи відповідного запиту.
- **4.** Якщо ви використовуєте мобільний пристрій, переконайтеся, що на ньому інстальовано сумісну програму для друку. Докладніші відомості про друк з мобільного пристрою можна знайти на вебсайті HP Mobile Printing за адресою [www.hp.com/go/mobileprinting](http://www.hp.com/go/mobileprinting) . Веб-сайт може бути не доступний в усіх країнах/регіонах або на усіх мовах. Деякі користувачі можуть перенаправлятися на веб-сайт HP Mobile Printing у іншій країні/регіоні й на іншій мові.

# **Проблеми з обладнанням принтера**

े $\hat{\mathcal{C}}$  **ПОРАДА.** Запустіть програму <u>HP Print and Scan Doctor</u>, щоб діагностувати й автоматично вирішити проблеми з друком. Доступність програми всіма мовами не гарантується.

#### **Принтер неочікувано вимикається**

Перевірка живлення й підключення до мережі.

Переконайтеся, що кабель живлення принтера належним чином підключено до робочої розетки.

● Після відключення принтера від джерела живлення перевірте рівень заряду акумулятора. Опис установлення та перевірки стану акумулятора див. у розділі [Встановлення або заміна батареї](#page-24-0).

#### **Не вдалося вирівняти друкуючу головку принтера**

- Якщо процес вирівнювання виконати не вдалося, переконайтеся, що у вхідний лоток завантажено новий рівний аркуш білого паперу. Якщо під час вирівнювання картриджів у вхідний лоток для паперу завантажено кольоровий папір, вирівнювання не буде виконано.
- Якщо після кількох спроб не вдалося вирівняти друкуючу головку, можливо, потрібно очистити її або ж проблема пов'язана з неправильною роботою датчика. Інструкції з очищення друкуючої головки див. у розділі [Обслуговування друкуючої головки та картриджів.](#page-71-0)
- Якщо очищення друкуючої головки не вирішує проблеми, зверніться до служби технічної підтримки НР. Відвідайте сайт [www.hp.com/support](http://h20180.www2.hp.com/apps/Nav?h_pagetype=s-001&h_product=5156326&h_client&s-h-e-008-1&h_lang=uk&h_cc=ua) . Цей сайт містить інформацію та утиліти, які можуть допомогти вирішити багато поширених проблем у роботі принтера. Після появи відповідного запиту виберіть свою країну/регіон, а потім натисніть посилання **Усі контакти HP** , щоб отримати відомості про звернення до служби технічної підтримки.

#### **Усунення помилок принтера**

Виконайте наступні вказівки для вирішення таких проблем.

- 1. Натисніть кнопку (<sup>1</sup>) (Живлення), щоб вимкнути принтер.
- **2.** Від'єднайте шнур живлення.
- **3.** Вийміть батарею, якщо її встановлено.
- **4.** Під'єднайте кабель живлення.
- <span id="page-69-0"></span>**5.** Натисніть кнопку (Живлення), щоб увімкнути принтер.
- **6.** Установіть акумулятор, дотримуючись вказівок із пункту [Встановлення або заміна батареї.](#page-24-0)

Якщо проблема не зникає, занотуйте код помилки, вказаний у повідомленні, та зверніться до служби технічної підтримки HP. Докладніше про звернення до служби технічної підтримки HP див. у розділі [Служба технічної підтримки HP](#page-73-0).

# **Отримання допомоги з контрольної панелі принтера**

Ви можете дізнатись більше про ваш принтер у довідці, що надається на його панелі керування. Деякі розділи довідки містять яскраву анімацію, яка допоможе вам краще розібратися у деяких процедурах, наприклад в усуненні зім'ятого паперу.

Для доступу до цієї довідки натисніть кнопку головного екрана ((,), щоб відобразити головний екран, а потім натисніть кнопку довідки .

Якщо ви не знаходитеся на головному екрані, натискання кнопки довідки відобразить лише довідкову інформацію про поточний екран.

# **Ознайомлення зі звітами принтера**

Роздрукувавши описані нижче звіти, ви швидше усунете всі неполадки в роботі принтера.

- Звіт про стан принтера
- Сторінка конфігурації мережі
- [Звіт про якість друку](#page-70-0)
- [Звіт про перевірку бездротового з'єднання](#page-70-0)

## **Звіт про стан принтера**

Використовуйте звіт про стан принтера, щоб переглянути поточну інформацію про принтер і стан картриджів. Звіт про стан принтера також можна використовувати для усунення несправностей у роботі принтера.

Звіт про стан принтера також містить журнал останніх подій.

Якщо вам потрібно зателефонувати до служби технічної підтримки HP, дуже корисно заздалегідь надрукувати звіт про стан принтера.

## **Сторінка конфігурації мережі**

Якщо принтер підключено до мережі, можна надрукувати сторінку конфігурації мережі й переглянути дані про параметри мережі принтера, а також список мереж, виявлених принтером. На останній сторінці звіту наведено перелік усіх визначених бездротових мереж у доступному діапазоні, а також показники потужності сигналу й використовувані канали. Це допоможе вибрати канал, який не перевантажено іншими мережами (що, відповідно, підвищить продуктивність).

Сторінку конфігурації мережі можна використовувати для вирішення проблем із підключенням до мережі. Якщо вам потрібно зателефонувати до служби технічної підтримки HP, корисно заздалегідь надрукувати цю сторінку.

## <span id="page-70-0"></span>**Звіт про якість друку**

Проблеми з якістю друку можуть виникати з різних причин: неправильні параметри програмного забезпечення, погана якість файлу зображення або сама система друку. Якщо якість вас зовсім не задовольняє, спробуйте надрукувати сторінку діагностики якості друку, яка допоможе перевірити належну роботу системи друку.

## **Звіт про перевірку бездротового з'єднання**

Надрукуйте звіт про перевірку бездротового підключення, щоб отримати відомості про стан підключення принтера до бездротової мережі. У цьому звіті можна переглянути інформацію про стан принтера, MAC-адресу обладнання й IP-адресу пристрою. Якщо принтер підключено до мережі, у звіті міститимуться дані про її параметри.

#### **Друк звіта про перевірку бездротової мережі**

- 1. На контрольній панелі принтера натисніть кнопку головного екрана ( $\bigcirc$ ), щоб відкрити головний екран.
- **2.** Виберіть **Network** (Мережа), потім **Print Reports** (Друк звітів), а після цього **Test Report** (Звіт із перевірки).

Щоб вибрати функцію на екрані, скористайтеся кнопкою зі стрілкою (▲, ▼) для вибору, а потім натисніть кнопку OK.

# **Вирішення проблем із використанням функції HP ePrint**

У разі виникнення проблем із використанням **HP ePrint** виконайте перевірку за наведеними нижче пунктами.

Упевніться, що принтер підключено до бездротової мережі та від'єднано від кабелю USB.

**ПРИМІТКА.** Цю функцію не можна використовувати, якщо принтер підключено за допомогою кабелю USB.

- Переконайтеся, що на принтері встановлено останні оновлення продукту.
- Переконайтеся, що концентратор, комутатор або маршрутизатор увімкнуті та працюють належним чином.
- Якщо ви користуєтеся **HP ePrint** , виконайте перевірку за наведеними нижче пунктами.
	- Переконайтеся, що адресу електронної пошти вказано правильно.
	- Переконайтеся, що в полі "Кому" електронного повідомлення вказано лише одну адресу електронної пошти (адресу принтера). Якщо в полі "Кому" вказано інші адреси, вкладені файли, які ви надсилаєте, може бути не надруковано.
	- Переконайтеся, що надіслані документи відповідають вимогам **HP ePrint** . Щоб отримати додаткові відомості, перейдіть на веб-сайт HP Connected на сторінку [www.hpconnected.com](http://www.hpconnected.com) . Цей сайт може бути недоступний у вашій країні / вашому регіоні.
- Якщо для підключення до Інтернету використовуються параметри проксі-сервера, переконайтеся, що параметри, які ви вводите, дійсні.
	- Перевірте параметри, які використовуються установленим на комп'ютері веб-браузером (наприклад, Internet Explorer, Firefox або Safari).
	- Зверніться за додатковими відомостями до системного адміністратора або іншої особи, яка налаштовувала ваш брандмауер.

Якщо параметри проксі-серверу, які використовуються брандмауером, змінено, потрібно оновити відповідні параметри на контрольній панелі принтера або в налаштуваннях вбудованого веб-сервера. Інакше ви не зможете використовувати HP ePrint.

Додаткову інформацію див. у розділі [Налаштування служби HP ePrint](#page-39-0).

<span id="page-71-0"></span>**ПОРАДА.** Щоб отримати додаткову допомогу з налаштування й використання веб-служб, відвідайте веб-сайт HP Connected за адресою [www.hpconnected.com](http://www.hpconnected.com) . Цей сайт може бути недоступний у вашій країні / вашому регіоні.

## **Обслуговування принтера**

Рекомендовані дії

## **Очищення зовнішніх поверхонь**

<u>∕∆</u> УВАГА! ⊓еред очищенням вимкніть принтер, натиснувши (<sup>1</sup>) (кнопку Живлення), і витягніть кабель живлення з електричної розетки та/або витягніть батарею. .

Використовуйте м'яку, вологу, безворсову тканину для очищення корпуса від пилу, бруду та плям. Уникайте потрапляння рідини всередину принтера, а також на його контрольну панель.

## **Обслуговування друкуючої головки та картриджів**

Якщо виникають проблеми із якістю друку, причиною може бути друкуюча головка.

**ПРИМІТКА.** Проблеми з якістю друку можуть виникати через неправильне вимкнення принтера. Вимикайте принтер лише за допомогою кнопки (<sup>1</sup>) (Живлення). Це дає змогу принтеру накрити друкуючу головку, щоб захистити її від пошкоджень.

Очистіть друкуючу голівку, якщо у вашому картриджі достатньо чорнил, а на надрукованих сторінках видно смуги або неправильні чи відсутні кольори.

Існує три етапи очищення. Кожний етап триває близько двох хвилин із використанням одного аркуша паперу та кількості чорнила, яка поступово збільшується. Після кожного етапу переглядайте якість роздрукованої сторінки. Наступний етап потрібно починати лише в тому випадку, якщо якість друку низька.

Якщо після очищення якість друку все одно незадовільна, вирівняйте друкуючу головку принтера. Якщо проблеми з якістю друку залишаються після очищення і вирівнювання, зверніться до служби підтримки НР. Додаткову інформацію див. у розділі [Служба технічної підтримки HP](#page-73-0).

**ПРИМІТКА.** Процес очищення триває кілька хвилин. Виконання цього процесу може супроводжуватися певним шумом.

Вирівняйте принтер, якщо на сторінці діагностики якості друку містяться ознаки зміщення чи білі лінії вздовж кольорових блоків, або нерівні лінії на документах.

Принтер автоматично вирівнює друкуючу головку під час початкового налаштування.

**ПРИМІТКА.** Виконання процедур вирівнювання та очищення без потреби може призвести до марнування чорнила, а також скоротити термін експлуатації картриджів.
#### <span id="page-72-0"></span>**Очищення або вирівнювання друкуючих головок**

- **1.** Завантажте у вхідний лоток звичайний чистий білий аркуш паперу розміру Letter або A4. Додаткову інформацію див. у розділі [Завантажте папір](#page-20-0).
- **2.** На контрольній панелі принтера натисніть кнопку головного екрана (∩), щоб відкрити головний екран.
- **3.** Виберіть **Setup** (Налаштування), а потім **Tools** (Інструменти).

Щоб вибрати функцію на екрані, скористайтеся кнопкою зі стрілкою ( $\Box$ ,  $\blacktriangledown$ ) для вибору, а потім натисніть кнопку OK.

**4.** На екрані "Інструменти" виберіть потрібний варіант і дотримуйтеся вказівок на екрані.

**ПРИМІТКА.** Також ви можете вирівняти друкуючу голівку, скориставшись програмним забезпеченням для принтера HP або вбудованим веб-сервером (EWS). Див. розділ Відкриття програмного забезпечення [принтера HP \(Windows\)](#page-27-0) та розділ [Доступ до вбудованого веб-сервера.](#page-54-0)

# **Відновлення налаштувань за промовчанням і параметрів**

Якщо ви змінили якісь параметри чи вимкнули певні функції, але тепер хочете повернутися до попередніх налаштувань, можна відновити заводські параметри принтера чи вихідні налаштування мережі.

#### **Відновлення заводських параметрів принтера**

- 1. На контрольній панелі принтера натисніть кнопку головного екрана ( $\bigcirc$ ), щоб відкрити головний екран.
- **2.** Виберіть **Setup** (Налаштування), а потім **Tools** (Інструменти).

Щоб вибрати функцію на екрані, скористайтеся кнопкою зі стрілкою ( $\blacktriangle, \blacktriangledown$ ) для вибору, а потім натисніть кнопку OK.

- **3.** Виберіть **Restore** (Відновити).
- **4.** Дотримуйтеся вказівок на екрані, щоб виконати відновлення.

#### **Відновлення вихідних налаштувань мережі**

- 1. На контрольній панелі принтера натисніть кнопку головного екрана ( $\bigcap$ ), щоб відкрити головний екран.
- **2.** Виберіть **Setup** (Налаштування), а потім **Network** (Мережа).

Щоб вибрати функцію на екрані, скористайтеся кнопкою зі стрілкою (▲, ▼) для вибору, а потім натисніть кнопку OK.

**3.** Виберіть **Restore Network Settings** (Відновити параметри мережі).

На екрані з'явиться повідомлення про те, що параметри мережі за промовчанням принтера буде відновлено.

**4.** Виберіть **Yes** (Так), натиснувши кнопку .

Почнеться процес відновлення. Через кілька секунд на екрані з'явиться повідомлення про відновлення стандартних параметрів мережі.

**5.** Щоб перевірити, чи були параметри мережі скинуті, натисніть кнопку ОК, щоб повернутися з екрана повідомлення. Після цього виберіть Print Reports (Друк звітів), а потім Configuration Page (Сторінка конфігурації), щоб надрукувати сторінку конфігурації мережі.

Після відновлення попередньо встановлені налаштування бездротового зв'язку видаляються.

# **Служба технічної підтримки HP**

Для отримання найсвіжішої інформації про оновлення товарів та підтримку відвідайте наш [веб-сайт](http://h20180.www2.hp.com/apps/Nav?h_pagetype=s-001&h_product=5156326&h_client&s-h-e-008-1&h_lang=uk&h_cc=ua) [підтримки принтерів www.hp.com/support.](http://h20180.www2.hp.com/apps/Nav?h_pagetype=s-001&h_product=5156326&h_client&s-h-e-008-1&h_lang=uk&h_cc=ua) На нашому веб-сайті підтримки HP ви знайдете багато інформації, яка може допомогти вам вирішити проблему з принтером:

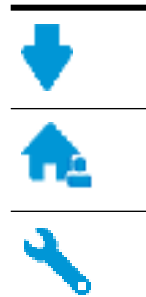

**Драйвери і файли для завантаження:** Завантажте драйвери та оновлення, посібники користувача, документацію, яка була включена до комплекту поставки вашого принтера.

**Форуми підтримки HP:** На форумі HP ви зможете знайти відповіді на загальні питання та рішення простих проблем. Ви можете переглянути питання, які задавали власники техніки HP, а також зареєструватись та задавати власні питання і відповідати на питання інших учасників.

**Усунення несправностей:** Онлайн-інструменти HP допоможуть вам провести діагностику принтера та запропонують варіанти рішення знайдених проблем.

# **Зв'язатися з компанією HP**

Якщо для рішення проблеми вам знадобилася допомога інженера підтримки HP, завітайте на [сайт](http://h20180.www2.hp.com/apps/Nav?h_pagetype=s-017&h_product=5156326&h_client&s-h-e-008-1&h_lang=uk&h_cc=ua) [Contact Support.](http://h20180.www2.hp.com/apps/Nav?h_pagetype=s-017&h_product=5156326&h_client&s-h-e-008-1&h_lang=uk&h_cc=ua) Користувачі, які мають діючу гарантію, можуть скористатися такими можливостями зв'язку безкоштовно (для користувачів, у яких гарантія скінчилася, послуги агентів HP можуть бути платними).

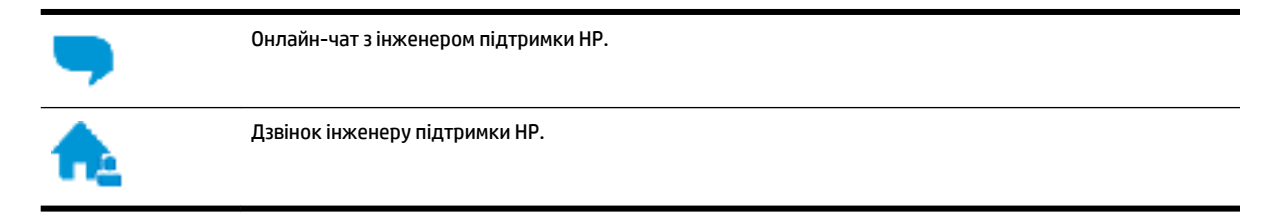

Коли ви звертаєтесь у службу підтримки HP, ви повинні повідомити таку інформацію:

Назва продукту (указано на принтері, наприклад HP OfficeJet 200 Mobile series)

<span id="page-74-0"></span>Номер виробу (розташована біля області доступу до картриджів)

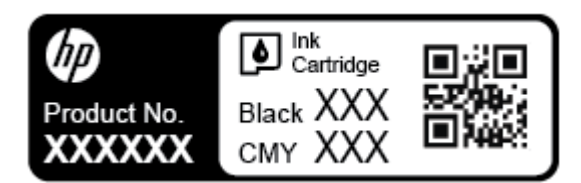

● Серійний номер (знаходиться на боковій панелі принтера).

# **Реєстрація принтера**

Витративши лише кілька хвилин на реєстрацію, ви зможете користуватися більш швидким обслуговуванням і ефективнішою підтримкою, а також отримуватимете сповіщення від служби підтримки продукту. Якщо ви не зареєстрували принтер під час установлення програмного забезпечення, це можна зробити зараз за адресою <http://www.register.hp.com>.

# **Додаткові умови гарантії**

Розширені схеми обслуговування доступні за додаткову плату. Перейдіть до [www.hp.com/support](http://h20180.www2.hp.com/apps/Nav?h_pagetype=s-001&h_product=5156326&h_client&s-h-e-008-1&h_lang=uk&h_cc=ua), виберіть країну або регіон, мову, а потім ознайомтеся з положеннями розширеної гарантії для вашого принтера.

# <span id="page-75-0"></span>**а Технічні характеристики**

У цьому розділі містяться відомості на такі теми:

- **Характеристики**
- [Нормативна інформація](#page-76-0)
- [Програма забезпечення екологічності продукту](#page-83-0)

# **Характеристики**

Щоб отримати додаткові відомості, перейдіть на веб-сайт [www.hp.com/support](http://h20180.www2.hp.com/apps/Nav?h_pagetype=s-001&h_product=5156326&h_client&s-h-e-008-1&h_lang=uk&h_cc=ua) . Виберіть країну/ регіон. Натисніть **Product Support & Troubleshooting** (Підтримка продуктів і усунення несправностей). Введіть назву, нанесену на передній панелі принтера, і виберіть **Search** (Пошук). Натисніть **Product information** (Інформація про продукт) і виберіть **Product specifications** (Технічні характеристики продукту).

#### **Вимоги до системи**

Щоб отримати інформацію про програмне забезпечення, системні вимоги або майбутні випуски операційної системи та підтримку, перейдіть на веб-сайт технічної підтримки HP онлайн [www.hp.com/support](http://h20180.www2.hp.com/apps/Nav?h_pagetype=s-001&h_product=5156326&h_client&s-h-e-008-1&h_lang=uk&h_cc=ua) .

#### **Вимоги до навколишнього середовища**

- Рекомендована робоча температура: 15–30 °C (59–86 °F).
- Допустима температура для експлуатації: 5–40 °C (41–104 °F).
- Відносна вологість: 15–95 % (температура точки роси не вище 31 °С).
- Температура зберігання (не робоча): -40–60 °С (-40–140 °F)

#### **Ємність вхідного лотка**

- Звичайний папір (64–100 г/м 2 (104–163 фунтів)): до 50
- Конверти: до 5
- Індексні картки: до 20
- Папір Hagaki: до 20
- Фотопапір: до 20

#### **Розмір і вага паперу**

Cписок підтримуваних розмірів паперу можна знайти у програмному забезпеченні принтера HP.

- Звичайний папір: 64 г/м<sup>2</sup> та вище (104 фунти та вище).
- Конверти: 75–90 г/м 2 (20–24 фунти)
- Листівки: до 200 г/м 2 (для індексних аркушів щонайбільше 110 фунтів)
- Фотопапір: 300 г/м 2 (80 фунтів)

#### <span id="page-76-0"></span>**Характеристики друку**

- Швидкість друку залежить від складності документа й моделі принтера
- Метод: струменевий для офісів із термоперенесенням барвника, система подачі за вимогою
- Мова: PCL 3
- Роздільна здатність друку

Для отримання списку можливої розподільної здатності перейдіть на сайт [www.hp.com/support](http://h20180.www2.hp.com/apps/Nav?h_pagetype=s-001&h_product=5156326&h_client&s-h-e-008-1&h_lang=uk&h_cc=ua).

Поля друку:

Для отримання списку параметрів полів для різних носіїв перейдіть на сайт [www.hp.com/support.](http://h20180.www2.hp.com/apps/Nav?h_pagetype=s-001&h_product=5156326&h_client&s-h-e-008-1&h_lang=uk&h_cc=ua)

#### **Вміст картриджа**

Для отримання додаткової інформації щодо визначення приблизного вмісту картриджів відвідайте веб-сайт [www.hp.com/go/learnaboutsupplies.](http://www.hp.com/go/learnaboutsupplies)

# **Нормативна інформація**

Принтер відповідає стандартам, установленим контролюючими організаціями у вашій країні/вашому регіоні.

У цьому розділі містяться відомості на такі теми:

- [Нормативний номер моделі](#page-77-0)
- [Положення Федеральної комісії зв'язку \(FCC\)](#page-77-0)
- [Примітка для користувачів у Кореї](#page-77-0)
- [Положення про відповідність VCCI \(клас B\) для користувачів у Японії](#page-78-0)
- [Примітка для користувачів у Японії щодо кабелю живлення](#page-78-0)
- [Заява щодо робочих областей візуального дисплея для користувачів у Німеччині](#page-78-0)
- [Зауваження для країн ЄС](#page-78-0)
	- [Продукти з функцією бездротового зв'язку](#page-78-0)
- [Декларація відповідності](#page-80-0)
- [Нормативна інформація щодо бездротових продуктів](#page-81-0)
	- [Вплив високочастотного випромінювання](#page-81-0)
	- [Примітка для користувачів у Бразилії](#page-81-0)
	- [Примітка для користувачів у Канаді](#page-82-0)
	- [Примітка для користувачів у Тайвані](#page-82-0)
	- [Примітка для користувачів у Мексиці](#page-83-0)
	- [Для користувачів у Японії](#page-83-0)
	- [Примітка для користувачів у Кореї](#page-83-0)

# <span id="page-77-0"></span>**Нормативний номер моделі**

Для нормативної ідентифікації цьому виробу призначено регулятивний ідентифікаційний номер моделі. Нормативний номер моделі вашого виробу — SDGOB-1601-01. Цей нормативний номер не слід плутати з маркетинговою назвою (HP OfficeJet 200 Mobile series) і номером виробу (СZ993A, L9B95A тощо).

# **Положення Федеральної комісії зв'язку (FCC)**

## **FCC** statement

The United States Federal Communications Commission (in 47 CFR 15.105) has specified that the following notice be brought to the attention of users of this product.

This equipment has been tested and found to comply with the limits for a Class B digital device, pursuant to Part 15 of the FCC Rules. These limits are designed to provide reasonable protection against harmful interference in a residential installation. This equipment generates, uses and can radiate radio frequency energy and, if not installed and used in accordance with the instructions, may cause harmful interference to radio communications. However, there is no quarantee that interference will not occur in a particular installation. If this equipment does cause harmful interference to radio or television reception, which can be determined by turning the equipment off and on, the user is encouraged to try to correct the interference by one or more of the following measures:

- Reorient or relocate the receiving antenna.
- Increase the separation between the equipment and the receiver.
- Connect the equipment into an outlet on a circuit different from that to which the receiver is connected.
- Consult the dealer or an experienced radio/TV technician for help.

For further information, contact:

Manager of Corporate Product Regulations HP Inc. 1501 Page Mill Road. Palo Alto, CA 94304, U.S.A.

Modifications (part 15.21)

The FCC requires the user to be notified that any changes or modifications made to this device that are not expressly approved by HP may void the user's authority to operate the equipment.

This device complies with Part 15 of the FCC Rules. Operation is subject to the following two conditions: (1) this device may not cause harmful interference, and (2) this device must accept any interference received, including interference that may cause undesired operation.

# **Примітка для користувачів у Кореї**

이 기기는 가정용(B급)으로 전자파적합등록을 한 B 급 기기 기기로서 주 로 가정에서 사용하는 것을 목적으로 하며, (가정용 방송통신기기) 모든 지역에서 사 용할 수 있습니다.

# <span id="page-78-0"></span>**Положення про відповідність VCCI (клас B) для користувачів у Японії**

この装置は、クラスB情報技術装置です。この装置は、家庭環境で使用することを目的として いますが、この装置がラジオやテレビジョン受信機に近接して使用されると、受信障害を引き 起こすことがあります。取扱説明書に従って正しい取り扱いをして下さい。

VCCI-B

# **Примітка для користувачів у Японії щодо кабелю живлення**

製品には、同梱された電源コードをお使い下さい。 同梱された電源コードは、他の製品では使用出来ません。

# **Заява щодо робочих областей візуального дисплея для користувачів у Німеччині**

# GS-Erklärung (Deutschland)

Das Gerät ist nicht für die Benutzung im unmittelbaren Gesichtsfeld am Bildschirmarbeitsplatz vorgesehen. Um störende Reflexionen am Bildschirmarbeitsplatz zu vermeiden, darf dieses Produkt nicht im unmittelbaren Gesichtsfeld platziert werden.

# **Зауваження для країн ЄС**

 $\epsilon$ 

Маркування CE означає, що продукт відповідає вимогам однієї чи кількох застосовних директив ЄС: директиви 2006/95/EC про низьковольтне електричне обладнання, 2004/108/EC про електромагнітну сумісність, 2009/125/EC про екодизайн, 1999/5/EC про засоби радіозв'язку й телекомунікаційне термінальне обладнання, 2011/65/EU про обмеження вмісту небезпечних речовин. Відповідність вимогам цих директив оцінюється відповідно до застосовних Європейських узгоджених стандартів. Повний текст Декларації про відповідність доступний на веб-сайті за наведеним нижче посиланням: www.hp.com/go/certificates (доступний пошук за назвою моделі продукту, а також за регулятивним ідентифікаційним номером моделі (RMN), який указується на етикетці з регулятивною інформацією).

З питань стосовно дотримання законодавства звертайтеся за наведеною нижче адресою.

HP GmbH, Dept./MS: HQ-TRE, Herrenberger Strasse 140, 71034 Boeblingen, НІМЕЧЧИНА

### **Продукти з функцією бездротового зв'язку**

#### **Електромагнітні поля**

Цей продукт відповідає міжнародним вимогам щодо дії високочастотного випромінювання (ICNIRP).

Якщо його обладнано приймально-передавальним радіоприладом, за звичайного користування відстань 20 см забезпечує відповідність рівня дії високочастотного випромінювання вимогам ЄС.

## **Функція бездротового зв'язку в Європі**

● Продукт розроблено для використання без обмежень у всіх країнах ЄС, а також Ісландії, Ліхтенштейні, Норвегії та Швейцарії.

# <span id="page-80-0"></span>**Декларація відповідності**

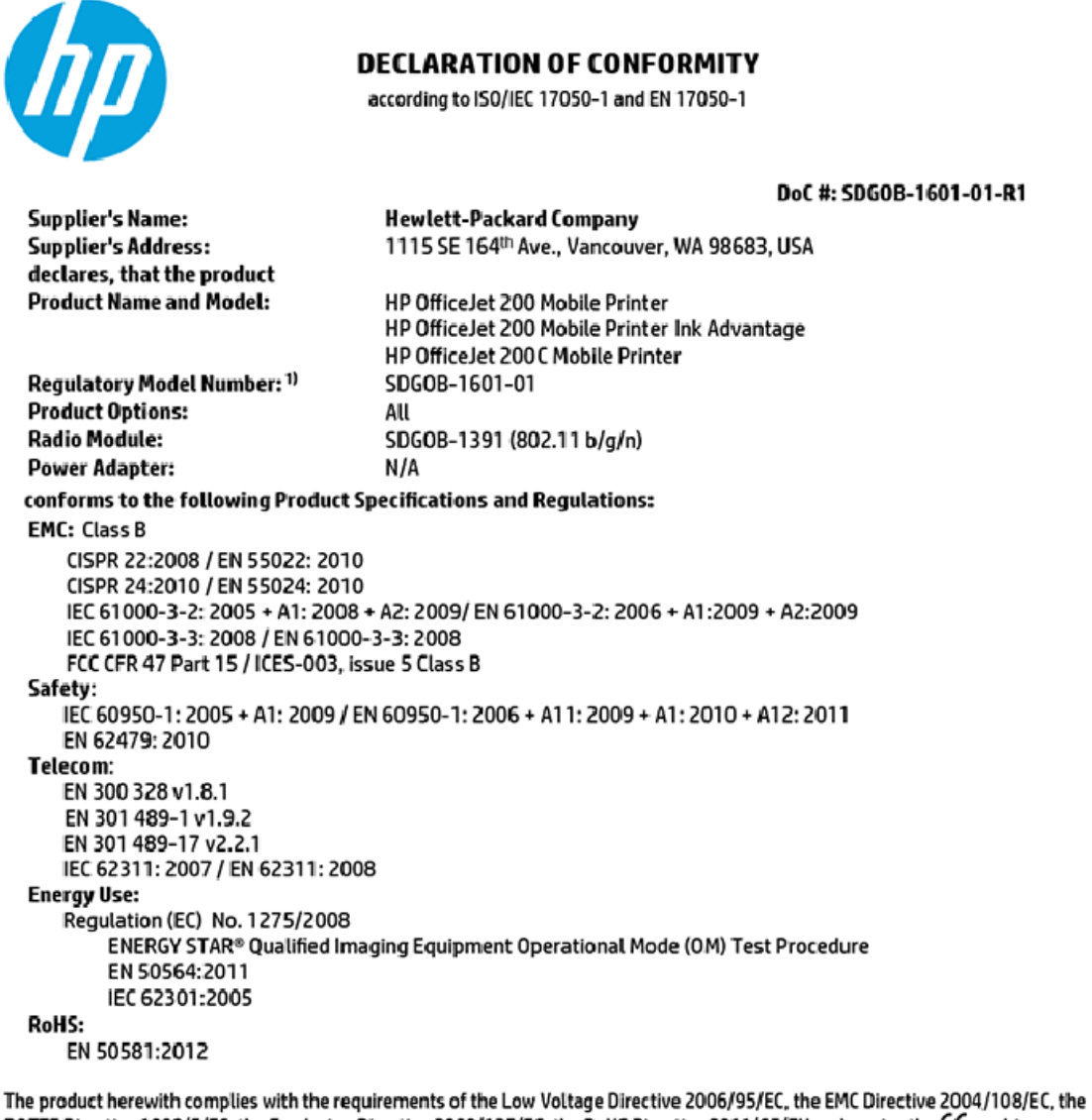

R&TTE Directive 1999/5/EC, the Ecodesign Directive 2009/125/EC, the RoHS Directive 2011/65/EU and carries the C€ marking accordingly.

This device complies with part 15 of the FCC Rules. Operation is subject to the following two conditions: (1) This device may not cause harmful interference, and (2) this device must accept any interference received, including interference that may cause undesired operation.

#### **Additional Information:**

1) This product is assigned a Regulatory Model Number which stays with the regulatory aspects of the design. The Regulatory Model Number is the main product identifier in the regulatory documentation and test reports, this number should not be confused with the marketing name or the product numbers.

> May 31, 2015 Vancouver, WA, USA

#### Local contact for regulatory topics only:

Hewlett-Packard GmbH, HQ-TRE, Herrenberger Strasse 140, 71034 Boeblingen, Germany EU:

U.S.: Hewlett-Packard, 3000 Hanover St., Palo Alto, CA 94304, U.S.A. 650-857-1501

www.hp.eu/certificates

# <span id="page-81-0"></span>**Нормативна інформація щодо бездротових продуктів**

У цьому розділі міститься така нормативна інформація, яка стосується бездротових продуктів:

- Вплив високочастотного випромінювання
- Примітка для користувачів у Бразилії
- [Примітка для користувачів у Канаді](#page-82-0)
- [Примітка для користувачів у Тайвані](#page-82-0)
- [Примітка для користувачів у Мексиці](#page-83-0)
- [Для користувачів у Японії](#page-83-0)
- [Примітка для користувачів у Кореї](#page-83-0)

#### **Вплив високочастотного випромінювання**

#### Exposure to radio frequency radiation

The radiated output power of this device is far below the FCC radio Caution frequency exposure limits. Nevertheless, the device shall be used in such a manner that the potential for human contact during normal operation is minimized. This product and any attached external antenna, if supported, shall be placed in such a manner to minimize the potential for human contact during normal operation. In order to avoid the possibility of exceeding the FCC radio frequency exposure limits, human proximity to the antenna shall not be less than 20 cm (8 inches) during normal operation.

### **Примітка для користувачів у Бразилії**

#### Aviso aos usuários no Brasil

Este equipamento opera em caráter secundário, isto é, não tem direito à proteção contra interferência prejudicial, mesmo de estações do mesmo tipo, e não pode causar interferência a sistemas operando em caráter primário.

## <span id="page-82-0"></span>Примітка для користувачів у Канаді

#### Notice to users in Canada/Note à l'attention des utilisateurs canadiens

Under Industry Canada reaulations, this radio transmitter may only operate using an antenna of a type and maximum (or lesser) gain approved for the transmitter by Industry Canada. To reduce potential radio interference to other users, the antenna type and its gain should be so chosen that the equivalent isotropically radiated power (e.i.r.p.) is not more than that necessary for successful communication.

This device complies with Industry Canada licence-exempt RSS standard(s). Operation is subiect to the following two conditions: (1) this device may not cause interference, and (2) this device must accept any interference, including interference that may cause undesired operation of the device.

WARNING! Exposure to Radio Frequency Radiation The radiated output power of this device is below the Industry Canada radio frequency exposure limits. Nevertheless, the device should be used in such a manner that the potential for human contact is minimized during normal operation.

To avoid the possibility of exceeding the Industry Canada radio frequency exposure limits, human proximity to the antennas should not be less than 20 cm (8 inches).

Conformément au Règlement d'Industrie Canada, cet émetteur radioélectrique ne peut fonctionner qu'avec une antenne d'un type et d'un gain maximum (ou moindre) approuvé par Industrie Canada. Afin de réduire le brouillage radioélectrique potentiel pour d'autres utilisateurs, le type d'antenne et son gain doivent être choisis de manière à ce que la puissance isotrope rayonnée équivalente (p.i.r.e.) ne dépasse pas celle nécessaire à une communication réussie.

Cet appareil est conforme aux normes RSS exemptes de licence d'Industrie Canada. Son fonctionnement dépend des deux conditions suivantes : (1) cet appareil ne doit pas provoquer d'interférences nuisibles et (2) doit accepter toutes interférences reçues, y compris des interférences pouvant provoquer un fonctionnement non souhaité de l'appareil.

AVERTISSEMENT relatif à l'exposition aux radiofréquences. La puissance de rayonnement de cet appareil se trouve sous les limites d'exposition de radiofréquences d'Industrie Canada. Néanmoins, cet appareil doit être utilisé de telle sorte qu'il soit mis en contact le moins possible avec le corps humain.

Afin d'éviter le dépassement éventuel des limites d'exposition aux radiofréquences d'Industrie Canada, il est recommandé de maintenir une distance de plus de 20 cm entre les antennes et l'utilisateur.

## Примітка для користувачів у Тайвані

## 低功率電波輻射性電機管理辦法

#### 第十二條

經型式認證合格之低功率射頻電機,非經許可,公司、商號或使用者均不得擅自變更頻 率、加大功率或變更設計之特性及功能。

第十四條

低功率射頻電機之使用不得影響飛航安全及干擾合法通信;經發現有干擾現象時,應立 即停用,並改善至無干擾時方得繼續使用。

前項合法通信,指依電信法規定作業之無線電通信。低功率射頻電機須忍受合法通信或 工業、科學及醫藥用電波輻射性電機設備之干擾。

## <span id="page-83-0"></span>**Примітка для користувачів у Мексиці**

#### Aviso para los usuarios de México

La operación de este equipo está sujeta a las siguientes dos condiciones: (1) es posible que este equipo o dispositivo no cause interferencia perjudicial y (2) este equipo o dispositivo debe aceptar cualquier interferencia, incluyendo la que pueda causar su operación no deseada.

Para saber el modelo de la tarjeta inalámbrica utilizada, revise la etiqueta regulatoria de la impresora.

### **Для користувачів у Японії**

```
この機器は技術基準適合証明又は工事設計認証を受けた無線設備を搭載しています。
```
#### **Примітка для користувачів у Кореї**

해당 무선설비는 전파혼신 가능성이 있으므로 인명안전과 관련된 서비스는 할 수 없음

# **Програма забезпечення екологічності продукту**

Випускаючи свою продукцію, компанія HP постійно прагне до забезпечення високого рівня захисту навколишнього середовища. Цей продукт розроблено з урахуванням можливості повторної переробки. У продукті використано мінімум матеріалів, але функціональність і надійність роботи – на високому рівні. Завдяки особливостям конструкції різнорідні матеріали можна дуже легко розділити. Деталі для кріплення та інші з'єднання легко знайти, відкрити для доступу й демонтувати за допомогою звичайних інструментів. Конструкція продукту передбачає швидкий доступ до особливо важливих компонентів для ефективного демонтажу та ремонту. Додаткову інформацію про діяльність HP в галузі захисту навколишнього середовища можна знайти на веб-сайті HP за адресою:

[www.hp.com/hpinfo/globalcitizenship/environment](http://www.hp.com/hpinfo/globalcitizenship/environment/index.html)

- [Поради щодо захисту навколишнього середовища](#page-84-0)
- [Розпорядження Комісії Європейського Союзу 1275/2008](#page-84-0)
- [Папір](#page-84-0)
- **[Пластмаса](#page-84-0)**
- [Дані про безпеку використаних матеріалів](#page-84-0)
- [Програма переробки](#page-84-0)
- [Програма переробки витратних матеріалів HP](#page-85-0)
- [Енергоспоживання](#page-85-0)
- [Утилізація обладнання користувачами](#page-85-0)
- [Хімічні речовини](#page-85-0)
- [Декларація про наявність маркування про речовини обмеженого користування \(Тайвань\)](#page-86-0)
- [Технічний регламент щодо обмеження використання небезпечних речовин \(Україна\)](#page-87-0)
- [Технічний регламент щодо обмеження використання небезпечних речовин \(Індія\)](#page-87-0)
- <span id="page-84-0"></span>Інформація користувача: екологічне маркування в Китаї (Державна адміністрація у справах [захисту навколишнього середовища\)](#page-87-0)
- [China Energy Label для принтерів, факсів та копіювальних апаратів](#page-88-0)
- [Таблиця небезпечних речовин та об'єктів, їх склад \(Китай\)](#page-89-0)
- **[EPEAT](#page-89-0)**
- [Утилізація батарей у Тайвані](#page-89-0)
- [United States Call2Recycle \(RBRC\)](#page-90-0)
- [Примітка щодо утилізації акумуляторної батареї для Каліфорнії](#page-90-0)
- [Директива ЄС щодо використання батарейок і акумуляторів](#page-91-0)

### **Поради щодо захисту навколишнього середовища**

Компанія HP зацікавлена допомогти клієнтам зменшити їх негативний вплив на навколишнє середовище. Щоб дізнатися про екологічні ініціативи компанії, перейдіть на веб-сайт програм та ініціатив компанії HP щодо захисту навколишнього середовища.

[www.hp.com/hpinfo/globalcitizenship/environment/](http://www.hp.com/hpinfo/globalcitizenship/environment/)

# **Розпорядження Комісії Європейського Союзу 1275/2008**

Відомості щодо живлення продукту, зокрема про споживання електроенергії підключеним до мережі продуктом у режимі очікування, якщо всі дротові мережні порти підключено та всі бездротові мережеві порти активовано, див. в розділі P14 "Додаткова інформація" Екологічної декларації ІТ продукту за адресою [www.hp.com/hpinfo/globalcitizenship/environment/productdata/itecodesktop-pc.html](http://www.hp.com/hpinfo/globalcitizenship/environment/productdata/itecodesktop-pc.html).

# **Папір**

Цей виріб може здійснювати друк на вторинному папері згідно зі стандартом DIN 19309 та EN 12281:2002.

## **Пластмаса**

Деталі з пластику масою більше 25 грамів мають маркування, яке відповідає міжнародним стандартам і уможливлює їхню переробку після закінчення терміну експлуатації виробу.

# **Дані про безпеку використаних матеріалів**

Дані про безпеку використаних матеріалів (MSDS) див. на сайті НР:

[www.hp.com/go/msds](http://www.hp.com/go/msds)

## **Програма переробки**

Компанія HP пропонує широкий вибір програм повернення й утилізації виробів у багатьох країнах/ регіонах. У цих програмах задіяні партнери, що володіють найбільшими центрами утилізації електронних приладів у всьому світі. HP зберігає ресурси шляхом повторного продажу деяких найбільш популярних виробів. Докладнішу інформацію щодо повернення та переробки виробів HP можна отримати на веб-сайті:

[www.hp.com/recycle](http://www.hp.com/recycle)

# <span id="page-85-0"></span>**Програма переробки витратних матеріалів HP**

НР постійно прагне до забезпечення високого рівня захисту навколишнього середовища. Програма з переробки витратних матеріалів HP Inkjet Supplies Recycling Program функціонує в багатьох регіонах/ країнах і дозволяє безкоштовно утилізувати використані картриджі. За додатковою інформацією зверніться на таку адресу:

[www.hp.com/hpinfo/globalcitizenship/environment/recycle/](http://www.hp.com/hpinfo/globalcitizenship/environment/recycle/)

## **Енергоспоживання**

Обладнання для друку та обробки зображень HP, позначене логотипом ENERGY STAR®, отримало сертифікат Управління охорони навколишнього середовища США. На виробах для обробки зображень, сертифікованих ENERGY STAR, знаходиться така мітка:

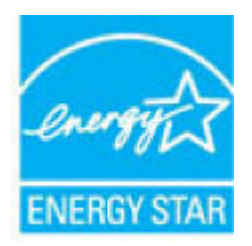

Додаткові відомості про моделі обладнання для обробки зображень, сертифікованих ENERGY STAR, див. на веб-сайті: [www.hp.com/go/energystar](http://www.hp.com/go/energystar)

# **Утилізація обладнання користувачами**

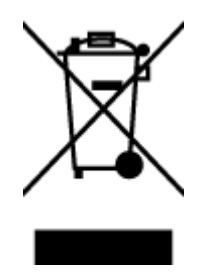

Цей символ означає, що не можна утилізувати виріб разом з іншими побутовими відходами. Натомість, передаючи непридатне устаткування в спеціальний пункт збору для утилізації відходів електричного й електронного обладнання, його власник сприяє захисту здоров'я людини та навколишнього середовища. Щоб отримати додаткову інформацію, зв'яжіться з місцевою службою утилізації побутових відходів або перейдіть на веб-сайт [http://www.hp.com/recycle.](http://www.hp.com/recycle)

# **Хімічні речовини**

HP постійно надає своїм клієнтам інформацію про хімічні речовини, що входять до складу нашої продукції, як це вимагається нормативними вимогами, наприклад REACH *(Розпорядження Європейського парламенту та Ради Європи No 1907/2006)*. Хімічну інформацію, що стосується цього виробу, можна знайти на: [www.hp.com/go/reach.](http://www.hp.com/go/reach)

# <span id="page-86-0"></span>**Декларація про наявність маркування про речовини обмеженого користування (Тайвань)**

## 限用物質含有情況標示聲明書

Declaration of the Presence Condition of the Restricted Substances Marking

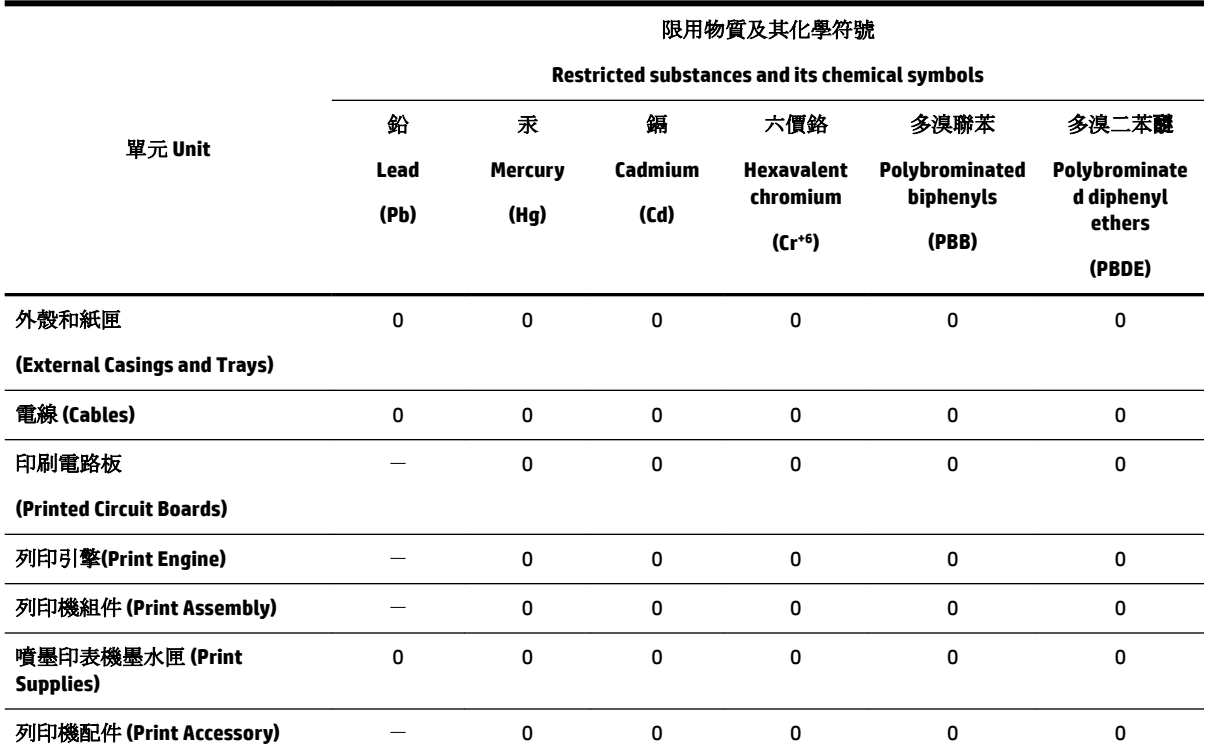

備考 1. 〝超出 0.1 wt %″及 〝超出 0.01 wt %″係指限用物質之百分比含量超出百分比含量基準值。

Note 1: "Exceeding 0.1 wt %" and "exceeding 0.01 wt %" indicate that the percentage content of the restricted substance exceeds the reference percentage value of presence condition.

備考 2. "0" 係指該項限用物質之百分比含量未超出百分比含量基準值。

Note 2: "0" indicates that the percentage content of the restricted substance does not exceed the percentage of reference value of presence.

備考 3. トー"係指該項限用物質為排除項目。

Note 3: The "−" indicates that the restricted substance corresponds to the exemption.

若要存取產品的最新使用指南或手冊,請前往 [www.support.hp.com](http://www.support.hp.com)。選取搜尋您的產品,然後依照 畫 面上的指示繼續執行。

To access the latest user guides or manuals for your product, go to [www.support.hp.com.](http://www.support.hp.com) Select **Find your product**, and then follow the onscreen instructions.

# <span id="page-87-0"></span>**Технічний регламент щодо обмеження використання небезпечних речовин (Україна)**

# Технічний регламент щодо обмеження використання небезпечних речовин (Україна)

Обладнання відповідає вимогам Технічного регламенту щодо обмеження використання деяких небезпечних речовин в електричному та електронному обладнанні, затвердженого постановою Кабінету Міністрів України від 3 грудня 2008 № 1057

# **Технічний регламент щодо обмеження використання небезпечних речовин (Індія)**

Restriction of hazardous substances (India)

This product complies with the "India E-waste (Management and Handling) Rule 2011" and probability use of lead, mercury, hexavalent chromium, polybrominated biphenyls or polybrominated diphenyl ethers in concentrations exceeding 0.1 weight % and 0.01 weight % for cadmium, except for the exemptions set in Sch

# **Інформація користувача: екологічне маркування в Китаї (Державна адміністрація у справах захисту навколишнього середовища)**

### 中国环境标识认证产品用户说明

噪声大于63.0Db(A)的办公设备不宜放置于办公室内,请在独立的隔离区域使用。 如需长时间使用本产品或打印大量文件,请确保在通风良好的房间内使用。 如您需要确认本产品处于零能耗状态,请按下电源关闭按钮,并将插头从电源插 座断开。

您可以使用再生纸,以减少资源耗费。

<span id="page-88-0"></span>China Energy Label для принтерів, факсів та копіювальних апаратів

# 复印机、打印机和传真机能源效率标识 实施规则

依据"复印机、打印机和传真机能源效率标识实施规则",该打印机具有中国能效标识。标识上显示的能效等级 和操作模式值根据"复印机、打印机和传真机能效限定值及能效等级"标准("GB 21521")来确定和计算。

1. 能效等级

产品能效等级分为 3 级,其中 1 级能效最高。能效限定值根据产品类型和打印速度由标准确定。能效等级则根据 基本功耗水平以及网络接口和内存等附加组件和功能的功率因子之和来计算。

2. 能效信息

喷墨打印机

- 操作模式功率 睡眠状态的能耗按照 GB 21521 标准来衡量和计算。该数据以瓦特 (W) 表示。
- 待机功率 待机状态是产品连接到电网电源上功率最低的状态。该状态可以延续无限长时间,且使用者无法改变此 状态下产品的功率。对于"成像设备"产品,"待机"状态通常相当于"关闭"状态,但也可能相当于 "准备"状态或"睡眠"状态。该数据以瓦特 (W) 表示。
- 睡眠状态预设延迟时间 出厂前由制造商设置的时间决定了该产品在完成主功能后进入低耗模式(例如睡眠、自动关机)的时间。 该数据以分钟表示。
- 附加功能功率因子之和 网络接口和内存等附加功能的功率因子之和。该数据以瓦特(W)表示。

标识上显示的能耗数据是根据典型配置测量得出的数据,此类配置包含登记备案的打印机依据复印机、打印机和 传真机能源效率标识实施规则所选的所有配置。因此,该特定产品型号的实际能耗可能与标识上显示的数据有所 不同。

要了解规范的更多详情,请参考最新版的GB21521标准。

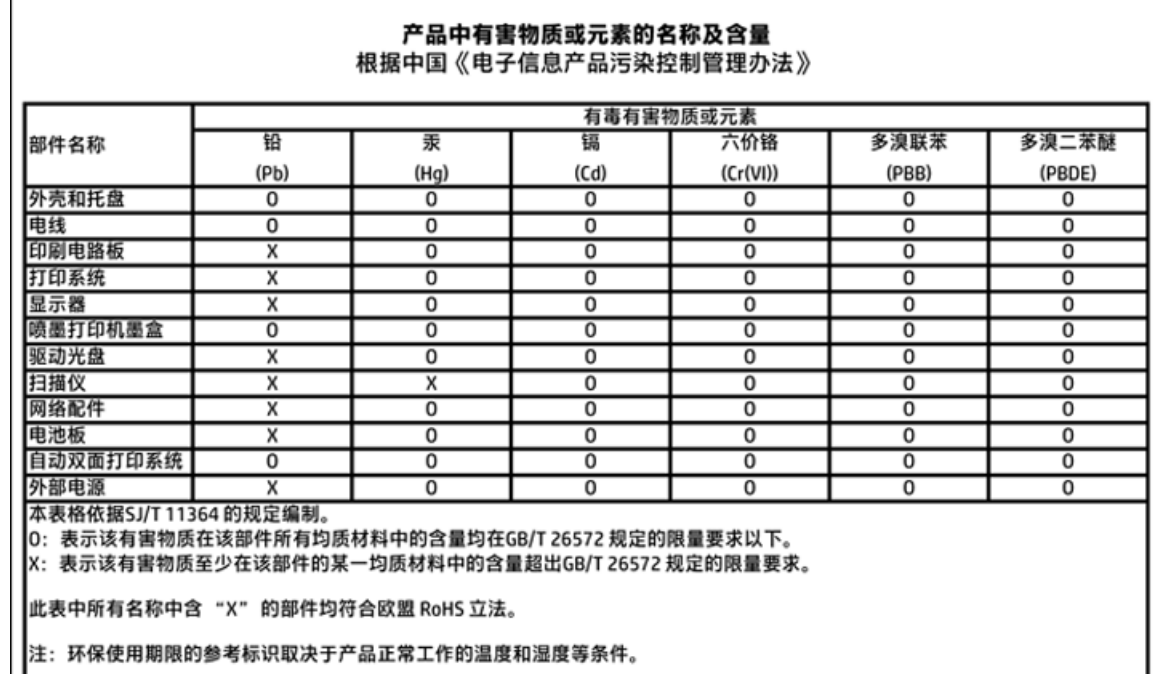

# <span id="page-89-0"></span>**Таблиця небезпечних речовин та об'єктів, їх склад (Китай)**

# **EPEAT**

# **EPEAT**

| L

Most HP products are designed to meet EPEAT. EPEAT is a comprehensive environmental rating that helps identify greener electronics equipment. For more information on EPEAT go to www.epeat.net. For information on HP's EPEAT registered products go to www.hp.com/hpinfo/globalcitizenship/environment/pdf/epeat\_printers.pdf.

# **Утилізація батарей у Тайвані**

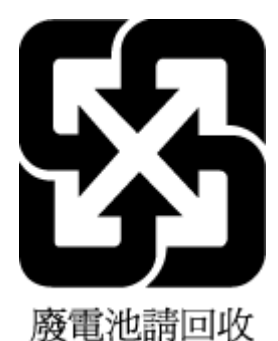

UKWW Програма забезпечення екологічності продукту 81

# <span id="page-90-0"></span>**United States Call2Recycle (RBRC)**

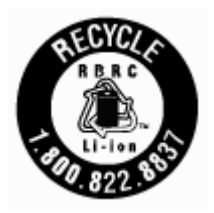

# **Примітка щодо утилізації акумуляторної батареї для Каліфорнії**

Компанія HP закликає користувачів правильно утилізувати використане електронне обладнання, оригінальні картриджі HP та акумуляторні батареї. Для отримання додаткової інформації щодо утилізації відвідайте сторінку [www.hp.com/go/upd](http://www.hp.com/recycle).

# <span id="page-91-0"></span>Директива ЄС щодо використання батарейок і акумуляторів

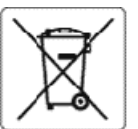

#### **European Union Battery Directive**

ş

This product contains a battery that is used to maintain data integrity of real time clock or product settings and is designed to last the life of the product.<br>Any attempt to service or replace this battery should be perfo

Directive sur les batteries de l'Union Européenne<br>Ce produit contient une batterie qui permet de maintenir l'intégrité des données pour les paramètres du produit ou l'horioge en temps réel et qui a été<br>conçue pour durer au qualifié

#### Batterie-Richtlinie der Europäischen Union

Dieses Produkt enthält eine Batterie, die dazu dient, die Datenintegrität der Echtzeituhr sowie der Produkteinstellungen zu erhalten, und die für die<br>Lebensdauer des Produkts ausreicht. Im Bedarfsfall solte das Instandhalt durchgeführt werden.

#### Direttiva dell'Unione Europea relativa alla raccolta, al trattamento e allo smaltimento di batterie e accumulatori

Questo prodotto contiene una batteria utilizzata per preservare l'integrità dei dati dell'orologio in tempo reale odelle impostazioni del prodotto e la sua<br>durata si intende pari a quella del prodotto. Eventuali interventi

Directiva sobre baterias de la Unión Europea<br>Este producto contiene una batería que se utiliza para conservar la integridad de los datos del reloj de tiempo real o la configuración del producto y está<br>diseñada paradurar to cualificado.

Směrnice Evropské unie pro nakládání s bateriemi<br>Tento výrobek obsahuje baterii, která slouží k uchování správných dat hodin reálného času nebo nastavení výrobku. Baterie je navržena tak, aby vydržela<br>celou životnost výrob

#### Ě

Ī

EU's batteridirektiv<br>Produktet indeholder et batteri, som bruges til at vedligeholde dataintegriteten for realtidsur- eller produktindstillinger og er beregnet til at holde i hele<br>produktets levetid. Service på batteriet e

Richtlijn batterijen voor de Europese Unie<br>Dit product bevat een batterij die wordt gebruikt voor een juiste tijdsaanduiding van de klok en het behoud van de productinstellingen. Bovendien is deze<br>ontworpen om gedurende de onderhoudstechnicus worden uitgevoerd.

Euroopa Liiduaku direktiiv<br>Toode sisaldab akut, mida kasutatakse reaalaja kella andmeühtsuse või toote sätete sälitamiseks. Aku on valmistatud kestma Ierve toote kasutusaja. Akut<br>tohib hooldada või vahetada ainult kvalifit

#### Euroopan unionin paristodirektiivi

en.<br>Tämä laite sisältää pariston, jota käytetään reaaliaikaisen kellon tietojen ja laitteen asetusten siilyttämiseen. Pariston on suunniteltu kestävän laitteen<br>koko käyttöiän ajan. Pariston mahdollinen korjaus tai vaihto o

0δηγία της Ευρωπαϊκής Ένωσης για τις ηλεκτρικές στήλες<br>Αυτό το προϊόν περιλαμβάνα μια μπαταρία, η οποία χρησιμοποιείται για τη διατήρηση της ακεραιότητας των δεδομένων ρολογιού πραγματικού χρόνου ή<br>των ρυθμίσεων προϊόντος

Az Európai unió telepek és akkumulátorok direktívája<br>A termék tartalmaz egy elemet, melynek feladata az, hogy biztosítsa avalós idejű óra vagy a termék beállításanak adatintegritását. Az elem úgy van<br>tervezve, hogy végig k **Magaz** 

#### Eiropas Savienības Bateriju direktīva

e voduktam ir baterija, ko izmanto reālā laika pulksteņa vai produkta iestatījumu datu integritātes saglabāšanai, un tā ir paredzēta visam produkta dzīves<br>Ciklam. Jebkura apkope vai baterijas nomaiņa ir jāveic atbilstoši k

Europos Sąjungos baterijų ir akumuliatorių direktyva<br>Šiame gaminyje yra baterija, kuri naudojama, kad būtų galima prižiūrėti realaus laiko lakrodžio veikimą arba gaminio<br>eksploatavimo laiką. Bet kokius šios baterijos aptar

#### ÿ

Dyrektywa Unii Europejskiej w sprawie baterii i akumulatorów<br>Produkt zawiera baterię wykorzystywaną do zachowania integralności danych zegara czasu rzeczywistego lub ustawień produktu, która podtrzymuje<br>działanie produktu.

#### Diretiva sobre baterias da União Européia

en constanto conten uma bateria que é usada para manter a integridade dos dados do relógio em tempo real ou das configurações do produto e é<br>Projetada para ter a mesma duração que este. Qualquer tentativa de consertar ou s

#### Smernica Európskej únie pre zaobchádzanie s batériami

Tento výrobok obsahuje batériu, ktorá slúži na uchovanie správnych údajov hodin reálneho času alebo nastavení výrobku. Batéria je skonštruovaná tak, aby<br>vydržala celú životnosť výrobku. Akýkoľvek pokus o opravu alebo výmen

Direktiva Evropske unije o baterijah in akumulatorjih<br>V temizdelku je baterija, ki zagotavlja natančnost podatkov ure v realnem času ali nastavitev izdelka v celotni žMjenjski dobi izdelka. Kakršno koli popravilo ali zamenjavo te baterije lahko izvede le pooblaščeni tehnik.

#### EU:s batteridirektiv

Produkten innehåller ett batteri som används för att upprätthålla data i realtidsklockan och produktinställningarna. Batteriet ska räcka produktens hela<br>I livslängd. Endast kvalificeradeservicetekniker får utföra service p

Директива за батерии на Европейския съюз<br>Този гродуктсъдържа батерия, която се използва за поддържане на целостта на данните на чассвника в реално време или настройките за<br>продукта, създаденана издържи през целия живот на

#### Directiva Uniunii Europene referitoare la baterii

accessiva comunicamente de la constante de la mentione integritatea datelor ceasului de timpreal sau setàrikor produsului și care este proiectată<br>să funcționeze pe intreaga durată de vață a produsului. Orice lucrare de ser

# **Покажчик**

## **Б**

бездротовий зв'язок налаштувати [38](#page-46-0) нормативна інформація [73](#page-81-0)

#### **В**

вбудований веб-сервер відкриття [46](#page-54-0) про [45](#page-53-0) усунення несправностей, не вдається відкрити [47](#page-55-0) веб-сайти інформація про спеціальні можливості [2](#page-10-0) програми захисту довкілля [75](#page-83-0) вимоги до навколишнього середовища [67](#page-75-0) вимоги до системи [67](#page-75-0) вимоги щодо вологості [67](#page-75-0) вимоги щодо температури [67](#page-75-0) вирівняти друкуючу головку [63](#page-71-0) вихідний лоток розташування [6](#page-14-0) вхід живлення, розташування [7](#page-15-0)

**Г**

гарантія [66](#page-74-0)

#### **Д**

дверцята доступу до картриджа, розташування [7](#page-15-0) друк сторінка діагностики [62](#page-70-0) усунення несправностей [60](#page-68-0) Друк брошур друк [22](#page-30-0) друкуюча головка [63](#page-71-0) очищення [64](#page-72-0) друкуюча головка, вирівнювання [63](#page-71-0)

#### **Ж**

живлення усунення несправностей [60](#page-68-0)

#### **З**

задня панель доступу зображення [7](#page-15-0) заміна картриджів [34](#page-42-0) захоплення кількох сторінок, усунення несправностей [50](#page-58-0) звіти діагностика [62](#page-70-0) перевірка бездротового з'єднання [62](#page-70-0) звіт про перевірку бездротового з'єднання [62](#page-70-0) звіт про стан принтера інформація про [61](#page-69-0) звіт про якість друку [62](#page-70-0) зминання папір, який не слід використовувати [12](#page-20-0) усунення [48](#page-56-0)

індикатори, контрольна панель [8](#page-16-0)

#### **К**

**І**

картриджі [7,](#page-15-0) [36](#page-44-0) заміна [34](#page-42-0) номери деталей [36](#page-44-0) перевірка рівня чорнила [33](#page-41-0) поради [33](#page-41-0) розташування [7](#page-15-0) кнопки, контрольна панель [8](#page-16-0) контрольна панель індикатори [8](#page-16-0) кнопки [8](#page-16-0) контрольна панель принтера параметри мережі [41](#page-49-0) розташування [6](#page-14-0)

# **Л**

лотки завантаження паперу [12](#page-20-0) зображення регуляторів ширини паперу [6](#page-14-0) розташування [6](#page-14-0)

усунення зминання паперу [48](#page-56-0) усунення несправностей, пов'язаних із подачею [50](#page-58-0)

#### **М**

мережі зображення розніму [7](#page-15-0) налаштування для роботи через бездротову мережу [38](#page-46-0) параметри, зміна [41](#page-49-0) параметри IP-адреси [41](#page-49-0) параметри бездротового зв'язку [61](#page-69-0)

#### **Н**

нормативна інформація [68](#page-76-0), [73](#page-81-0) нормативний номер моделі [69](#page-77-0)

### **О**

обслуговування вирівняти друкуючу головку [63](#page-71-0) друкуюча головка [63](#page-71-0) заміна картриджів [34](#page-42-0) очищення [63](#page-71-0) очищення друкуючої головки [64](#page-72-0) перевірка рівня чорнила [33](#page-41-0) сліди чорнила на сторінці [63](#page-71-0) сторінка діагностики [62](#page-70-0) очищення друкуюча головка [63,](#page-71-0) [64](#page-72-0) зовнішні поверхні [63](#page-71-0)

## **П**

папір HP, замовлення [12](#page-20-0) вибір [12](#page-20-0) завантаження лотка [12](#page-20-0) скошені сторінки [50](#page-58-0) технічні характеристики [67](#page-75-0) усунення зминань [48](#page-56-0) усунення несправностей, пов'язаних із подачею [50](#page-58-0)

параметри мережа [41](#page-49-0) параметри IP-адреси [41](#page-49-0) переробка картриджі [77](#page-85-0) Підключення USB порт, розташування [6,](#page-14-0) [7](#page-15-0) підтримувані операційні системи [67](#page-75-0) поля установлення, технічні характеристики [68](#page-76-0) проблеми з подачею паперу, усунення несправностей [50](#page-58-0) програма захисту навколишнього середовища [75](#page-83-0) програмне забезпечення принтера (Windows) відкриття [19](#page-27-0), [45](#page-53-0) про [45](#page-53-0)

#### **Р**

радіоперешкоди нормативна інформація [73](#page-81-0) рівень чорнила в картриджах, перевірка [33](#page-41-0) розніми, розташування [7](#page-15-0)

#### **С**

скіс, усунення несправностей друк [50](#page-58-0) скло, сканер розташування [6](#page-14-0) скло сканера розташування [6](#page-14-0) спеціальні можливості [2](#page-10-0) стан сторінка конфігурації мережі [61](#page-69-0) сторінка діагностики [62](#page-70-0)

## **Т**

технічна підтримка користувачів гарантія [66](#page-74-0) технічні характеристики вимоги до системи [67](#page-75-0) папір [67](#page-75-0) фізичні [67](#page-75-0)

#### **У**

усунення несправностей вбудований веб-сервер [47](#page-55-0) друк [60](#page-68-0) живлення [60](#page-68-0) захоплюється кілька сторінок [50](#page-58-0) звіт про стан принтера [61](#page-69-0) папір не захоплюється з лотка [50](#page-58-0) проблеми з подачею паперу [50](#page-58-0) система довідки на контрольній панелі [61](#page-69-0) скошені сторінки [50](#page-58-0) сторінка конфігурації мережі [61](#page-69-0)

#### **Я**

якість друку видалити сліди чорнила на сторінці [63](#page-71-0)

**E**

EWS. *Див.* вбудований веб-сервер

#### **H**

HP Utility (OS X) відкриття [45](#page-53-0)

#### **I**

IP-адреса для принтера, перевірка [47](#page-55-0)

### **M**

Mac OS [22](#page-30-0)

## **O**

OS X HP Utility [45](#page-53-0)

# **W**

Windows вимоги до системи [67](#page-75-0) © Copyright 2018 HP Development Company, L.P.

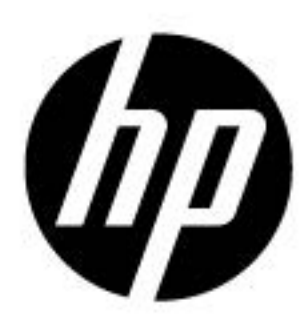